# <span id="page-0-0"></span>**Dell™ Systeembeheerhandleiding**

[Informatie over Intel](file:///C:/data/systems/latd630/du/AMT/overview.htm)[®](file:///C:/data/systems/latd630/du/AMT/overview.htm) [Active Management Technology](file:///C:/data/systems/latd630/du/AMT/overview.htm) [Toewijzing](file:///C:/data/systems/latd630/du/AMT/deployment.htm)<br>
Overzicht van de installatie en configuratie van Intel AMT De Intel AMT WebGUI gebruiken [Overzicht van de installatie en configuratie van Intel AMT](file:///C:/data/systems/latd630/du/AMT/sc_overview.htm) [De Intel AMT WebGUI gebruiken](file:///C:/data/systems/latd630/du/AMT/webgui.htm)<br>Intel Management Engine BIOS Extension (MEBx) Seriële en IDE-verbindingen omleiden [Intel Management Engine BIOS Extension \(MEBx\)](file:///C:/data/systems/latd630/du/AMT/MEBX.htm)<br>Provisionering: Installatie en configuratie voltooien<br>Problemen oplossen [Provisionering: Installatie en configuratie voltooien](file:///C:/data/systems/latd630/du/AMT/setup_config.htm)

## **Opmerkingen, kennisgevingen en waarschuwingen**

**OPMERKING:** Een OPMERKING geeft belangrijke informatie weer waardoor u de pc beter benut.

**KENNISGEVING:** Een KENNISGEVING wijst op mogelijke schade aan hardware aan of verlies van gegevens en geeft aan hoe u het probleem kunt  $\bullet$ voorkomen.

**WAARSCHUWING: Een WAARSCHUWING duidt het risico van schade aan eigendommen, lichamelijk letsel of overlijden aan.**

# **De informatie in dit document kan zonder voorafgaande kennisgeving worden gewijzigd. © 2007 Dell Inc. Alle rechten voorbehouden.**

Verveelvoudiging van dit materiaal, op welke wijze dan ook, is alleen toegestaan na uitdrukkelijke schriftelijke toestemming van Dell Inc .

Intel Corporation is een inhoudsbron die bijdraagt aan dit document.

Handelsmerken die in deze tekst gebruikt zijn: *Dei*l en het DELL-logo zijn handelsmerken van Dell Inc.; *Intel* en IAM7 zijn gedeponeerde handelsmerken van Intel Corporation;<br>*Microsoft* en Windows zijn handelsmerken of g

Overige handelsmerken en handelsnamen worden in deze tekst gebruikt om te verwijzen of naar de eenheden van de<br>op geen enkele wijze enig eigendomsrecht ten aanzien van andere merken of handelsnamen dan haar eigen merken en

Oktober 2007 Rev. A00

<span id="page-1-0"></span>[Terug naar inhoudsopgave](file:///C:/data/systems/latd630/du/AMT/index.htm)

# **Toewijzing**

**Dell™ Systeembeheerhandleiding** 

Wanneer een computer aan een gebruiker kan worden toegewezen, sluit u de computer aan op een voedingsbron en vervolgens op een netwerk. Gebruik de<br>ingebouwde Intel<sup>®</sup> 82566MM NIC. Intel Active Management Technology (iAMT<sup>®</sup>

Wanneer de computer wordt ingeschakeld, gaat deze onmiddellijk op zoek naar een installatie- en configuratieserver (SCS). Als deze wordt gevonden, verstuurt de voor Intel AMT geschikte computer een **Hello**-bericht naar de server.

De installatie- en configuratieserver moet kunnen beschikken over DHCP en DNS om automatisch zoekacties te kunnen uitvoeren. Als DHCP en DNS niet<br>beschikbaar zijn, moet het IP-adres van de installatie- en configuratieserve voor Intel AMT.

Het **Hello**-bericht bevat de volgende informatie:

- 
- l Provisionerings-ID (PID) l Universele unieke ID (UUID) l IP-adres
- l Versienummers ROM- en firmware (FW)

Het **Hello-**bericht is duidelijk voor de eindgebruiker. Er is geen feedbackmechanisme om aan te geven dat de computer het bericht heeft verzonden. De SCS<br>gebruikt de informatie in het **Hello**-bericht om een Transport Layer

De SCS gebruikt de PID om de provisioneringssleutelcode (PPS) op te zoeken in de provisioneringsserverdatabase, en de PPS en de PID om een premaster<br>secret van TLS te genereren. TLS is optioneel. Gebruik TLS voor veilige e

- l Nieuwe PPS en PID (voor toekomstige installatie en configuratie) l TLS-certificaten
- 
- 
- l Persoonlijke sleutels l Huidige datum en tijd
- l HTTP Digest-referenties l HTTP Negotiate-referenties
- 

Na de installatiefase schakelt de computer over naar de provisioneringsfase, waarin Intel AMT volledig functioneert. In deze provisioneringsfase kan de computer op afstand worden beheerd.

# <span id="page-2-0"></span>**Intel® Management Engine BIOS Extension (MEBx) Dell™ Systeembeheerhandleiding**

[Overzicht van Intel MEBx](#page-2-1)

- [De Intel Management Engine \(ME\) configureren](#page-3-0)
- [De computer configureren om de Intel AMT-functies te ondersteunen](#page-7-0)
- [Standaardinstellingen van MEBx](#page-12-0)

#### <span id="page-2-1"></span>**Overzicht van MEBx**

De Intel® Management Engine BIOS Extension (MEBx) geeft configuratieopties op platformniveau waarmee u de werking van het Management Engine (ME) platform kunt configureren. De opties omvatten het in- en uitschakelen van afzonderlijke functies en het instellen van de energieconfiguraties.

Deze sectie geeft uitgebreide informatie over de MEBx-configuratieopties en de eventuele beperkingen.

Niet alle wijzigingen van de ME-configuratie-instellingen worden in MEBx gecached. Ze worden pas doorgevoerd naar niet-vluchtig geheugen van ME (NVM),<br>wanneer u MEBx sluit. Als MEBx dan crasht, worden de wijzigingen die to

**OPMERKING:** Briscoe AMT wordt standaard in de Enterprise-modus geleverd.

#### **De gebruikersinterface van de MEBx-configuratie weergeven**

De gebruikersinterface van de MEBx-configuratie kan via de volgende stappen op de computer worden weergegeven:

- 1. Schakel de computer in of start deze opnieuw op.<br>2. **Zodra het blauwe DELL™-**logo verschijnt, drukt u op <Ctrl><p>.
- 

Als u te lang hebt gewacht en het logo van het besturingssysteem verschijnt, wacht u tot u het bureaublad van Microsoft® Windows® ziet. Sluit de computer vervolgens af en probeer het opnieuw.

3. Typ het ME-wachtwoord in. Druk op <Enter>.

Het MEBx-scherm verschijnt, zoals hieronder wordt weergegeven.

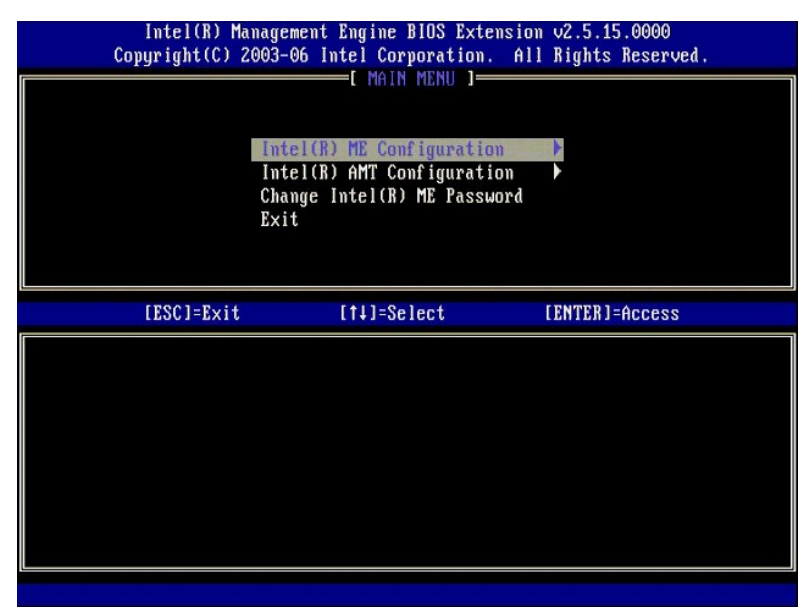

Het hoofdmenu bevat drie functieselecties:

- l **Intel ME Configuration (configuratie Intel ME)**
- l **Intel AMT Configuration (configuratie Intel AMT)** l **Change Intel ME Password (Intel ME-wachtwoord wijzigen)**

De menu's **Intel ME Configuration** (configuratie Intel ME) en **Intel AMT Configuration** (configuratie Intel AMT) worden in de volgende hoofdstukken besproken.<br>U moet eerst <u>[het Intel ME-wachtwoord wijzigen](#page-2-2)</u> voordat u met d

## <span id="page-2-2"></span>**Het Intel ME-wachtwoord wijzigen**

Het standaard wachtwoord is admin en is op alle nieuwe platforms hetzelfde. U moet het standaard wachtwoord wijzigen voordat u functieconfiguratieopties wijzigt.

Het nieuwe wachtwoord moet de volgende elementen bevatten:

- l Acht tekens l Eén hoofdletter
- Eén kleine letter
- Een cijfer

l Een speciaal (niet alfanumeriek) teken, zoals !, \$ of ;, behalve de tekens :, " en ,.

Het liggend streepje ( \_ ) en de spatie zijn geldige wachtwoordtekens, maar voegen niets toe aan de complexiteit van het wachtwoord.

# <span id="page-3-0"></span>**De Intel® Management Engine (ME) configureren**

Via onderstaande stappen gaat u naar de pagina **Intel® Management Engine (ME) Platform Configuration** (configuratie Intel® Management Engine (ME)- platform):

1. Selecteer **ME Configuration** (ME-configuratie) onder het hoofdmenu van Management Engine BIOS Extension (MEBx). Druk op <Enter>.<br>2. Het onderstaande bericht verschijnt:

System resets after configuration changes. Continue: (Y/N) (Het systeem wordt opnieuw ingesteld na de configuratiewijziging. Doorgaan: (ja/nee))

3. Druk op <Y>.

De pagina **ME Platform Configuration** (configuratie ME-platform) wordt geopend. Met deze pagina kunt u de specifieke functies van de ME configureren, zoals<br>functies en energiebeheer. Hieronder ziet u snelle koppelingen naa

- l [Intel ME State Control \(regeling toestand ME-platfom\)](#page-3-1) l [Intel ME Firmware Local Update \(lokale update Intel ME-firmware\)](#page-4-0)
- 
- 
- 
- 1 <u>[Intel ME Features Control \(regeling Intel ME-functies\)](#page-6-0)</u><br>
→ <u>[Manageability Feature Selection \(beheerfunctie selecteren\)](#page-6-1)</u><br>
→ <u>[LAN Controller \(LAN-controller\)](#page-5-0)</u><br>
→ <u>[Intel ME Power Control \(energiebeheer Intel ME\)](#page-7-1)</u><br>
→ O Lin

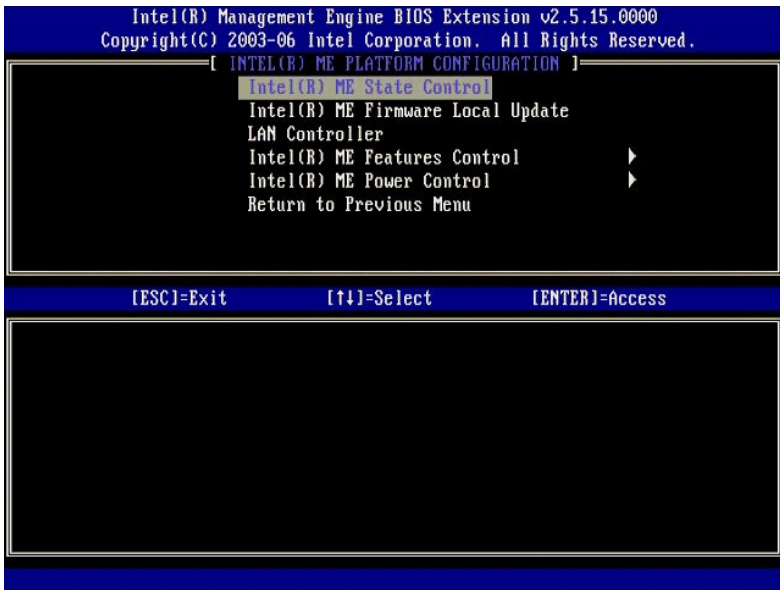

#### <span id="page-3-1"></span>**Intel ME State Control (regeling Intel ME-toestand)**

Wanneer u de optie **ME State Control** (regeling ME-toestand) selecteert in het menu **ME Platform Configuration** (configuratie ME-platform), verschijnt het menu **ME State Control** (regeling ME-toestand). U kunt de ME uitschakelen om de ME-computer te isoleren van het hoofdplatform tot het foutopsporingsproces<br>i**s beëindigd.** 

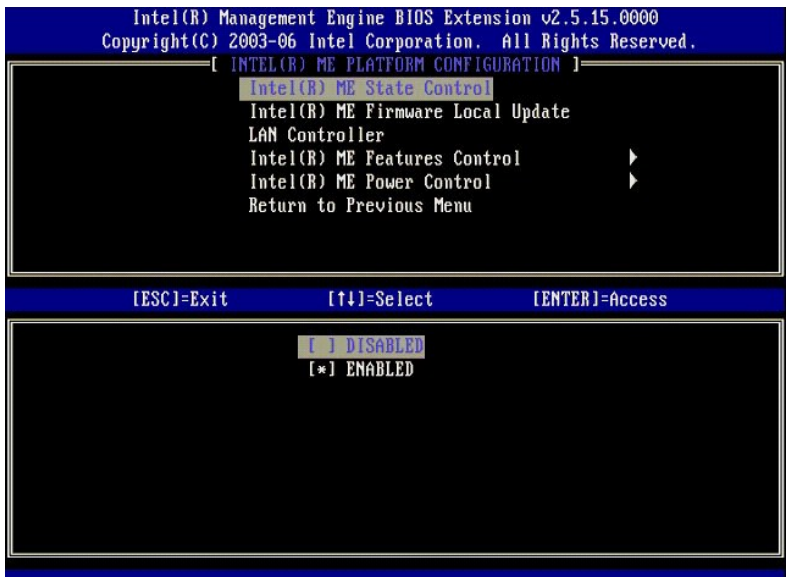

Wanneer de optie **ME State Control** (regeling ME-toestand) is ingeschakeld, kunt u de ME uitschakelen om de ME-computer te isoleren van het hoofdplatform<br>terwijl er een veldfout wordt opgespoord. De onderstaande tabel geef

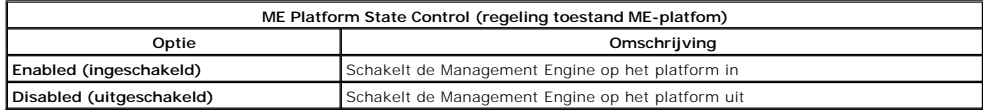

De ME wordt met de optie **Disabled** (uitgeschakeld) niet echt uitgeschakeld. De optie wordt in een vroege fase van het opstarten onderbroken, zodat de<br>computer geen verkeer ontvangt van de ME of van de bijbehorende bussen.

# <span id="page-4-0"></span>**Intel ME Firmware Local Update (lokale update ME-firmware)**

Deze optie in het menu **ME Platform Configuration** (configuratie ME-platform) stelt het beleid in waarmee de MEBx lokaal kan worden bijgewerkt. De<br>standaardinstelling is **Always Open** (altijd geopend). De andere beschikbar

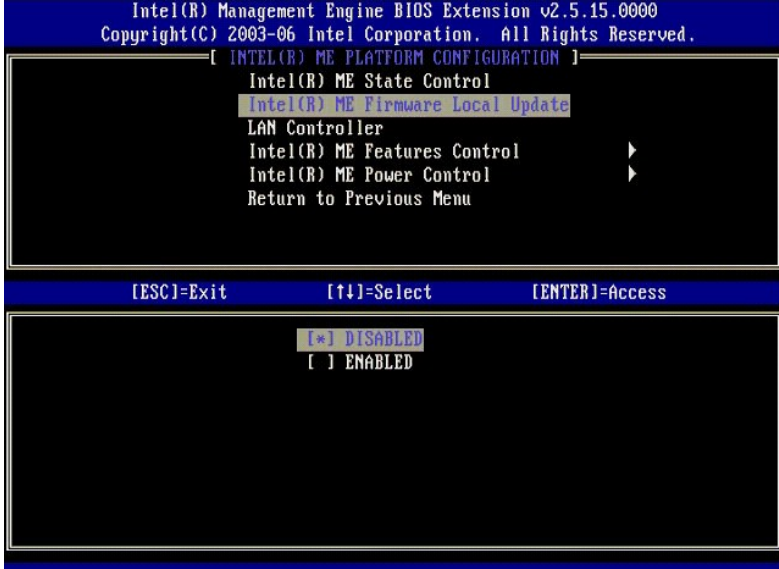

ME firmware ondersteunt het configureren van OEM waarmee het lokale kanaal voor het updaten van firmware altijd geopend is, ongeacht welke waarde u<br>selecteert voor de optie **ME Firmware Local Update** (lokale update ME-firm updateprocessen in het veld.

Met de optie **Always Open** (altijd geopend) kunnen OEM's het kanaal voor het lokaal updaten van ME firmware gebruiken zonder elke keer door MEBx te<br>gaan. Als u de optie **Always Open** (altijd geopend) selecteert, zal de opt

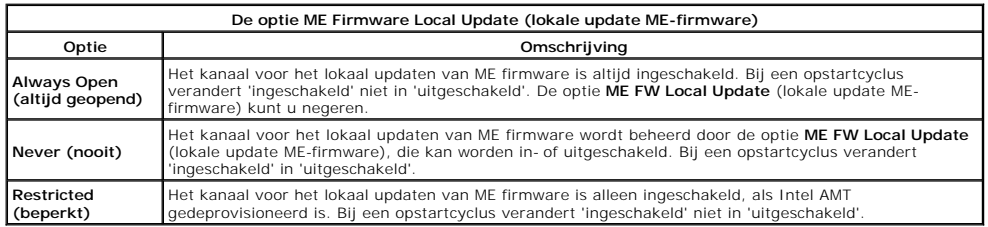

**Always Open** (altijd geopend) schakelt de override counter in en ondersteunt lokale ME firmware-updates. De override counter is een fabriekswaarde die<br>standaard lokale ME firmware-updates ondersteunt. De optie**s Never Ope** firmware) toegevoegd, die kan worden ingesteld op **Enable** (inschakelen) of **Disable** (uitschakelen). Deze optie is standaard uitgeschakeld.

# <span id="page-5-0"></span>**LAN Controller (LAN-controller)**

Veel OEM-platforms bieden een BIOS-installatieoptie waarmee u de ingebouwde LAN-controller kunt in- of uitschakelen. Bij een ME-besturingssysteem met<br>ondersteuning van AMT of ASF (Alert Standard Format) wordt de LAN-contro om correct te werken. Bij het uitschakelen van de controller kunt u de werking van het ME-subsysteem per ongeluk verstoren. Schakel de LAN-controller<br>daarom niet uit, zolang deze door ME wordt gebruikt om AMT of ASF te bie ingesteld op **None** (geen), bevat de optie **LAN Controller** (LAN-controller) in het menu **ME Platform Configuration** (configuratie ME-platform) de opties<br>**Enabled** (ingeschakeld) en **Disabled** (uitgeschakeld).

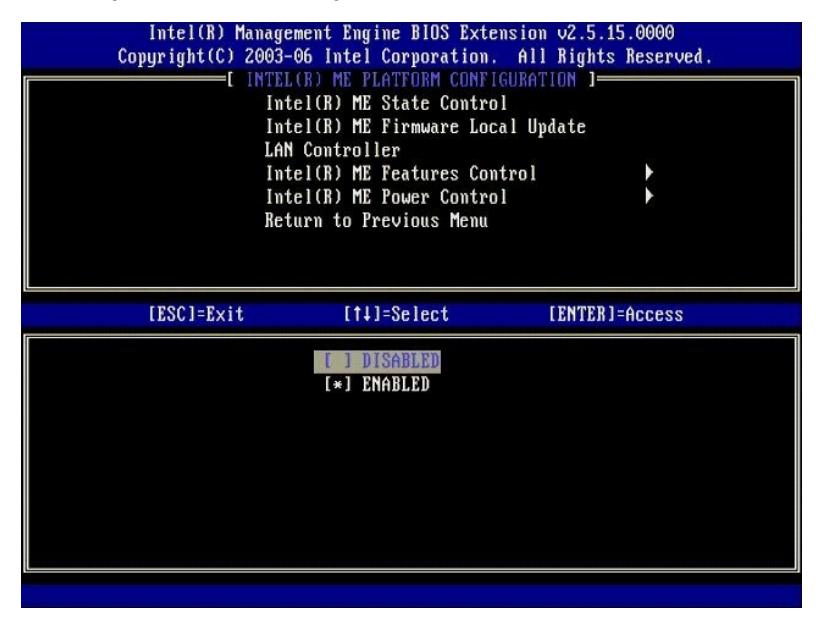

Wanneer u de optie **LAN Controller** (LAN-controller) selecteert in het menu **ME Platform Configuration** (configuratie ME-platform), wanneer de ME-functie<br>(Intel AMT of Intel QST) is geselecterd, verschijnt het volgende ber **Enabled** (ingeschakeld).

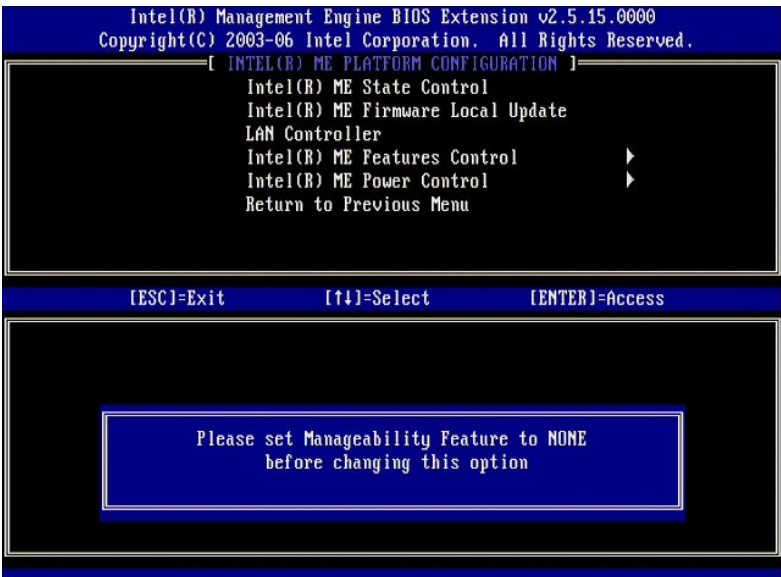

# <span id="page-6-0"></span>**Intel ME Features Control (regeling Intel ME-functies)**

Het menu **ME Features Control** (regeling Intel ME-functies) bevat de volgende configuratieselectie.

#### <span id="page-6-1"></span>**Manageability Feature Selection (beheerfunctie selecteren)**

Wanneer u de optie **Manageability Feature Selection** (beheerfunctie selecteren) selecteert in het menu **ME Features Control** (regeling Intel ME-functies),<br>verschijnt het menu **ME Manageability Feature** (ME-beheerfunctie).

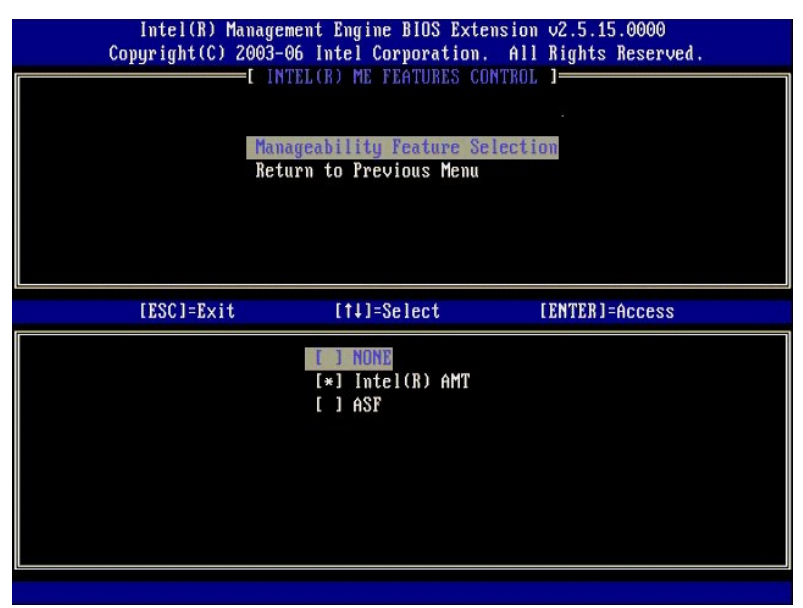

U kunt deze optie gebruiken om vast te stellen welke beheerbaarheidfunctie is ingeschakeld.

- l **ASF** Alert Standard Format. ASF is een gestandaardiseerde managementtechnologie voor bedrijfsmiddelen. Het Intel ICH9-platform ondersteunt ASF-
- specificatie 2.0.<br>Ⅰ **Intel AMT** Intel Active Management Technology. Intel AMT is een verbeterde managementtechnologie voor bedrijfsmiddelen. Het Intel ICH9-platform<br>○ ondersteunt Intel AMT 2.6.

De onderstaande tabel beschrijft deze opties.

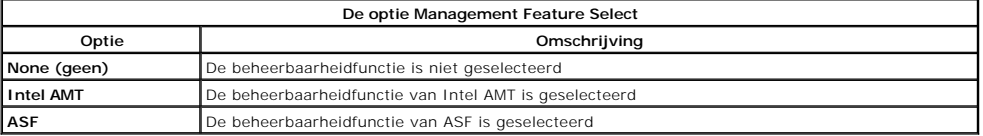

<span id="page-7-3"></span>Wanneer u de optie verandert van **Intel AMT** in **None** (geen), verschijnt er een waarschuwing dat Intel AMT automatisch wordt gedeprovisioneerd als u de wijziging accepteert.

De optie **None** (geen) heeft geen beheerbaarheidfunctie van de ME-computer. In dit geval is de firmware geladen (ME is nog steeds ingeschakeld), maar blijven de beheertoepassingen uitgeschakeld.

#### <span id="page-7-1"></span>**Intel ME Power Control (energiebeheer Intel ME)**

Het menu **ME Power Control** (energiebeheer Intel ME) configureert de energiebeheeropties van het ME-platform. Het bevat de volgende configuratieselectie.

#### <span id="page-7-2"></span>**ME On in Host Sleep States (Intel ME ingeschakeld in hostslaaptoestanden)**

Wanneer de optie **ME ON in Host Sleep States** (Intel ME ingeschakeld in hostslaaptoestanden) is geselecteerd in het menu **ME Power Control**<br>(energiebeheer Intel ME), wordt het menu **ME in Host Sleep States** (ME in hostslaa

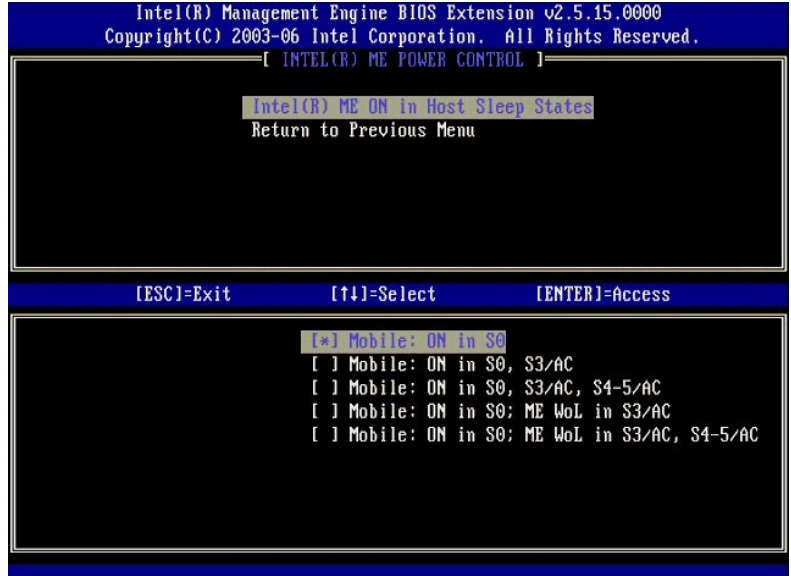

Het energiepakket dat is geselecteerd, stelt vast wanneer de ME wordt ingeschakeld. Het standaard energiepakket schakelt de ME uit in alle Sx (S3/S4/S5) standen.

De eindgebruikerbeheerder kan kiezen welk energiepakket er wordt gebruikt, op basis van het computergebruik. De selectiepagina van het energiepakket wordt hierboven weergegeven.

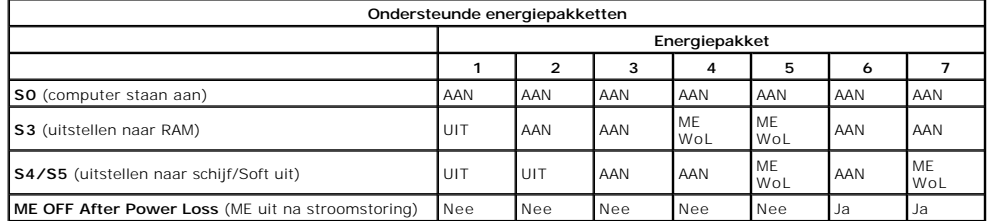

\* WoL – Wake on LAN (LAN inschakelen)

Als het geselecteerde energiepakket **OFF After Power Loss** (UIT na stroomstoring) weergeeft, blijft Intel ME uitgeschakeld na herstel van een mechanische<br>uit-stand (G3). Als het geselecteerde energiepakket NIET **OFF After** 

# <span id="page-7-0"></span>**De computer configureren om de Intel AMT-beheerfuncties te ondersteunen**

Nadat u de functie Intel® Management Engine (ME) volledig hebt geconfigureerd, moet u de computer opnieuw opstarten om de Intel AMT te configureren<br>Intel AMT Configuration (configuration af beelding geeft het menu **Intel A** 

U moet een basiskennis hebben van netwerken en computertechnologietermen, zoals TCP/IP, DHCP, VLAN, IDE, DNS, subnetmasker, standaard gateway en domeinnaam. In dit document worden deze termen niet nader uitgelegd.

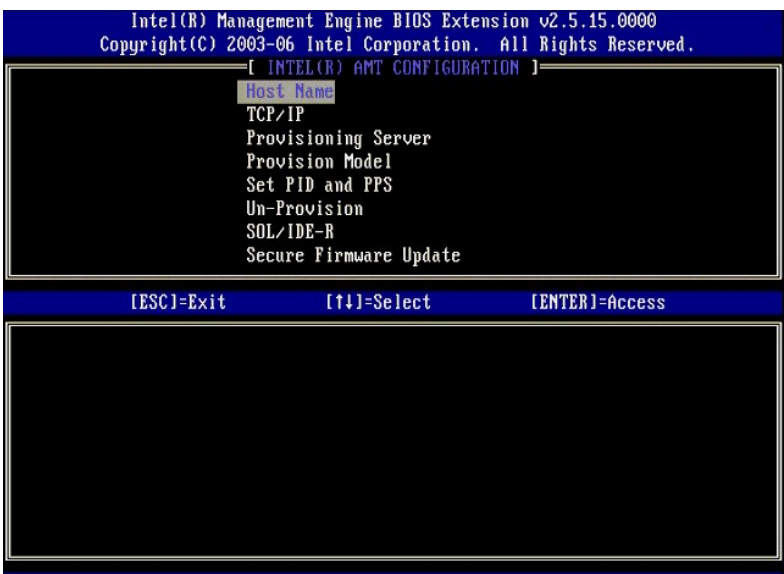

De pagina **Intel AMT Configuration** (configuratie Intel AMT) bevat de onderstaande door gebruikers configureerbare opties.

Zie [Enterprise-modus](file:///C:/data/systems/latd630/du/AMT/setup_config.htm#Enterprise%20Mode) en [SMB-modus](file:///C:/data/systems/latd630/du/AMT/setup_config.htm#SMB%20Mode) voor afbeeldingen van deze menuopties.

#### **Menuopties**

- l [Host Name \(hostnaam\)](#page-8-0) l [TCP/IP](#page-8-1)
- l [Un-Provision \(deprovisioneren\)](#page-9-0)
- [Provisioning Server \(provisioneringsserver\)](#page-8-2) l [SOL/IDE-R](#page-9-1) [Secure Firmware Update \(beveiligde firmware-update\)](#page-10-0)
- l [Provision Model \(provisioneringsmodel\)](#page-8-3) l [Set PID and PPS \(PID en PPS instellen\)](#page-9-2)
- 
- 1 <u>[Set PRTC \(PRTC instellen\)](#page-10-1)</u><br>1 <u>[Idle Timeout \(time-out bij inactiviteit\)](#page-11-0)</u>

### <span id="page-8-0"></span>**Host Name (hostnaam)**

Een hostnaam kan worden toegewezen aan de computer die geschikt is voor AMT. Dit is de hostnaam van de computer die geschikt is voor Intel AMT. Als Intel<br>AMT is ingesteld op DHCP, MOET de hostnaam identiek zijn aan de naam

#### <span id="page-8-1"></span>**TCP/IP**

Hiermee kunt u de onderstaande TCP/IP-configuratie van Intel AMT wijzigen.

- l **Network interface** (netwerkinterface) ENABLE\*\* (inschakelen) / DISABLED (uitgeschakeld)
- 
- Als de netwerkinterface is uitgeschakeld, zijn geen van de TCP/IP-instellingen meer nodig.<br>1 **DHCP Mode** (DHCP-modus) ENABLE\*\* (inschakelen) / DISABLED (uitgeschakeld)<br>- Als de DHCP-modus is ingeschakeld, worden de TCP

Als de DHCP-modus is uitgeschakeld, zijn de onderstaande statische TCP/IP-instellingen voor Intel AMT vereist. Als een computer in de statische modus staat, heeft deze een apart MAC-adres nodig voor de Intel Management Engine. Dit extra MAC-adres wordt vaak het Manageability MAC-adres (MNGMAC) genoemd.<br>Zonder een apart Manageability MAC-adres kan de computer NIET op de statisc

- l **IP address** (IP-adres) Internetadres van de Intel Management Engine.
- 1 **Subnet mask (**subnetmasker) Het subnetmasker dat wordt gebruikt om vast te stellen bij welk subnet het IP-adres behoort.<br>1 **Default Gateway address (**standaard Gateway-adres) De standaard gateway van de Intel Manag
- 
- 1 P**referred DNS address** (aanbevolen DNS-adres) Aanbevolen serveradres domeinnaam.<br>1 **Alternate DNS address** (alternatief DNS-adres) Alternatief serveradres domeinnaam.<br>1 **Domain name** (domeinnaam) De domeinnaam va
- 
- <span id="page-8-2"></span>

#### **Provisioning Server (provisioneringsserver)**

Stelt het IP-adres en het poortnummer (0-65535) in voor een Intel AMT-provisioneringsserver. Deze configuratie verschijnt alleen voor het Enterprise-provisioneringsmodel.

#### <span id="page-8-3"></span>**Provision Model (provisioneringsmodel)**

De volgende provisioneringsmodellen zijn beschikbaar:

l **Compatibility Mode** (compatibiliteitsmodus) – Intel AMT 2.6\*\* / Intel AMT 1.0 Met de compatibiliteitsmodus kunt u schakelen tussen Intel AMT 2.6 en Intel AMT 1.0. 1 **Provisioning Mode** (provisioneringsmodus) – Enterprise\*\* / Small Business<br>Hiermee kunt u kiezen tussen de modus voor kleinbedrijf en grootbedrijf. De Enterprise-modus heeft mogelijk andere beveiligingsinstellingen dan configuratieproces te voltooien.

#### <span id="page-9-2"></span>**Set PID and PPS (PID en PPS instellen)**

Door het instellen of verwijderen van de PID/PPS wordt er gedeeltelijk gedeprovisioneerd als het installatie- en configuratieproces "in-process" is.

1991 Set PID and PPS (PID en PPS instellen) - Stelt de PID en PPS in. Voer de PID en PPS in het dash-formaat in. (Bijvoorbeeld PID: 1234-ABCD ; PPS: 1234-ABCD ; PS: 1234-ABCD ; PPS: 1234-ABCD ; PPS: 1234-ABCD ; PDS: 1234-A

#### <span id="page-9-0"></span>**Un-Provision (deprovisioneren)**

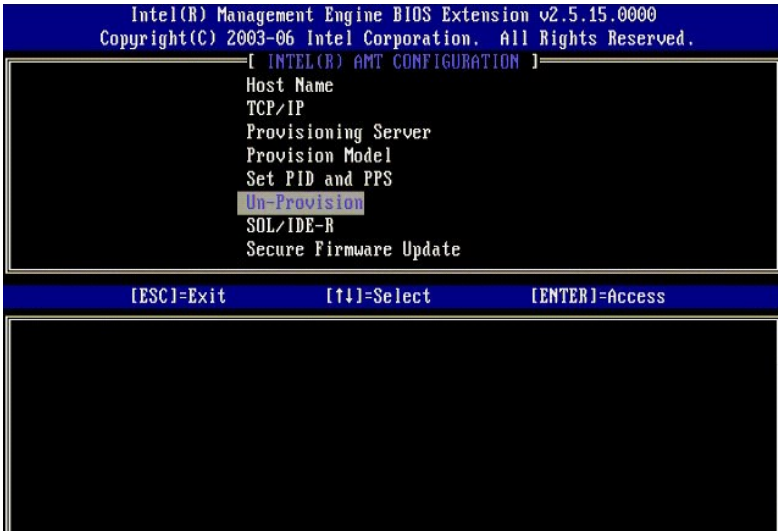

Met de optie **Un-Provision** (deprovisioneren) kunt u de fabrieksinstellingen van Intel AMT-configuratie opnieuw instellen. Er zijn drie typen deprovisionering:

- l **Partial Un-provision** (gedeeltelijke deprovisionering) Deze optie stelt alle standaardinstellingen van Intel AMT in, maar laat de PID/PPS ongewijzigd.
- 
- Het MEBx-wachtwoord blijft ongewijzigd.<br>
Full Un-provision (volledige deprovisionering) Deze optie stelt alle standaardinstellingen van Intel AMT in. Als er een PID/PPS-waarde is, gaan beide<br>
Waarden verloren. Het MEBx-w

<span id="page-9-1"></span>**SOL/IDE-R**

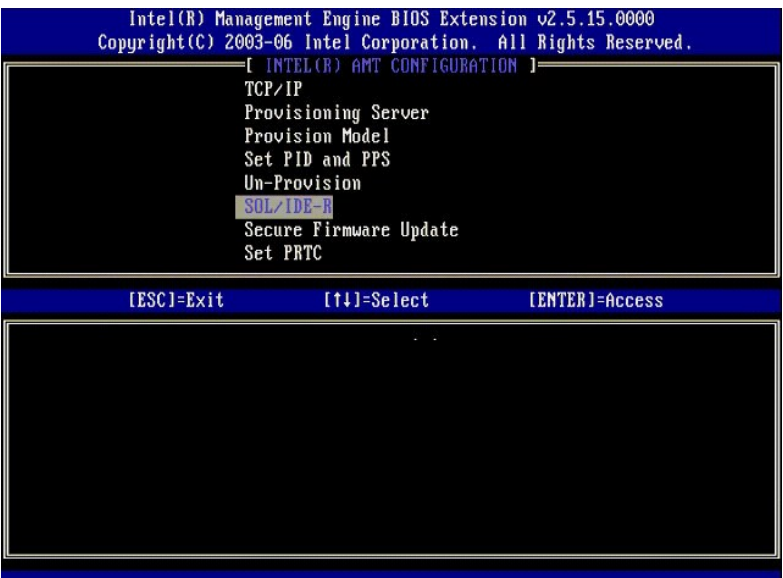

- **Username and Password** (gebruikersname ne wachtwoord) DISABLED\* \* (uitgeschakeld) / ENABLED (ingeschakeld)<br>Deze optie geeft de verificatie van de gebruiker voor de SOL/IDER-sessie. Als het Kerberos-protocol wordt gebru
- 
- 
- 

#### <span id="page-10-0"></span>**Secure Firmware Update (beveiligde firmware-update)**

Met deze optie kunt u veilige firmware-updates in- en uitschakelen. **Secure firmware update** (beveiligde firmware-update) vereist een beheerdersgebruikersnaam en -wachtwoord. Als er geen beheerdersgebruikersnaam en -wachtwoord worden geleverd, kan de firmware niet worden bijgewerkt.

Wanneer de functie **secure firmware update** (beveiligde firmware-update) is ingeschakeld, kunt u de firmware updaten met de veilige methode. Veilige<br>firmware-updates verlopen via het LMS-stuurprogramma.

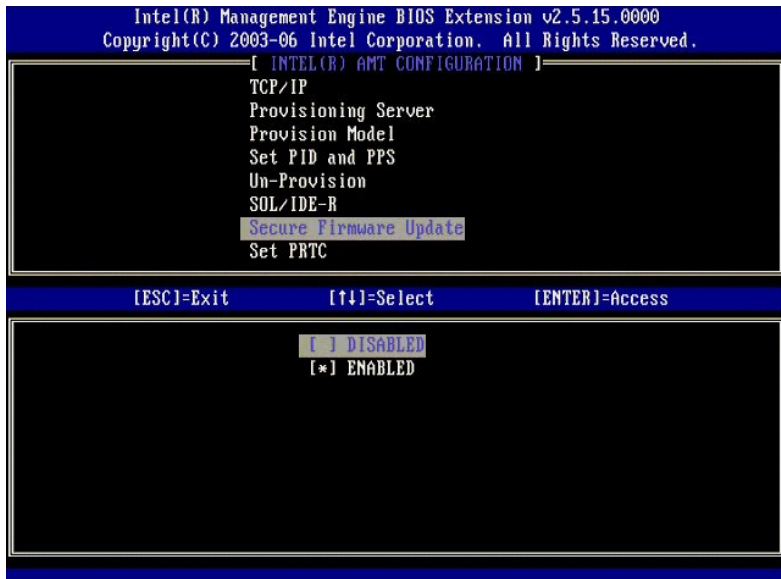

# <span id="page-10-1"></span>**Set PRTC (PRTC instellen)**

Voer de PRTC in GMT (UTC)-formaat in (JJJJ:MM:DD:UU:MM:SS). Het geldige datumbereik is 1-1-2004 – 1-4-2021. Het instellen van de PRTC-waarde wordt<br>gebruikt voor het virtueel behouden van PRTC in de uit-stand (G3). Deze con

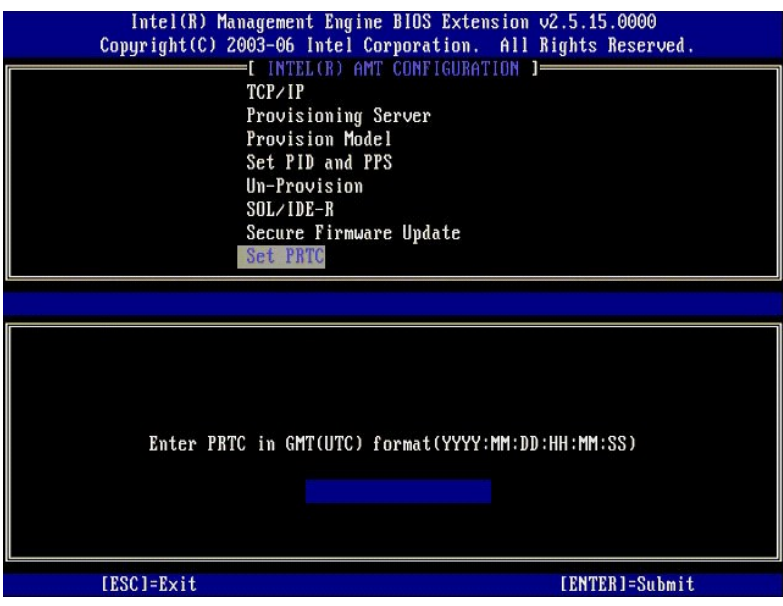

### <span id="page-11-0"></span>**Idle Timeout (time-out bij inactiviteit)**

Gebruik deze instelling om de time-**out bij inactiviteit van ME WoL te definiëren. Wanneer deze timer verloopt, wordt de ME in een energiebesparende stand<br>gezet. Deze time-out wordt pas van kracht wanneer er een ME WoL-ene** 

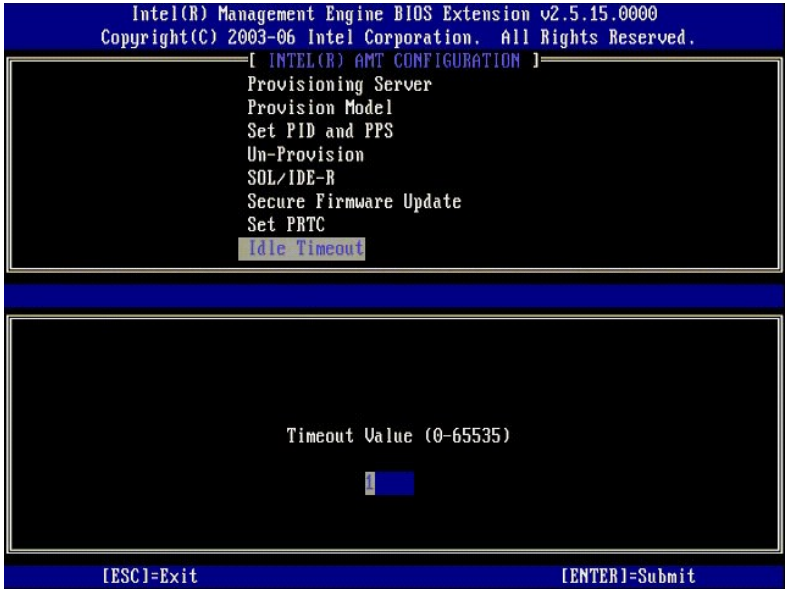

# **Voorbeeld instellingen Intel AMT in DHCP-modus**

De onderstaande tabel geeft een voorbeeld van de basisveldinstellingen van de menupagina **Intel AMT Configuration** (configuratie Intel AMT) om de<br>computer in DHCP-modus te configureren.

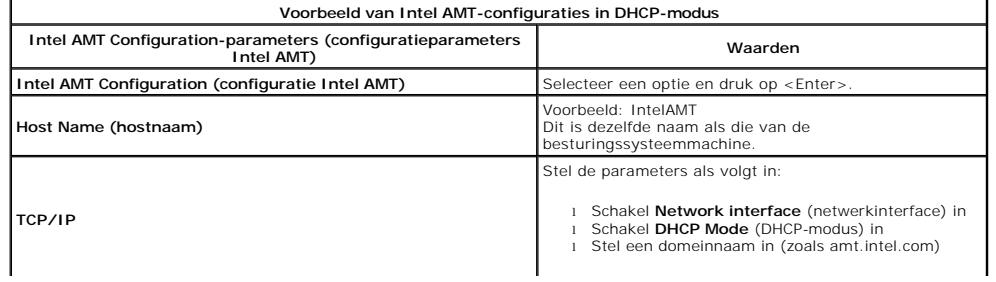

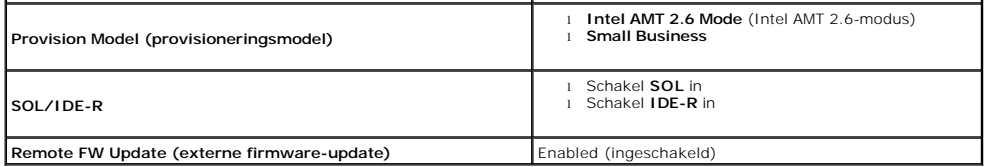

Sla MEBx op en sluit deze af en start de computer met het Microsoft® Windows®-besturingssysteem op.

### **Voorbeeld instellingen Intel AMT in statische modus**

De onderstaande tabel geeft een voorbeeld van de basisveldinstellingen van de menupagina **Intel AMT Configuration** (configuratie Intel AMT) om de<br>computer in de statische modus te configureren. De computer vereist twee MAC

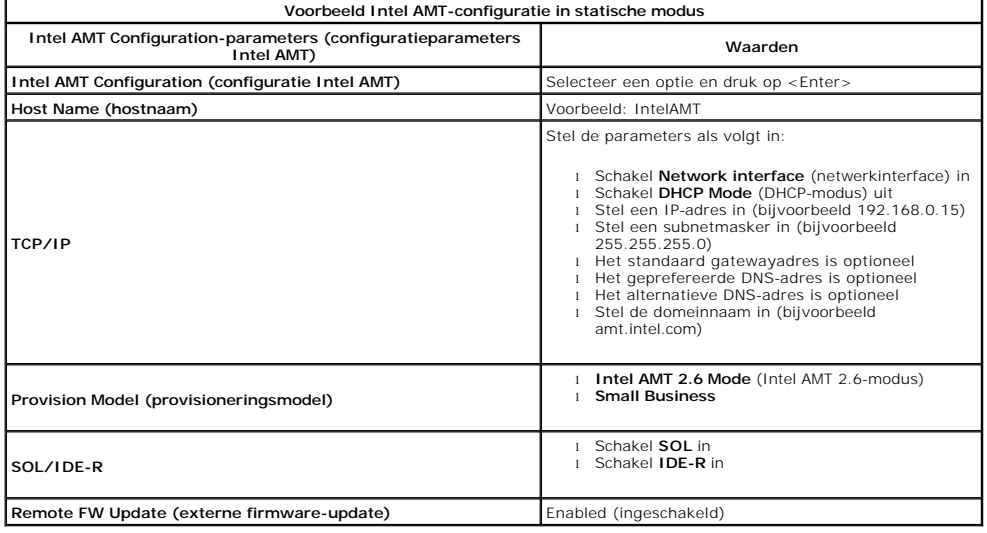

Sla MEBx op en sluit deze af en start de computer met het Microsoft® Windows®-besturingssysteem op.

# <span id="page-12-0"></span>**Standaardinstellingen van MEBx**

In de onderstaande tabel ziet u alle standaardinstellingen van de Intel® Management Engine BIOS Extension (MEBx).

**Intel ME Platform Configuration (configuratie Intel ME-platform) Standaardinstellingen Standaardinstellingen Intel AMT-configuratie**  Password (wachtwoord) **adminitional adminition Intel ME Platform State Control (regeling toestand Intel MEplatform)** [1](#page-13-0) Enabled \* (ingeschakeld) Disabled (uitgeschakeld) **Intel ME Firmware Local Update (lokale update Intel ME-firmware)** Enabled \* (ingeschakeld)<br>Disabled (uitgeschakeld) **Intel ME Features Control (regeling Intel ME-functies)** Manageability Feature Selection (beheerfunctie selecteren) None (Geen) Intel AMT \* ASF **Intel ME Power Control (energiebeheer Intel ME)** Intel ME ON in Host Sleep States (Intel ME ingeschakeld in hostslaaptoestanden) Mobile (mobiel): ON (ingeschakeld) in S0\* Mobile (mobiel): ON (ingeschakeld) in S0, S3/AC Mobile (mobiel): ON (ingeschakeld) in S0, S3/AC Mobile (mobiel): ON (ingeschakeld) in S0;ME WoL in S3/AC Mobile (mobiel): ON (ingeschakeld) in S0; ME WoL in S3/AC, S4-5/AC **Host Name (hostnaam) TCP/IP** Disable Network Interface? (netwerkinterface uitschakelen?) N DHCP Enabled. Disable? (DHCP ingeschakeld. Uitschakelen?) N Domain Name (domeinnaam) blank (leeg)<sup>[2](#page-13-1)</sup> **Provisioning Server (provisioneringsserver)** Provisioning Server Address (adres provisioneringsserver) 0.0.0.0 Port Number (0-65535) (poortnummer (0-65535)) 0

**Provision Model (provisioneringsmodel)**

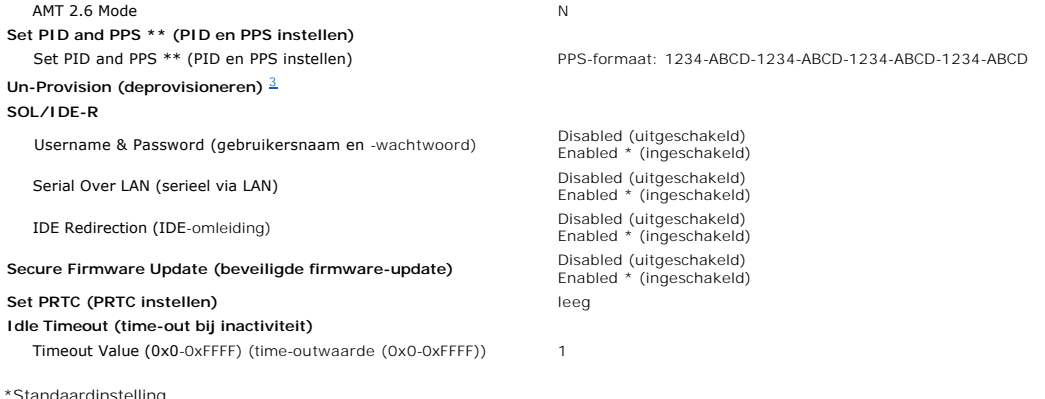

<span id="page-13-0"></span>

\*Standaardinstelling<br>\*\*Kan ervoor zorgen dat Intel AMT gedeeltelijk gedeprovisioneerd wordt<br><sup>1</sup> Intel ME Platform State Control (regeling toestand Intel ME-platform) wordt alleen gewijzigd bij het oplossen van problemen me

<span id="page-13-1"></span>

<span id="page-13-2"></span>

# <span id="page-14-0"></span>**Informatie over Intel® Active Management Technology**

**Dell™ Systeembeheerhandleiding** 

Met Intel<sup>®</sup> Active Management Technology (Intel AMT of iAMT®) kunnen bedrijven eenvoudig hun netwerkcomputers beheren. IT-beheer kan:

- ⊥ Computeractiva ontdekken op een netwerk, ongeacht of de computer is in- of uitgeschakeld. Intel AMT gebruikt informatie die is opgeslagen op niet-<br>vluchtig computergeheugen om de computer te bereiken. De computer kan ze
- l Computers op afstand repareren, zelfs na storing van het besturingssysteem. Als er een software- of besturingssysteemstoring optreedt, kunt u de<br>computer met Intel AMT op afstand bereiken voor herstelwerkzaamheden. IT-be behulp van Intel AMT's out-of-band logboekregistratie van gebeurtenissen en het geven van waarschuwingen.
- l Netwerken beschermen tegen binnenkomende bedreigingen terwijl de software en de beveiliging tegen virussen op het hele netwerk actueel blijft.

# **Softwareondersteuning**

Een aantal onafhankelijke softwareleveranciers (independent software vendors, ISV's) ontwikkelen softwarepakketten die met Intel AMT-functies werken. Dit<br>biedt IT-beheerders veel mogelijkheden qua extern beheer van de acti

# **Functies en voordelen**

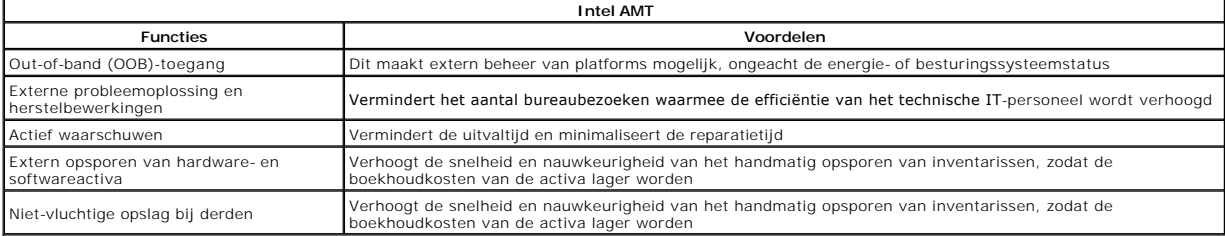

De Intel® [Management Engine BIOS Extension \(MEBx\)](file:///C:/data/systems/latd630/du/AMT/MEBX.htm) is een optionele ROM-module geleverd aan Dell van Intel die is opgenomen in de Dell BIOS. De MEBx is aangepast aan Dell-computers.

# <span id="page-15-0"></span>**Seriële en IDE-verbindingen omleiden**

**Dell™ Systeembeheerhandleiding** 

Met Intel<sup>®</sup> **AMT is het mogelijk om seriële en IDE-**verbindingen om te leiden van een beheerd client naar een beheerconsole, ongeacht de opstart- en<br>energiestatus van de beheerde client. De client hoeft alleen maar geschi TCP/IP.

#### **Overzicht Serial Over LAN**

Serial Over LAN (SOL) is de mogelijkheid om seriële poortverbindingen via een standaard netwerkverbinding te emuleren. SOL kan worden gebruikt bij de<br>meeste beheertoepassingen waarbij normaal gesproken een lokale seriële p

Wanneer er met een Intel AMT-omleidingsbibliotheek een actieve SOL-sessie tot stand is gekomen tussen een client waarop Intel AMT is ingeschakeld en een<br>beheerconsole, wordt het seriële verkeer van de client via de LAN-ver

#### **Overzicht IDE-omleiding**

Met IDE Redirection (IDER) (IDE-omleiding) kan een IDE CD-station of een legacy-diskette of LS-120-station via een standaard netwerkverbinding worden geëmuleerd. Met IDER kan een beheermachine een van de lokale stations aansluiten op een beheerde client via het netwerk. Nadat er een IDER-sessie tot<br>stand is gekomen, kan de beheerde client het externe apparaat gebruiken handig zijn voor het op afstand opstarten van een computer die anders niet reageert. IDER ondersteunt het DVD-formaat niet.

IDER wordt bijvoorbeeld gebruikt om een client met een beschadigd besturingssysteem op te starten. Eerst wordt er een geldige opstartdiskette in het<br>diskettestation van de beheerconsole geladen. Dit station wordt dan als a omdat de client BIOS mogelijk moet worden geconfigureerd om vanaf het virtuele IDE-apparaat op te starten.

# <span id="page-16-0"></span>**Overzicht van de installatie en configuratie van Intel® AMT Dell™ Systeembeheerhandleiding**

**O** [Termen](#page-16-1)

**O** Installatie- [en configuratietoestanden](#page-16-2)

#### <span id="page-16-1"></span>**Termen**

Hieronder volgt een lijst met belangrijke termen die betrekking hebben op de installatie en configuratie van Intel® AMT:

- l **Installatie en configuratie** Het proces dat de door Intel AMT beheerde computer vult met gebruikersnamen, wachtwoorden en netwerkparameters
- waarmee de computer op afstand kan worden beheerd. l **Provisionering** Het instellen en volledig configureren van Intel AMT.
- 1 **Configuratieservice –** Een toepassing van derden die de provisionering van Intel AMT voor de Enterprise-functioneringsmodus voltooit.<br>1 **Intel AMT WebGUI –** Een op een webbrowser gebaseerde interface voor beperkt exter
- 1 **Operationele modi –** Intel<sup>®</sup> AMT kan worden ingesteld voor gebruik in de **Enterprise-modus** (voor grote bedrijven) of **Modus voor kleine en**<br>**middelgrote bedrijven (SMB)** (ookwel provisioneringsmodellen genoemd). De En
- voltooien; de SMB-modus wordt handmatig ingesteld, vereist weinig infrastructuur en voltooit de provisionering via de Intel ME BIOS Extension (MEBx).<br>I Enterprise-modus Nadat Intel AMT in de Enterprise-modus is geïnstall alle vereiste netwerkelementen beschikbaar zijn, sluit u de computer gewoon aan op een voedingsbron en op het netwerk, waarna Intel AMT<br>automatisch de eigen configuratie start. Vervolgens wordt het proces door de configura
- kunt u de technologie opnieuw configureren, naar wens van de bedrijfsomgeving.<br>1 **SMB-modus –** Wanneer Intel AMT in de SMB-modus is geïnstalleerd, hoeft de computer geen configuratie te starten over het hele netwerk. Deze
- handmatig uitgevoerd en kan direct worden gebruikt met de Intel AMT WebGUI.

U moet Intel AMT op een computer installeren en configureren voordat u het kunt gebruiken. Na de installatie van Intel AMT is de computer gereed voor de Intel AMT-modus en kan er een netwerkverbinding tot stand worden gebracht. Deze installatie wordt doorgaans slechts eenmaal uitgevoerd tijdens de<br>Ievensduur van een computer. Wanneer Intel AMT is ingeschakeld, kan dit via

## <span id="page-16-2"></span>**Installatie- en configuratietoestanden**

Een computer die geschikt is voor Intel AMT, kan in een van drie installatie- en configuratietoestanden zijn:

- l **Standaard fabriekstoestand** De standaard fabriekstoestand is een volledig ongeconfigureerde toestand waarin nog geen beveiligingsreferenties zijn ingesteld en Intel AMT-functies nog niet beschikbaar zijn voor de beheertoepassingen. Intel AMT beschikt in deze toestand over de instellingen die in de fabriek zijn gedefinieerd.
- 1 I **nstallatietoestand** De installatietoestand is een gedeeltelijk geconfigureerde toestand waarin Intel AMT is ingesteld met de eerste netwerk- en TLS-<br>gegevens (Transport Layer Security): een eerste **beheerderswachtwo**
- lntel AMT is ingesteld, kan Intel AMT de configuratie-instellingen van de Enterprise-modus ontvangen van een <u>configuratieservice</u>.<br>ι **Geprovisioneerde toestand** − De geprovisioneerde toestand is een volledig geconfigure Wanneer Intel AMT is geconfigureerd, kunnen de functies met de beheertoepassingen werken.

#### **Methoden voor het voltooien van het provisioneringsproces**

De computer moet worden geconfigureerd voordat de Intel AMT-functies gereed zijn om met de beheertoepassing gebruikt te kunnen worden. Er zijn twee methoden voor het voltooien van het provisioneringsproces (een minst ingewikkelde en een meest ingewikkelde):

- l **[Configuratieservice](file:///C:/data/systems/latd630/du/AMT/setup_config.htm#Configuration%20Service)** Met een configuratieservice kunt u het volledige provisioneringsproces met slechts één klik voltooien vanaf een GUI-console op
- de server op elke computer die geschikt is voor Intel AMT. De velden PPS en PID worden ingevuld met behulp van een bestand dat door de<br>In <mark>[MEBx-interface](file:///C:/data/systems/latd630/du/AMT/setup_config.htm#MEBX)</mark> De IT-beheerder configureert handmatig de instellingen van de Man in de MEBx-interface te typen.

#### <span id="page-17-0"></span>[Terug naar inhoudsopgave](file:///c:/data/systems/latd630/du/amt/index.htm)

#### **Provisionering: Het installatie- en configuratieproces voltooien Dell™ Systeembeheerhandleiding**

- [Een configuratieservice gebruiken om de provisionering te voltooien](#page-17-1)
- $\bullet$  De MEBx-inter

De computer moet worden geconfigureerd voordat de Intel<sup>®</sup> AMT-mogelijkheden gereed zijn voor interactie met de beheertoepassing. Er zijn twee methoden<br>voor het voltooien van het provisioneringsproces (een minst ingewikkel

- l **Configuratieservice** Met een configuratieservice kunt u het volledige provisioneringsproces met slechts één klik voltooien vanaf een GUI-console op de server op elke computer die geschikt is voor Intel AMT. De velden PPS en PID worden ingevuld met behulp van een bestand dat door de configuratieservice is gemaakt en opgeslagen op een USB-massaopslagapparaat.
- 1 **MEBx-interface -** De IT-beheerder configureert handmatig de instellingen van de Management Engine BIOS Extension (MEBx) op elke computer die<br>gereed is voor Intel AMT. De velden PPS en PID worden ingevuld door de alfanum in de MEBx-interface te typen.

# <span id="page-17-1"></span>**Een configuratieservice gebruiken om de provisionering te voltooien**

# **Een USB-opslagapparaat gebruiken**

In deze sectie wordt besproken hoe u Intel® AMT met behulp van een USB-opslagapparaat installeert en configureert. U kunt lokaal wachtwoorden,<br>provisonerings-ID's (PID) en provisioneringssleutelcodes (PPS) met een USB-sleu gegevens.

USB-provisionering werkt alleen als het MEBx-wachtwoord is ingesteld op het fabriekswachtwoord admin. Als het wachtwoord is gewijzigd, stelt u het fabriekswachtwoord opnieuw in door de CMOS te wissen. Raadpleeg "System Setup" in de *Gebruikshandleiding* van uw computer voor instructies.

Hieronder vindt u een standaard installatie- en configuratieprocedure met een USB-sleutel. Zie <u>Intel AMT configureren met de toepassing Dell Client</u><br><u>Management</u> voor gedetailleerde instructies voor het configureren met

- 
- 1. Een IT-technicus steekt een USB-sleutel in een computer met een beheerconsole. 2. De technicus vraagt via de console lokale installatie- en configuratiegegevens op bij een installatie- en configuratieserver (SCS).
- 3. De SCS doet het volgende:
	- ¡ De juiste wachtwoorden en de PID- en PPS-sets genereren
		-
	-
- n Deze gegevens in de database opslaan<br>4. De beheercomsole doorgeven<br>5. De technicus brengt het wachtwoord en de PID- en PPS-sets naar het bestand **setup.bin** op de USB-sleutel.<br>5. De technicus brengt de USB-sleutel naar d
	- volgende:
		- ¡ Indien nodig computers uitpakken en aansluiten
		- o De USB-sleutel in een computer steken<br>o Die computer inschakelen
- 
- 6. De BIOS van de computer detecteert de USB-sleutel. ¡ Als de BIOS deze heeft gevonden, zoekt deze naar het bestand **setup.bin** aan het begin van de sleutel. Ga naar stap 7.
	-
- o Als de USB-sleutel of het bestand **setup.bin** niet wordt gevonden, moet u de computer opnieuw opstarten. Negeer de resterende stappen.<br>7. De BIOS van de computer geeft een bericht weer dat de installatie en configuratie
	- n De headerrecord van het bestand wordt gevalideerd
	- n De volgende beschikbare record wordt gevonden
	- n Als deze procedure met succes wordt voltooid, wordt de huidige record ongeldig gemaakt zodat deze niet meer kan worden gebruikt. ¡ Het proces plaatst het geheugenadres in het parameterblok van de MEBx.
	-
- ¡ Het proces roept de MEBx op. 8. De MEBx verwerkt de record.
- 
- 9. De MEBx geeft een voltooiingsbericht op het scherm weer. 10. De IT-technicus schakelt de computer uit. De computer is nu in de installatietoestand en kan worden gedistribueerd naar gebruikers in een Enterprise-
- modusomgeving. 11. Herhaal stap 5 als er meerdere computers zijn.

Neem voor meer informatie over installeren en configureren vanaf een USB-sleutel contact op met de leverancier van de beheerconsole.

# **Vereisten voor een USB-sleutel**

De USB-sleutel moet aan de volgende vereisten voldoen om Intel AMT ermee te kunnen installeren en configureren:

- l Hij moet groter zijn dan 16 MB.
- l Hij moet zijn geformatteerd met het FAT16-bestandssysteem.
- 
- l De sectorgrootte moet 1 KB zijn. l De USB-sleutel is niet opstartbaar.
- i Het bestand **setup.bin** moet het eerste bestand op de USB-sleutel zijn. De USB-sleutel mag geen andere bestanden bevatten, ongeacht of het nu<br>verborgen, verwijderde of andersoortige bestanden zijn.

# <span id="page-17-2"></span>**Intel AMT configureren met de toepassing Dell Client Management**

Het standaard geleverde consolepakket is de toepassing Dell™ Client Management (DCM). In deze sectie vindt u de procedure voor het installeren van Intel® AMT met het DCM-pakket. Zoals eerder vermeld in dit document, zijn er bij derden een aantal andere pakketten verkrijgbaar.

De computer moet door de DNS-server zijn geconfigureerd en opgemerkt voordat u dit proces kunt starten. Bovendien is er een USB-opslagapparaat vereist dat moet voldoen aan de vereisten uit de vorige sectie.

Het kenmerk van de beheersoftware is dat deze niet altijd dynamisch of real-time is. Als u de computer de opdracht geeft iets te doen, bijvoorbeeld opnieuw opstarten, moet de computer nogmaals opnieuw worden opgestart om de opdracht uit te voeren.

# **Installeren en configureren met een USB-opslagapparaat**

1. Formatteer een USB-apparaat met het FAT16-bestandssysteem en zonder volumenaam en leg het opzij.

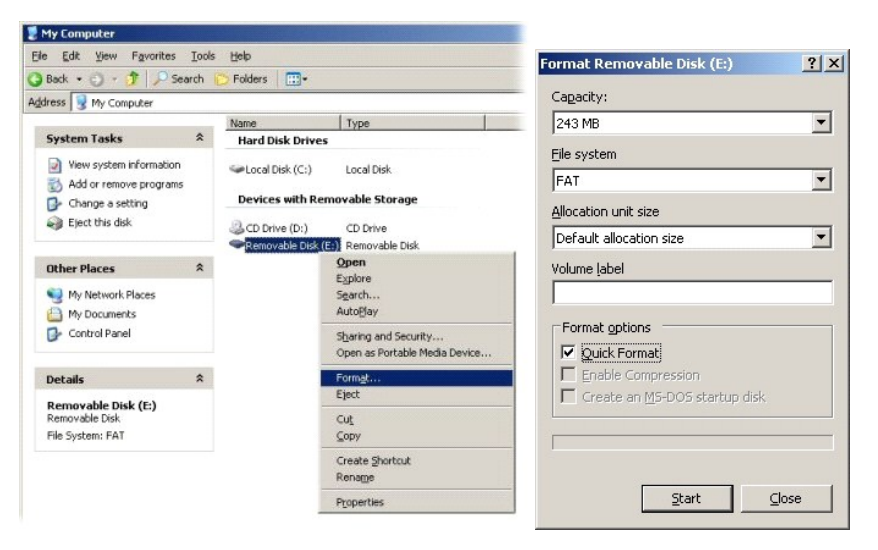

2. Open de toepassing Altiris® Dell Client Manager door te dubbelklikken op het bureaubladpictogram of via het menu Start.

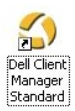

3. Selecteer **AMT Quick Start** (AMT snel starten) in het linkernavigatiemenu om de Altiris-console te openen.

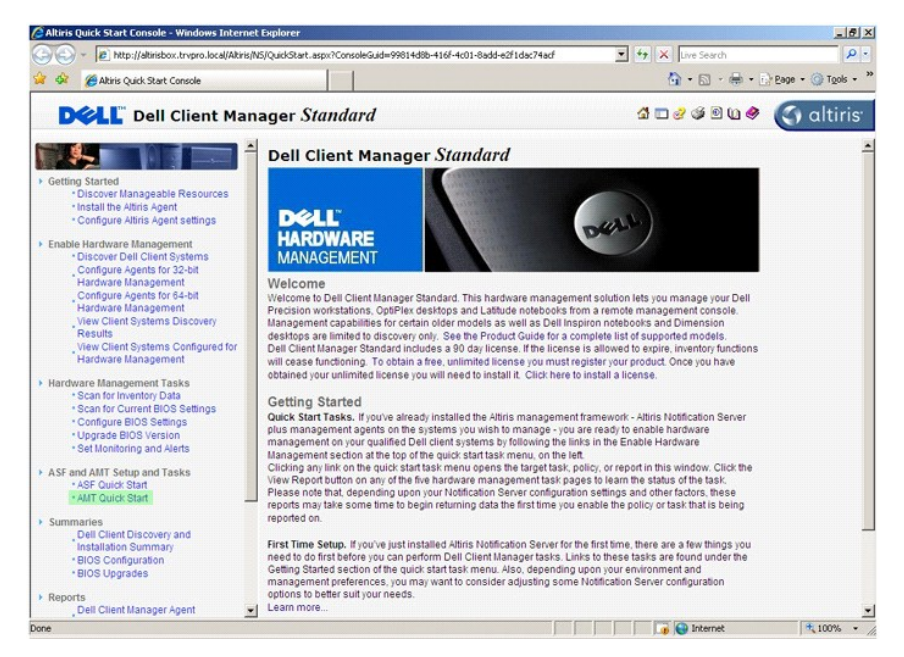

4. Klik op het plusteken (+) om de sectie **Intel AMT Getting Started** (aan de slag met Intel AMT) uit te vouwen.

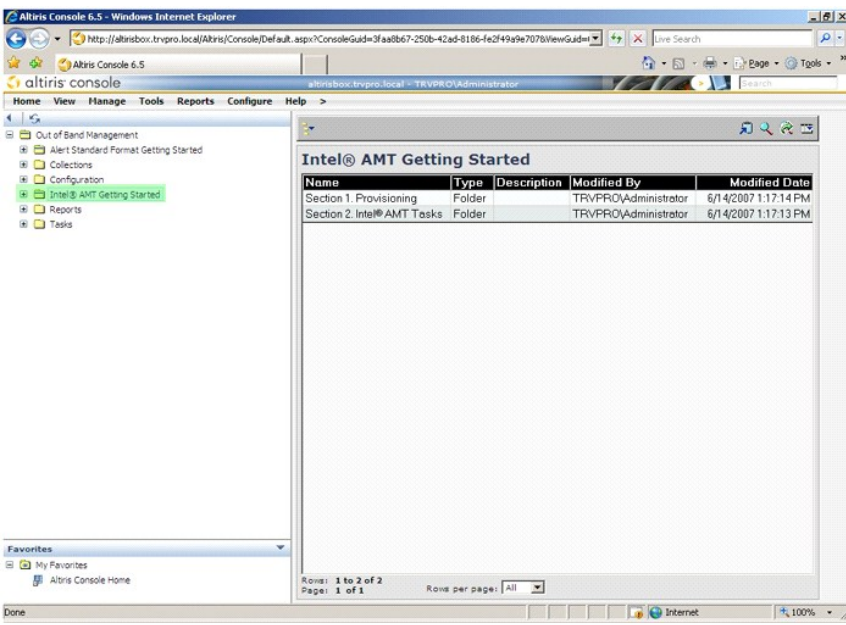

5. Klik op het plusteken (+) om de sectie **Section 1. Provisioning** (sectie 1: provisionering) uit te vouwen.

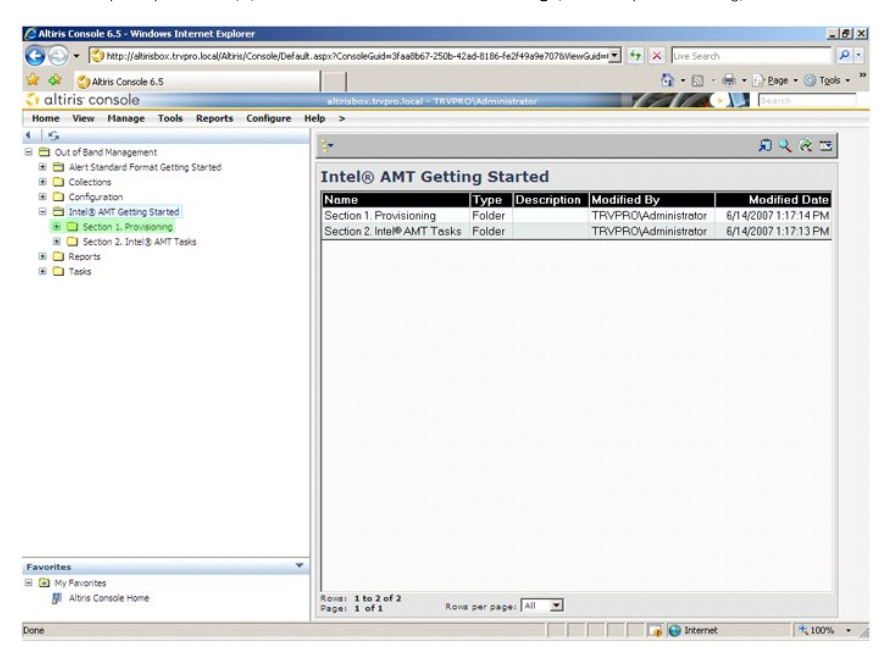

6. Klik op het plusteken (+) om de sectie **Basic Provisioning (without TLS)** (basisprovisionering (zonder TLS)) uit te vouwen.

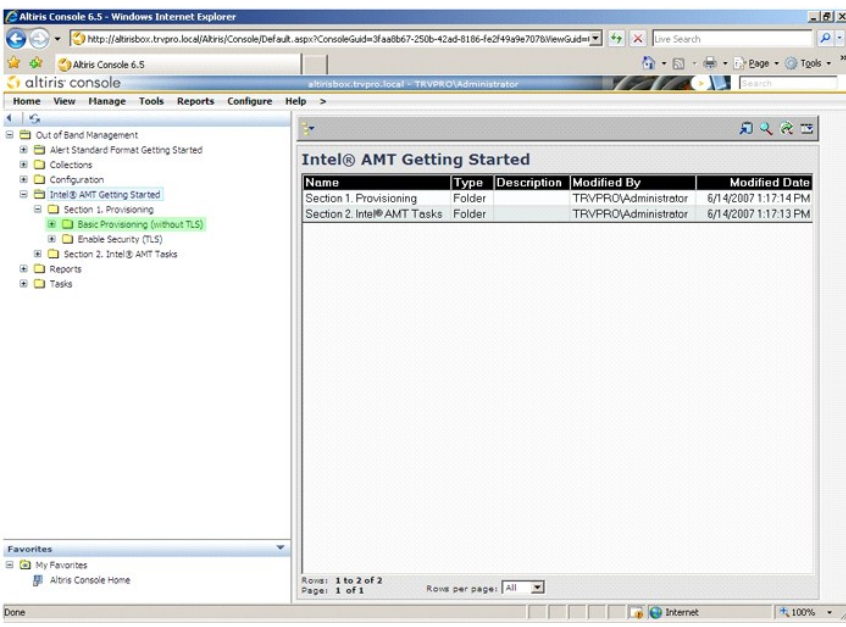

7. Selecteer **Step 1. Configure DNS** (stap 1: DNS configureren).

De meldingserver waarop een out-of-band beheeroplossing is geïnstalleerd, moet in DNS zijn geregistreerd als "ProvisionServer".

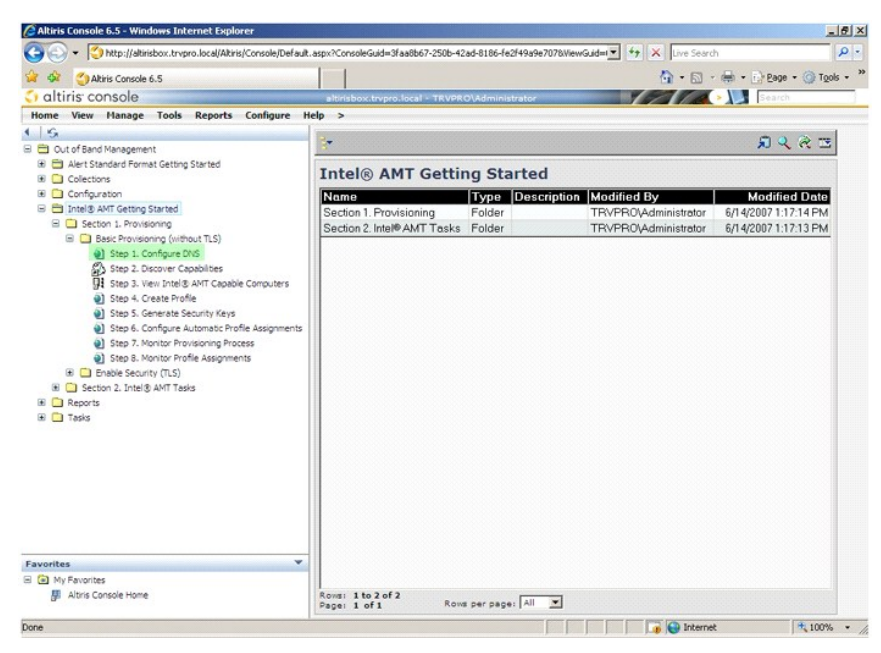

8. Klik op **Test** op het scherm **DNS Configuration** (DNS-configuratie) om te bevestigen dat in DNS de optie ProvisionServer is ingesteld en dat deze<br>overschakelt naar de juiste Intel-installatie- en configuratieserver (SCS

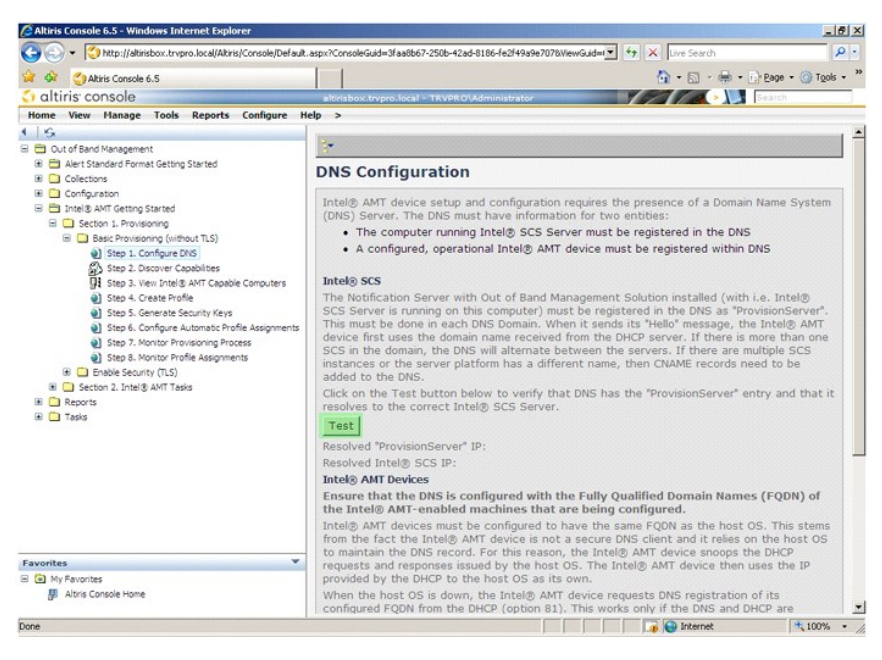

De IP-adressen voor de ProvisionServer en Intel SCS zijn nu zichtbaar.

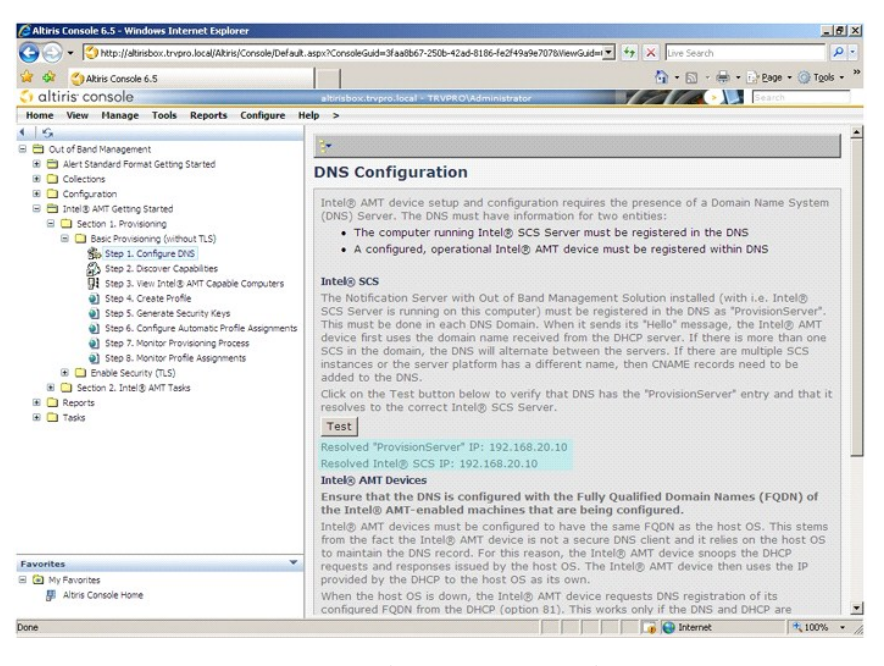

9. Selecteer **Step 2. Discovery Capabilities** (stap 2: functies ontdekken).

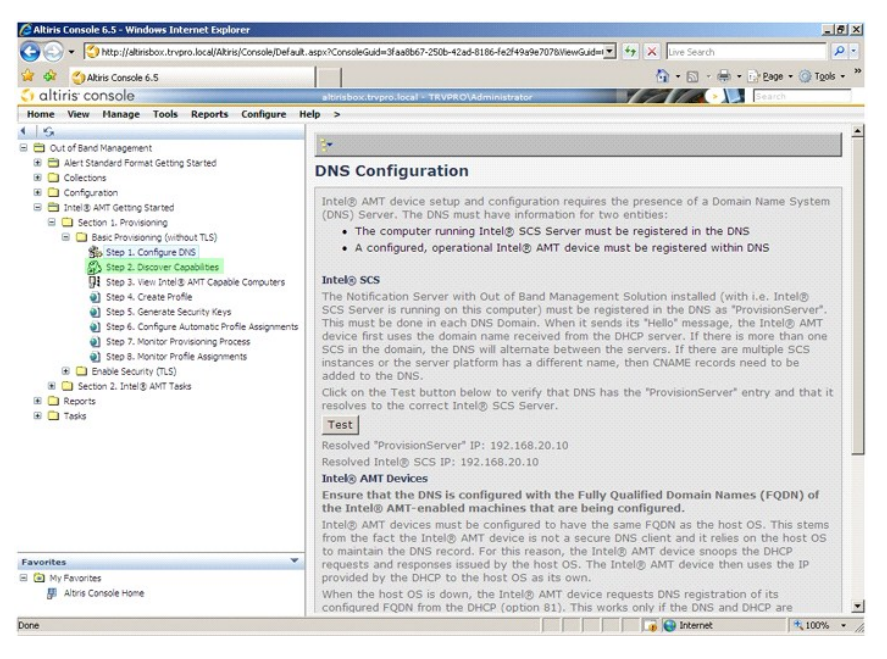

10. Bevestig dat de instelling is **Enabled** (ingeschakeld). Is de instelling **Disabled** (uitgeschakeld), dan klikt u op het selectievakje naast **Disabled** (uitgeschakeld) en vervolgens op **Apply** (toepassen).

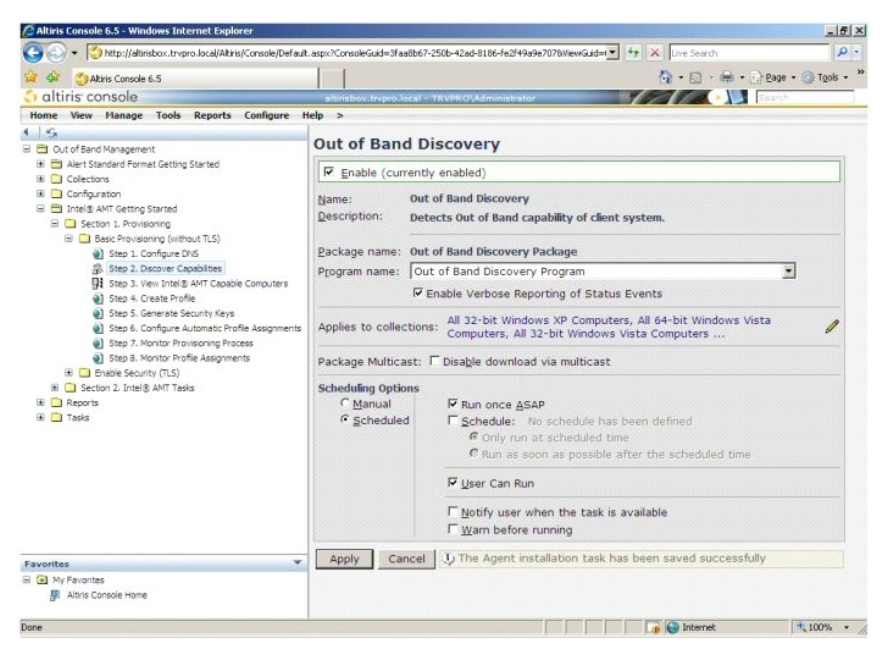

11. Selecteer **Step 3. View Intel AMT Capable Computers** (stap 3: de voor Intel AMT geschikte computer weergeven).

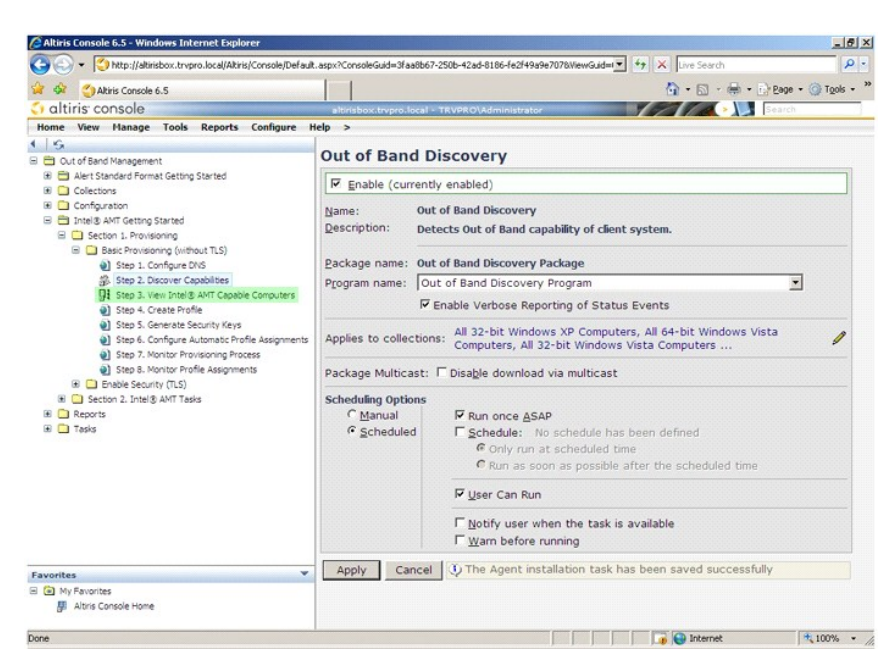

Alle computers op het netwerk die geschikt zijn voor Intel AMT, worden in de lijst weergegeven.

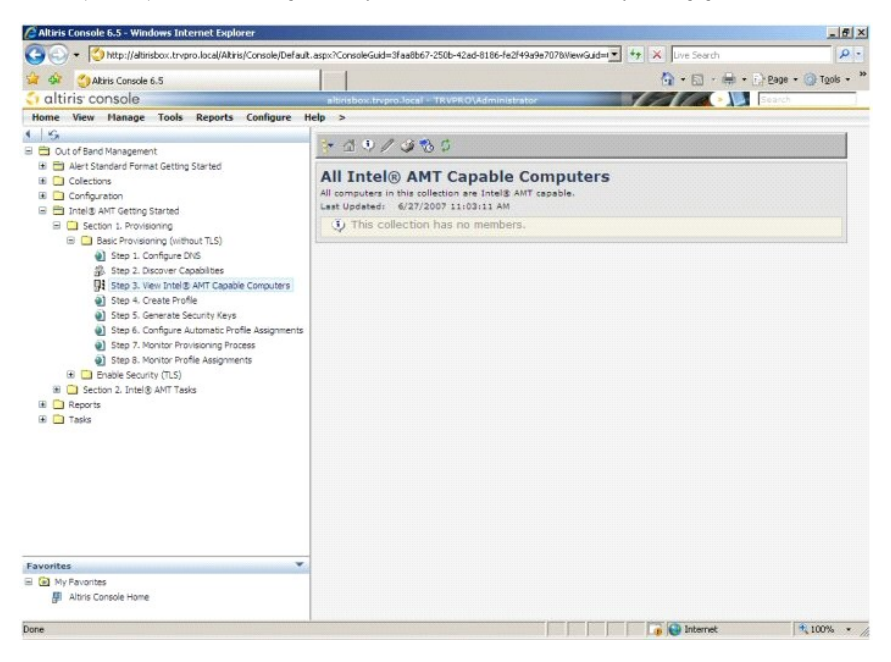

12. Selecteer **Step 4. Create Profile** (stap 4: profiel aanmaken).

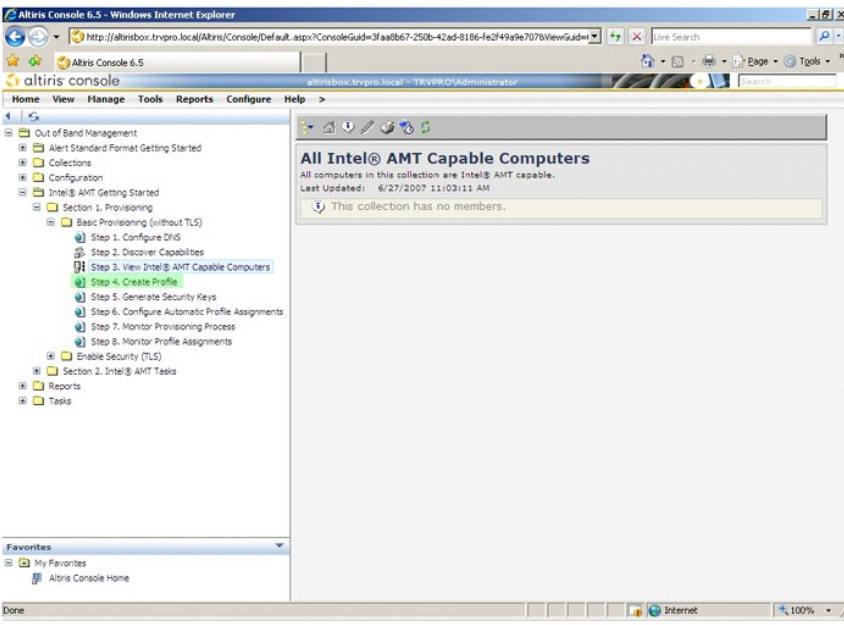

13. Klik op het plusteken (+) om een nieuw profiel toe te voegen.

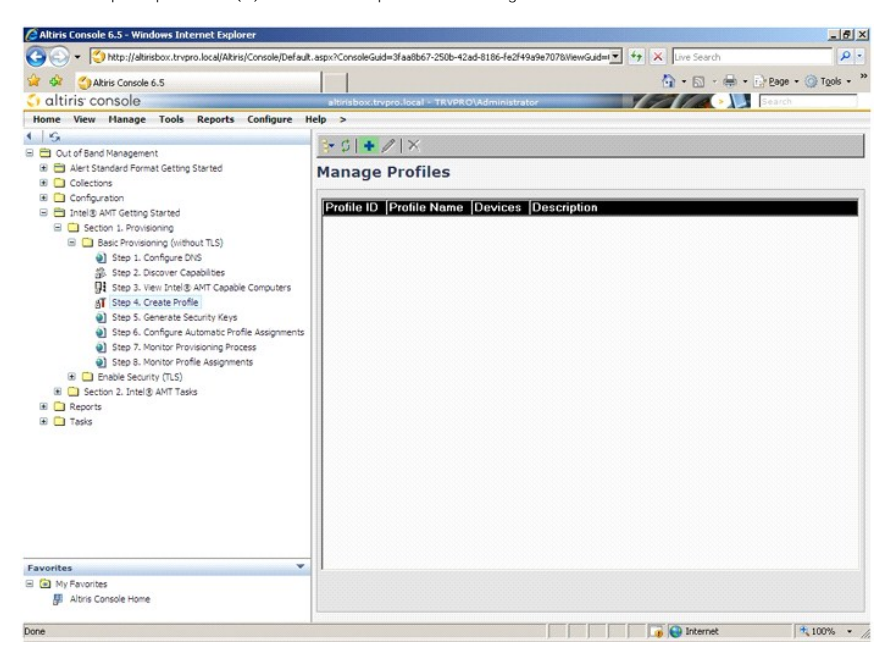

14. Op het tabblad General (algemeen) kan de beheerder de profielnaam, de beschrijving en het wachtwoord wijzigen. De beheerders stellen een<br>Standaard wachtwoord in voor eenvoudig gebruik in de toekomst. Selecteer het keuz

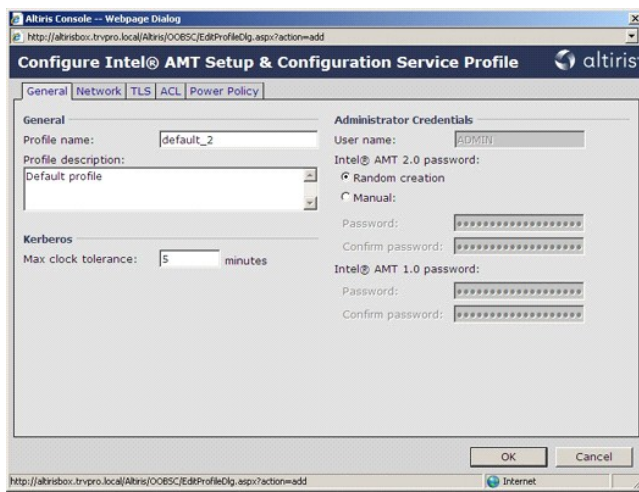

15. Het tabblad Network (netwerk) biedt de mogelijkheid om pingreacties, VLAN, WebUI, Serial over LAN en IDE Redirection in te schakelen. Als u Intel AMT<br>handmatig gaat configureren, zijn deze instellingen ook beschikbaar

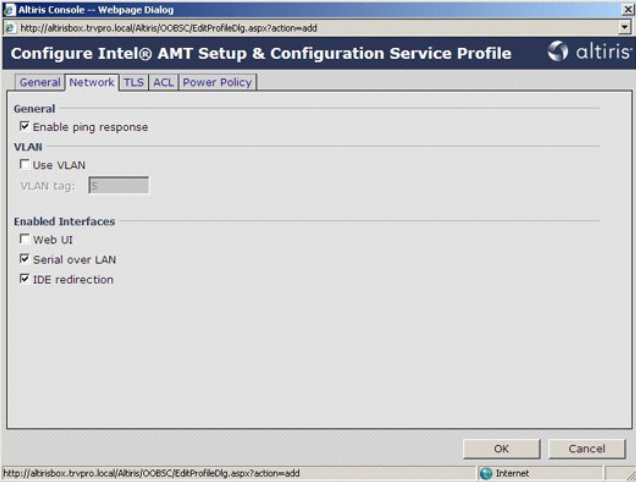

16. Het tabblad TLS (Transport Layer Security) biedt de mogelijkheid om TLS in te schakelen. Als TLS is ingeschakeld, worden andere gegevens vereist,<br>zoals de servernaam, algemene naam en het type van de certificeringsinst

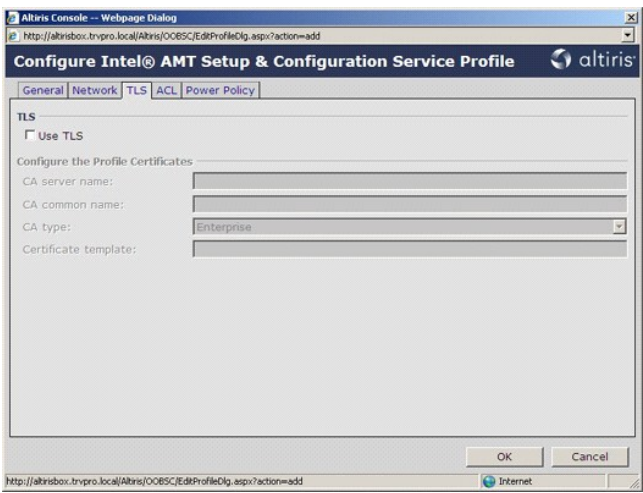

17. Het tabblad ACL (access control list, toegangsbeheerlijst) wordt gebruikt om gebruikers te bekijken die al gekoppeld zijn aan dit profiel en om nieuwe<br>gebruikers toe te voegen en hun toegangsrechten te definiëren.

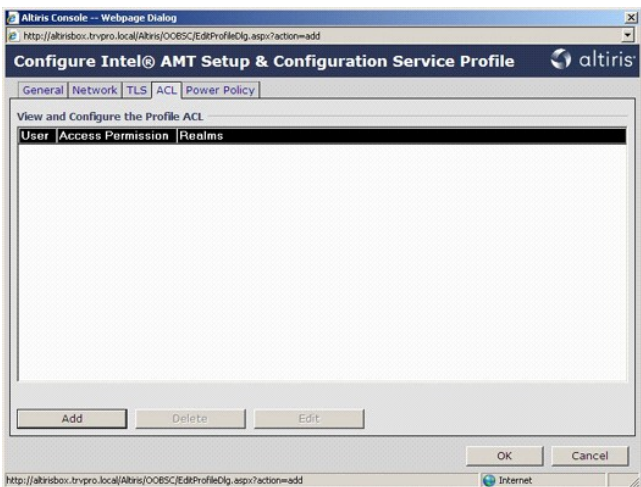

18. Het tabblad Power Policy (energiebeleid) beschikt over configuratieopties om de slaapstanden van Intel AMT en een Idle Timeout-instelling (time-out<br>bij inactiviteit) te selecteren. Het is raadzaam om de optie Idle time

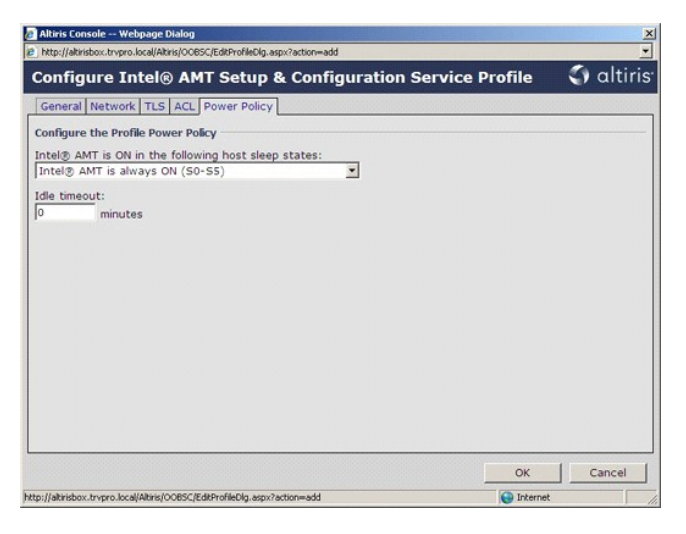

19. Selecteer **Step 5. Generate Security Keys** (stap 5: beveiligingscodes genereren).

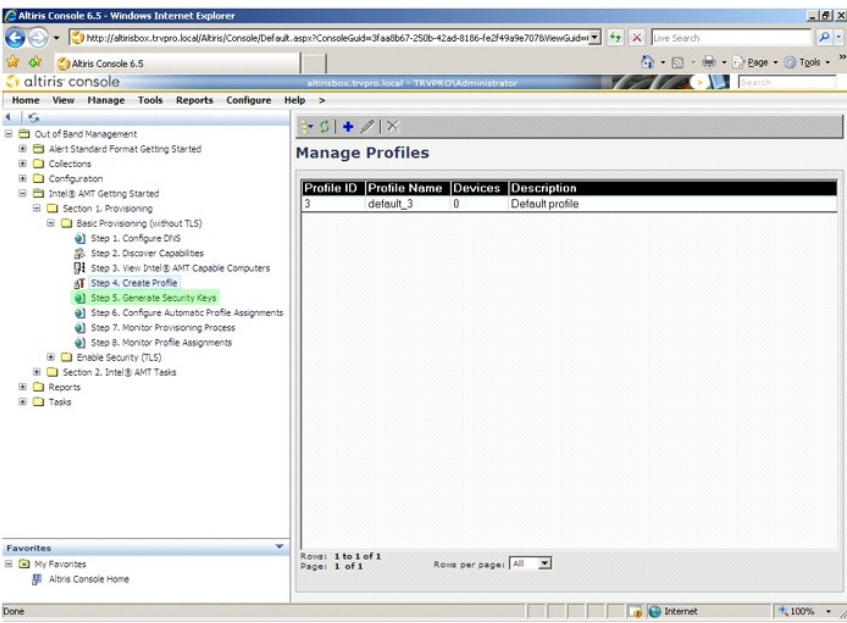

20. Selecteer het pictogram met de pijl wijzend naar **Export Security Keys to USB Key** (beveiligingscodes exporteren naar USB-sleutel).

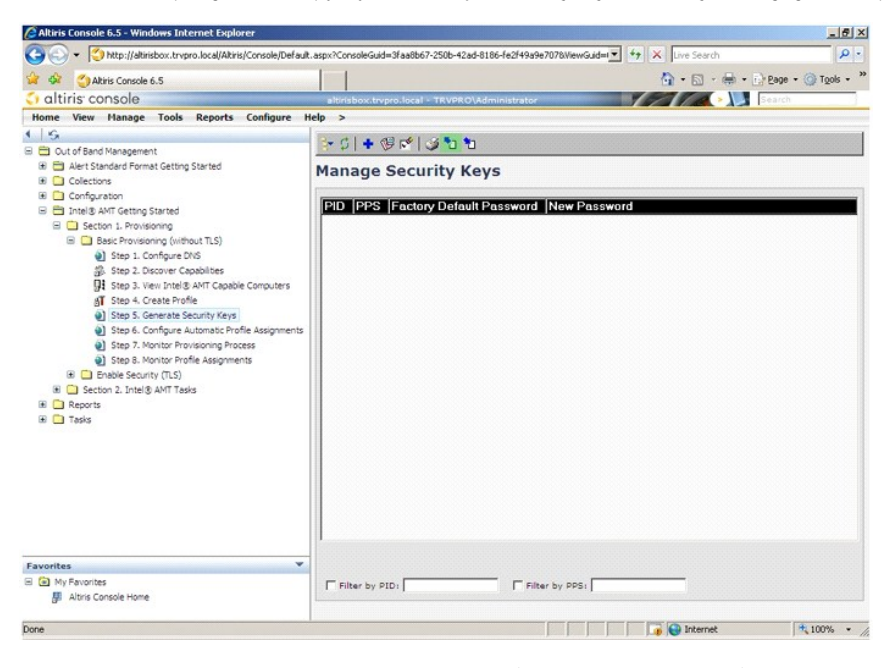

21. Selecteer het keuzerondje **Generate keys before export** (codes genereren voor export).

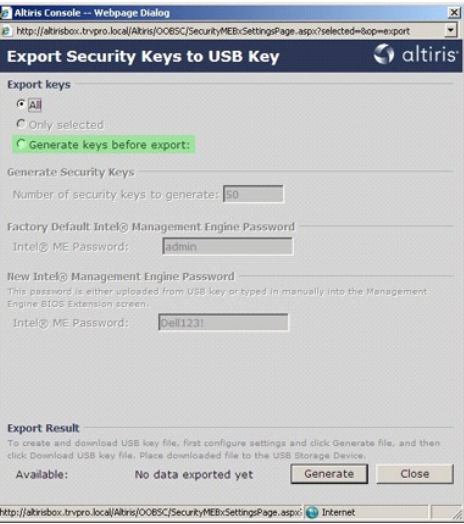

22. Voer het aantal te genereren codes in (afhankelijk van het aantal te provisioneren computers). Het standaardaantal is 50.

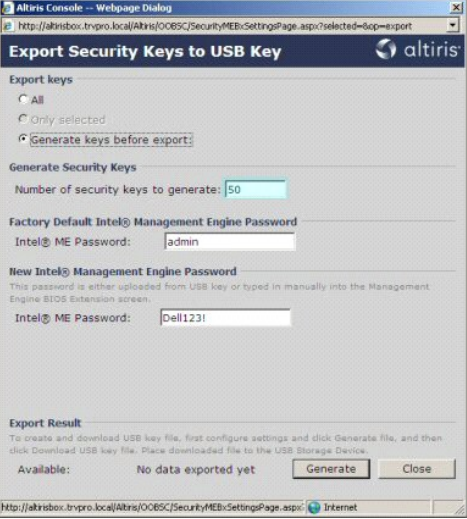

23. Het standaard Intel ME-wachtwoord is **admin**. Configureer het nieuwe Intel ME-wachtwoord voor de omgeving.

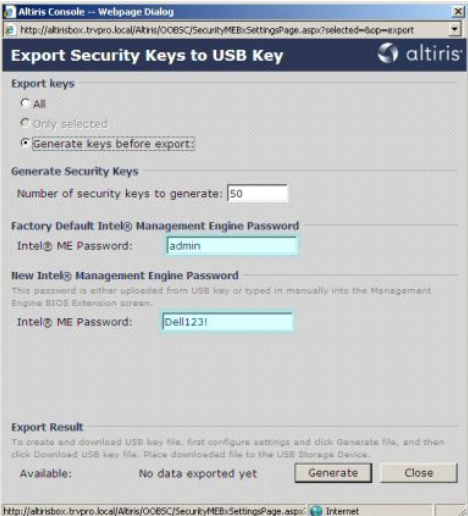

24. Klik op **Generate** (genereren). Wanneer de codes zijn gemaakt, verschijnt er een koppeling links van de knop **Generate** (genereren).

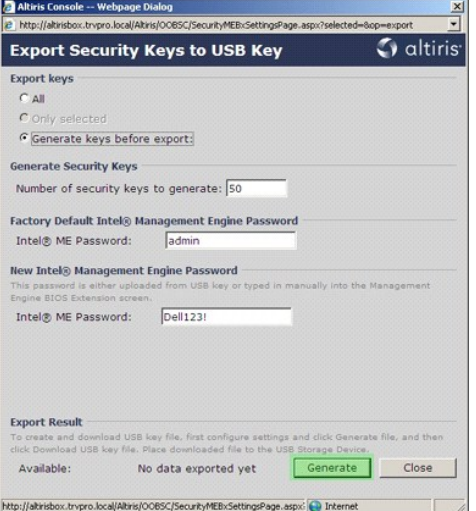

25. Plaats het eerder geformatteerde USB-apparaat in een USB-connector op de ProvisioningServer.<br>26. Klik op de koppeling **Download USB key file** (USB-sleutelbestand downloaden) om het bestand **setup.bin** naar het USB-appa

Als er later meer codes nodig zijn, moet het USB-apparaat opnieuw worden geformatteerd voordat u het bestand **setup.bin** hierop kunt opslaan.

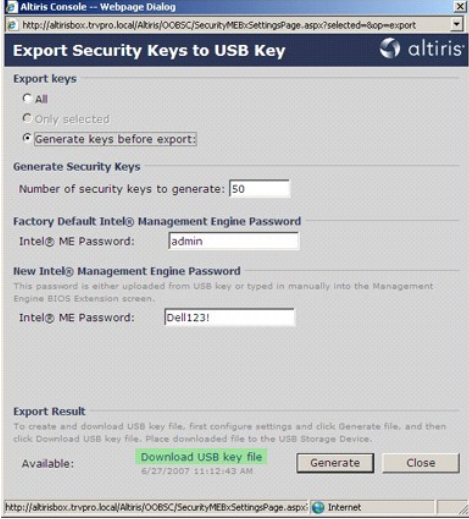

a. Klik op **Save** (opslaan) in het dialoogvenster **File Download** (bestand downloaden).

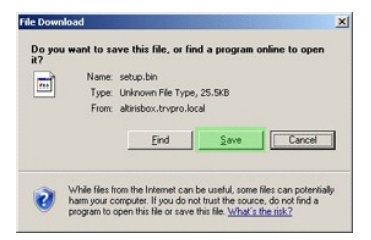

b. Controleer of de locatie van **Save in** (opslaan in)**:** naar het USB-apparaat wordt geleid. Klik op **Save** (opslaan).

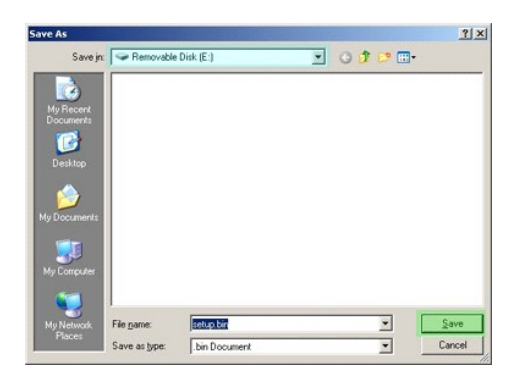

c. Klik op **Close** (sluiten) in het dialoogvenster **Download complete** (downloaden voltooid).

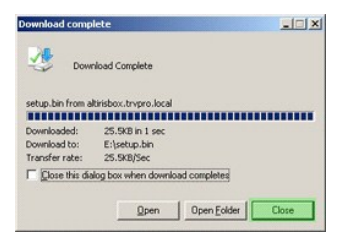

Het bestand **setup.bin** is nu zichtbaar in het Explorer-venster van het station.

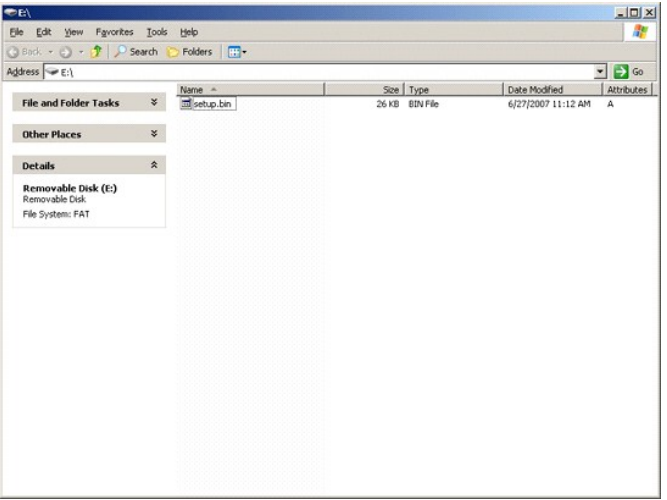

- 27. Sluit het venster **Export Security Keys to USB Key** (beveiligingscodes exporteren naar USB-sleutel) en de Explorer-vensters van het station om terug te keren naar de Altiris-console.
- 28. Ga met het USB-apparaat naar de computer, sluit het apparaat aan en schakel de computer in. Het USB-apparaat wordt direct herkend en het volgende bericht verschijnt:

Continue with Auto Provisioning (Y/N) (doorgaan met automatisch provisioneren: (ja/nee))

#### 29. Druk op <Y>.

Intel(R) Management Engine BIOS Extension<br>Copyright(C) 2003-07 Intel Corporation. All Rights Reserved.

Found USB Key for provisioning Intel(R) AMT<br>Continue with Auto Provisioning (Y/N)

30. Press any key to continue with system boot... (Druk op een willekeurige toets om door te gaan met het opstarten van het systeem...)

Intel(R) Management Engine BIOS Extension Copyright(C) 2003-07 Intel Corporation. All Rights Reserved. Found USB Key for provisioning Intel(R) AMT Continue with Auto Provisioning (Y/N) Intel(R) AMT Provisioning complete Press any key to continue with system boot... Intel(R) Management Engine BIOS Extension Copyright(C) 2003-07 Intel Corporation. All Rights Reserved. Found USB Key for provisioning Intel(R) AMT<br>Continue with Auto Provisioning (Y/N) Intel(R) AMT Provisioning complete Press any key to continue with system boot... ME-BIOS Sync - Successful

31. Zodra dit is voltooid, schakelt u de computer uit en gaat u terug naar de beheerserver.<br>32. Selecteer **Step 6. Configure Automatic Profile Assignments** (stap 6: automatische profieltoewijzingen configureren).

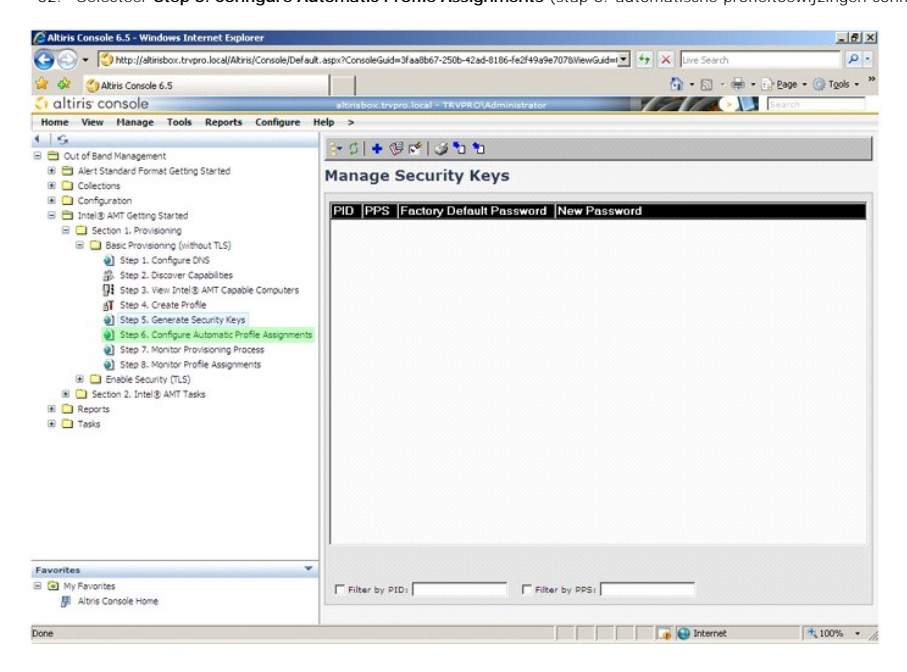

33. Controleer of de instelling is ingeschakeld. Selecteer in de vervolgkeuzelijst **Intel AMT 2.0+** het eerder gemaakte profiel. Configureer de andere instellingen voor de omgeving.

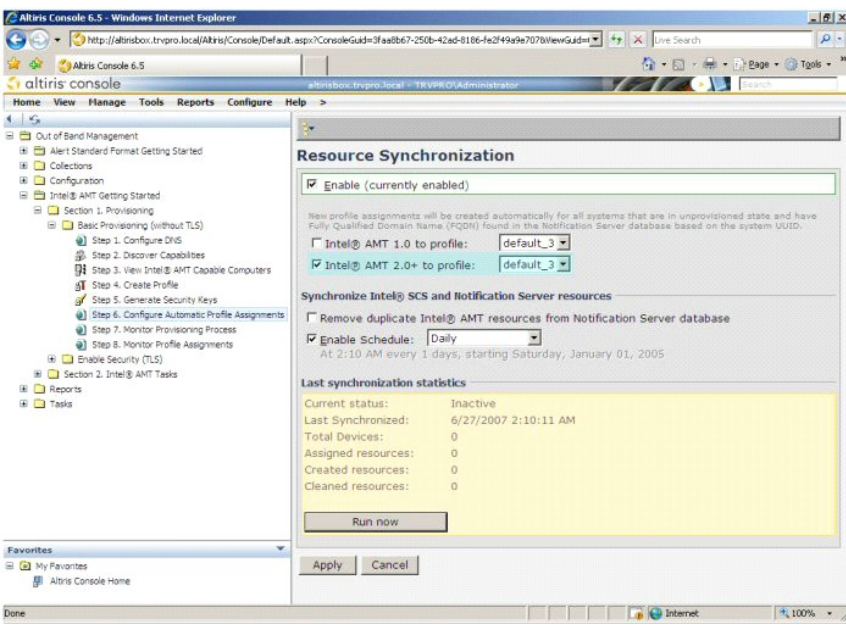

34. Selecteer **Step 7. Monitor Provisioning Process** (stap 7: provisioneringsproces beheren).

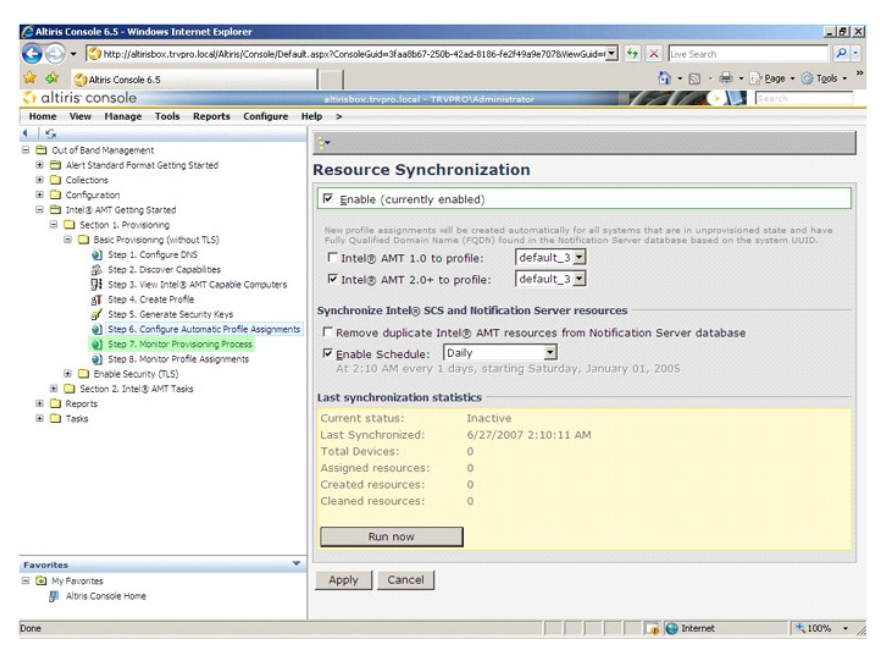

De computers waarop de codes zijn toegepast, verschijnen in de systeemlijst. Aanvankelijk is de status **Unprovisioned** (gedeprovisioneerd). Vervolgens<br>verandert de systeemstatus in **In provisioning** (in provisionering) en (geprovisioneerd).

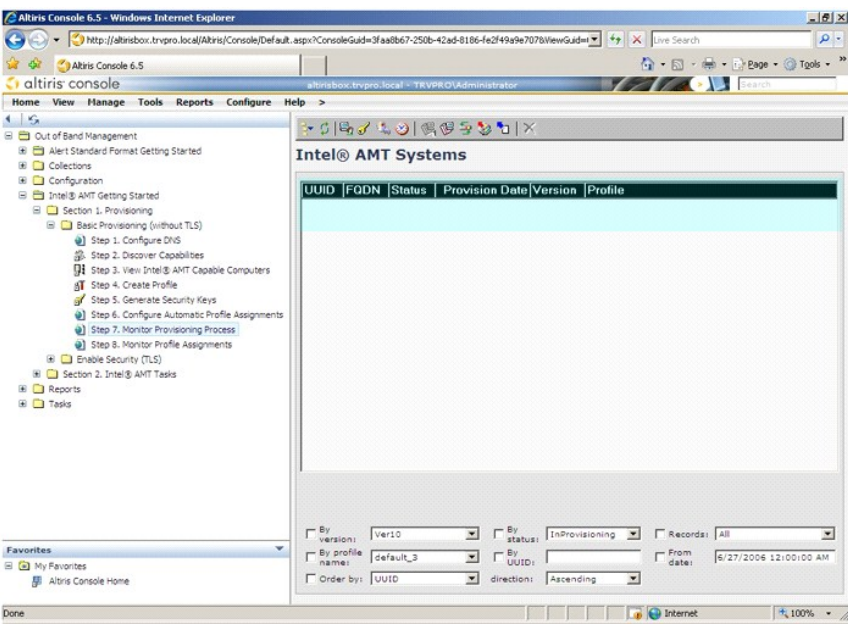

35. Selecteer **Step 8. Monitor Profile Assignments** (stap 8: profieltoewijzingen beheren).

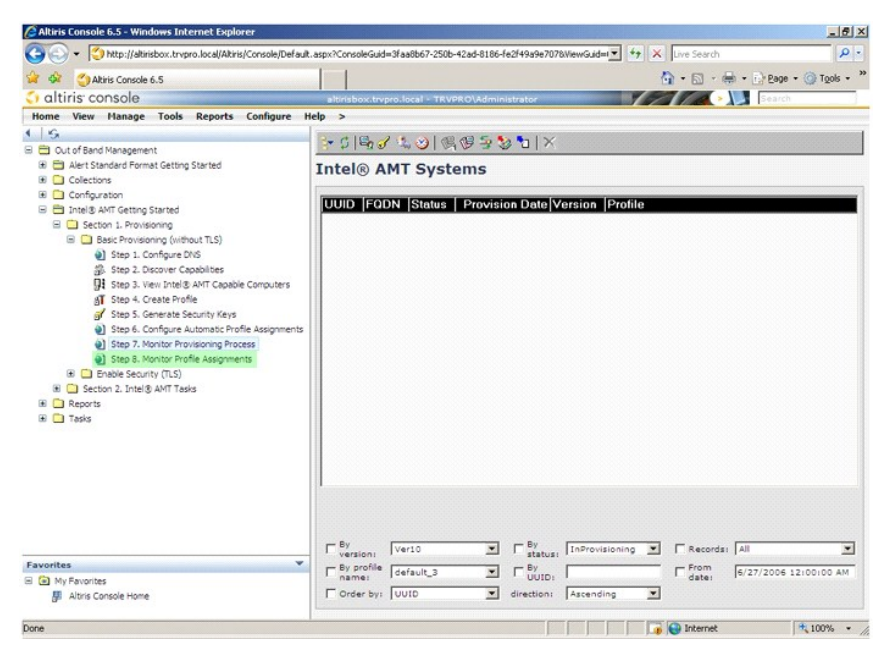

De computers waaraan profielen zijn toegewezen, verschijnen in de lijst. Elke computer wordt geïdentificeerd door de kolommen **FQDN**, **UUID** en **Profile Name** (profielnaam).

<span id="page-34-0"></span>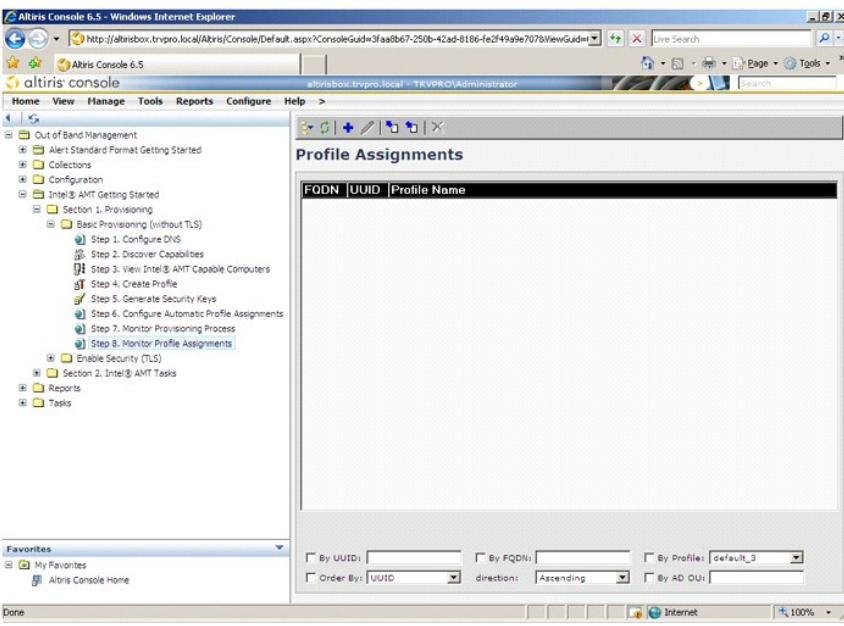

Wanneer de computers zijn geprovisioneerd, worden ze weergegeven in de map **Collections** (verzamelingen) in **All configured Intel AMT computers** (alle geconfigureerde Intel AMT-computers).

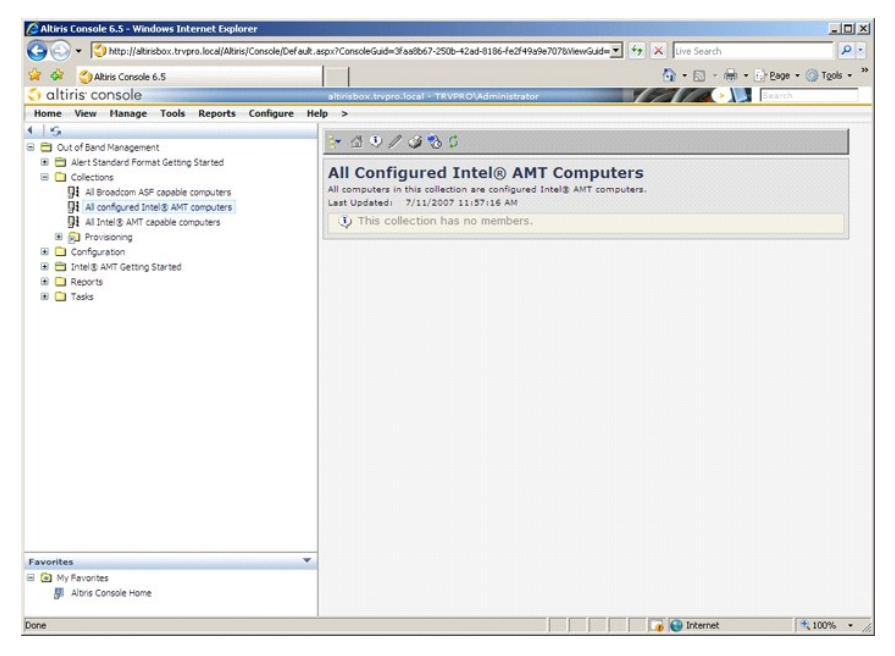

# <span id="page-34-1"></span>**De MEBx-interface gebruiken om de provisionering te voltooien**

Intel® AMT kan worden geïnstalleerd voor de operationele modus Enterprise (organisaties) of Small and Medium Business (kleine en middelgrote bedrijven) (ookwel provisioneringsmodellen genoemd). Beide operationele modi ondersteunen dynamisch en statisch IP-netwerken.

Als u dynamisch IP-netwerken (DHCP) gebruikt, moet de hostnaam van Intel AMT en die van het besturingssysteem overeenkomen. Verder moet zowel het besturingssysteem als Intel AMT zo worden geconfigureerd dat deze ook DHCP kunnen gebruiken.

Als u statisch IP-netwerken gebruikt, moet het IP-adres van Intel AMT verschillen van het IP-adres van het besturingssysteem. Bovendien moet de Intel AMT-hostnaam verschillen van de hostnaam van het besturingssysteem.

- l **Enterprise mode** (Enterprise-modus) Deze modus is bedoeld voor grote organisaties. Het is een geavanceerde netwerkmodus die TLS (Transport<br>Layer Security) ondersteunt, die een configuratieservice vereist. In de Enterp
- **Small Medium Business (SMB) mode** (SMB-modus) Deze modus is een vereenvoudigde operationele modus die TLS geen ondersteuning biedt en<br>beveiligingsinfrastructure om vereist. De SMB-modus is voor klanten zonder onafhankel maar echter ook de minst veilige, aangezien al het netwerkverkeer niet versleuteld is.

<span id="page-35-0"></span>Met de configuratie van Intel AMT worden alle Intel AMT-opties ingesteld die niet bij de installatie van Intel AMT worden meegenomen, zoals het inschakelen van de computer voor Serial-Over-LAN (SOL) of IDE-Redirect (IDE-R).

U kunt de instellingen die in de configuratiefase zijn bepaald, heel vaak tijdens de levensduur van de computer wijzigen. De wijzigingen kunnen lokaal op de<br>computer worden aangebracht of via een beheerconsole.

# **Provisioneringsmethoden Enterprise-modus**

U kunt een computer in de Enterprise-modus op twee manieren provisioneren:

l Legacy l IT TLS-PSK

#### **Legacy**

Als u TLS (Transport Layer Security) wilt, voert u de legacymethode van de installatie en configuratie van Intel AMT uit op een geïsoleerd netwerk apart van het bedrijfsnetwerk. Een installatie- en configuratieserver (SCS) vereist een tweede netwerkverbinding met een certificeringsinstantie (een instantie die digitale certificaten uitgeeft) voor TLS-configuratie.

Aanvankelijk worden de computers geleverd in de standaard fabrieksstaat waarbij Intel AMT klaar is voor configuratie en provisionering. Op deze computers<br>moet Intel AMT worden geïnstalleerd om van de standaard fabrieksstat installatiestatus staat, kunt u verdergaan met de handmatige configuratie ervan of verbinding maken met een netwerk om verbinding te maken met een SCS<br>en te beginnen met de configuratie van de Enterprise-modus van Intel AM

#### **IT TLS-PSK**

De installatie en configuratie van IT TLS-PSK Intel AMT wordt meestal uitgevoerd op de IT-afdeling van een bedrijf. Hiervoor is het volgende nodig:

- l Installatie- en configuratieserver
- l Netwerk- en beveiligingsinfrastructuur

Computers die geschikt zijn voor Intel AMT en in de standaard fabrieksstatus staan, worden aan de IT-afdeling gegeven, die verantwoordelijk is voor de<br>installatie en configuratie van Intel AMT. De IT-afdeling kan elke meth

De Intel AMT-configuratie moet via een netwerk plaatsvinden. Het netwerk kan worden versleuteld met Transport Layer Security Pre-Shared Key (TLS-PSK, het<br>protocol van de vooraf-gedeelde sleutel van Transport Layer Security van de Enterprise-modus plaats.

# **De Enterprise-modus**

De Intel® Management Engine BIOS Extension (MEBx) is een optionele ROM-**module geleverd aan Dell™ van Intel die is opgenomen in de Dell BIOS. De MEBx**<br>is aangepast aan Dell-computers.

De Enterprise-modus (voor klanten van grote bedrijven) vereist een installatie- en configuratieserver (SCS). Een SCD voert een toepassing uit via een netwerk<br>die de installatie en configuratie van Intel AMT uitvoert. De SC doorgaans geleverd door onafhankelijke softwareleveranciers (ISV's) en is te vinden in het ISV-beheerconsoleproduct. Ga voor meer informatie naar de leverancier van de beheerconsole.

Om een computer voor de Enterprise-modus te kunnen instellen en configureren, moet u de Management Engine voor de Enterprise-modus inschakelen en [Intel AMT configureren voor de Enterprise-modus. Zie ME-configuratie: beheerengine inschakelen voor Enterprise-modus en AMT-configuratie: Intel AMT](#page-41-0)  Enterprise-modus voor instructies.

#### <span id="page-35-1"></span>**ME-configuratie: beheerengine inschakelen voor Enterprise-modus**

Voer de volgende stappen uit om de configuratie-instellingen van Intel ME op het doelplatform in te schakelen:

- 1. Schakel de computer in en druk tijdens het opstarten op <Ctrl><p> wanneer het Dell-logoscherm verschijnt om de MEBx-toepassing te openen.
- 2. Typ admin in het veld **Intel ME Password** (Intel ME-wachtwoord). Druk op <Enter>. Wachtwoorden zijn hoofdlettergevoelig.

U moet het standaardwachtwoord wijzigen voordat u de MEBx-opties wijzigt.

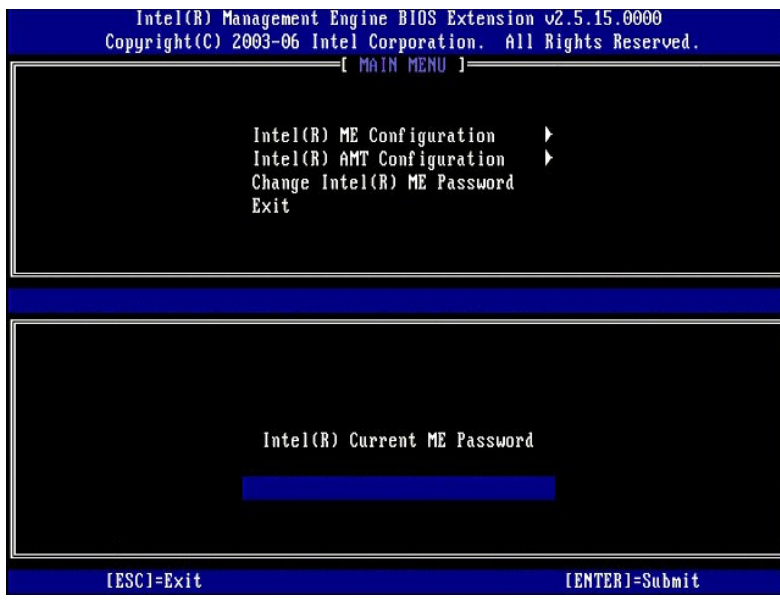

3. Selecteer **Change Intel ME Password** (Intel ME-wachtwoord wijzigen). Druk op <Enter>. Typ het nieuw wachtwoord tweemaal in ter verificatie.

Het nieuwe wachtwoord moet de volgende elementen bevatten:

- 
- l Acht tekens l Eén hoofdletter
- 

1 Eén kleine letter<br>1 Een cijfer<br>1 Een speciaal (niet alfanumeriek) teken, zoals I, \$, of ; behalve de tekens :, " en ,.

Het liggend streepje ( \_ ) en de spatie zijn geldige wachtwoordtekens, maar voegen niets toe aan de complexiteit van het wachtwoord.

Wijzig het wachtwoord om Intel AMT uw eigendom te maken. De computer komt dan van de standaard fabriekstoestand in de installatietoestand.

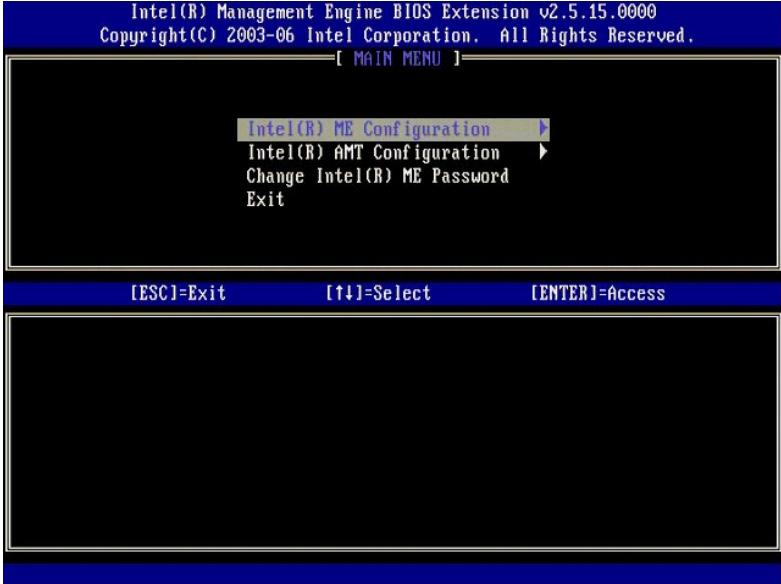

4. Selecteer **Intel AMT Configuration** (configuratie Intel AMT). Druk op <Enter>.

Met **ME Platform Configuration** (configuratie Intel ME-platform) kunt u ME-functies configureren zoals, energiebeheeropties, firmware-updatemogelijkheden, enzovoort.

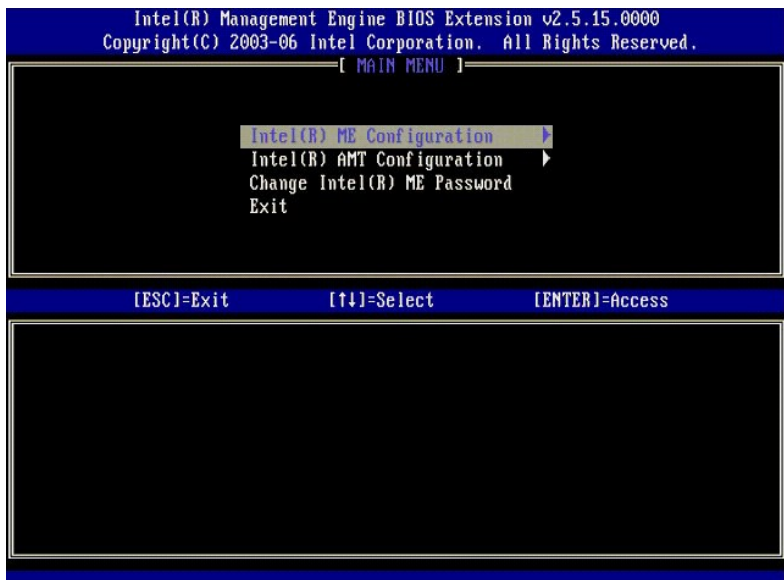

5. Het onderstaande bericht verschijnt:

System resets after configuration change. Continue (Y/N) (Het systeem wordt opnieuw ingesteld na de configuratiewijziging. Doorgaan (ja/nee)).

Druk op <Y>.

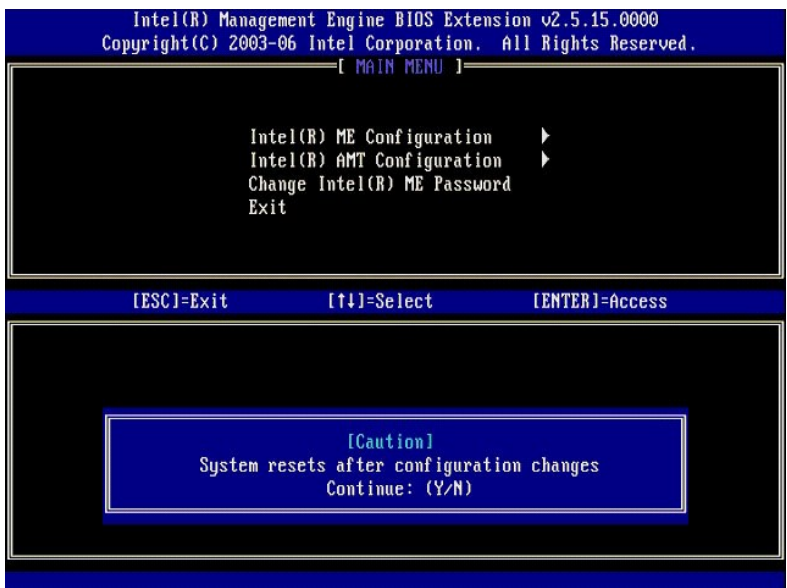

6. Intel ME State Control (regeling Intel ME-toestand) is de volgende optie. De standaardinstelling voor deze optie is Enabled (ingeschakeld). Wijzig deze<br>instelling niet in Disabled (uitgeschakeld). Als u Intel AMT wilt u

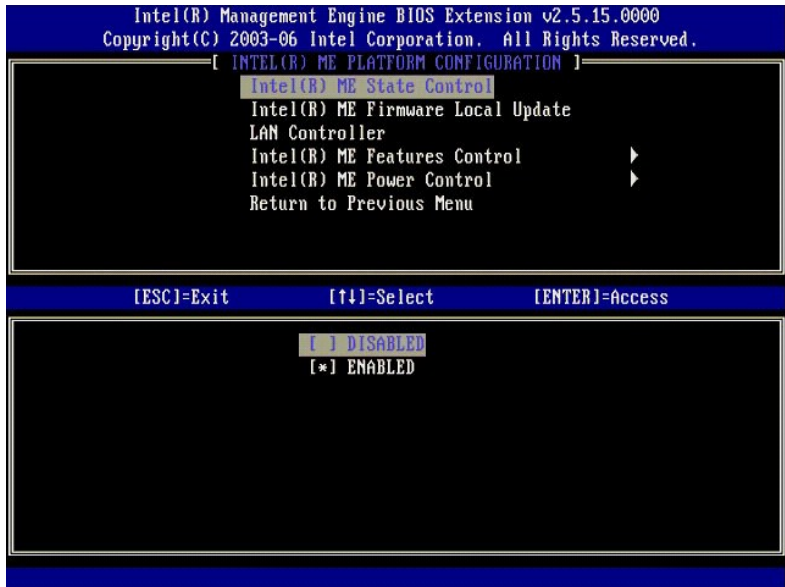

7. Selecteer **Intel ME Firmware Local Update** (lokale update Intel ME-fi<mark>rmware). Druk op <Enter>.</mark><br>8. Selecteer **Always Open (**altijd geopend). Druk op **<Enter>. De standaardinstelling voor deze optie is Disabled (**ui

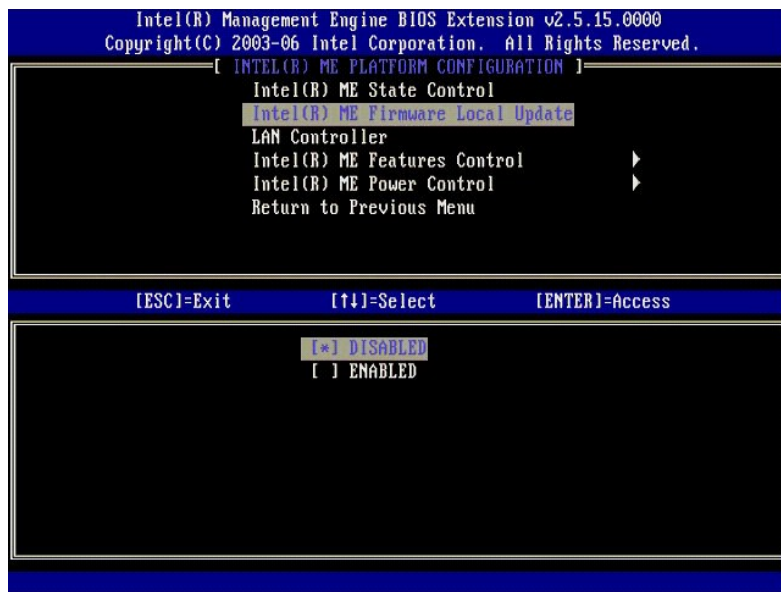

9. Selecteer **Intel ME Features Control** (regeling Intel ME-functies). Druk op <Enter>.

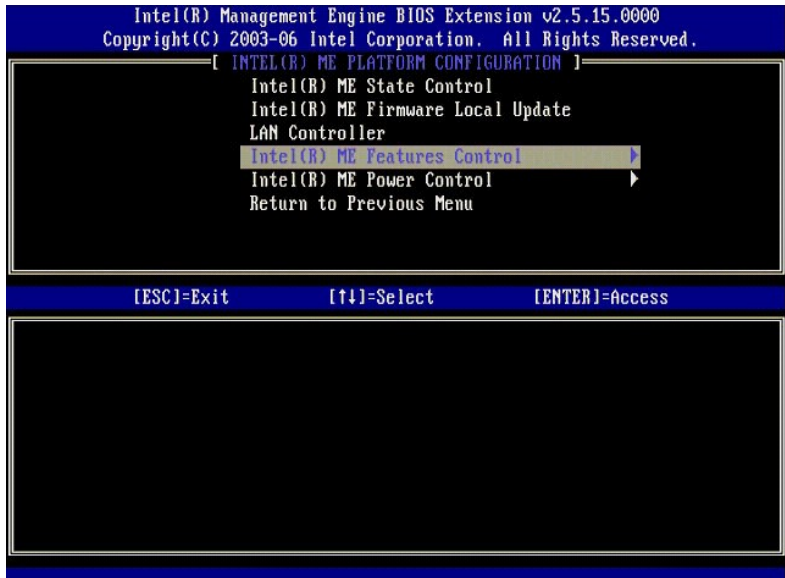

<span id="page-39-0"></span>10. **Manageability Feature Selection** (beheerfunctie selecteren) is de volgende optie. Deze functie stelt de platformbeheermodus in. De standaardinstelling is **Intel AMT**.

Wanneer u de optie **None** (geen) selecteert, worden alle functies voor extern beheer uitgeschakeld.

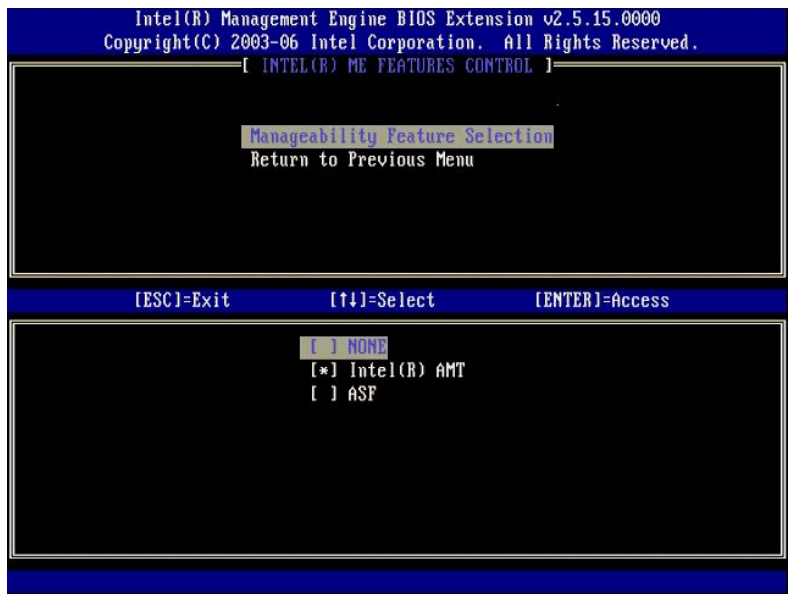

11. Selecteer **Return to Previous Menu** (terug naar vorig menu). Druk op <Enter>.

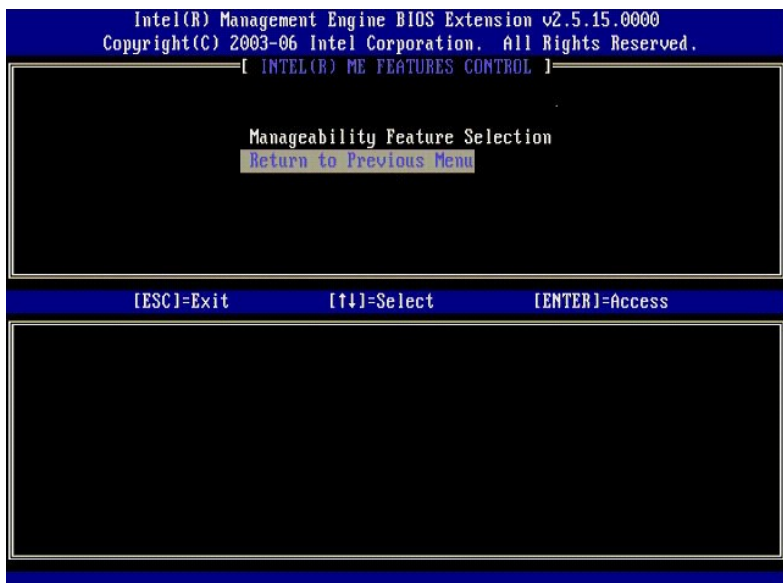

12. Selecteer **Intel ME Power Control** (energiebeheer Intel ME). Druk op <Enter>.

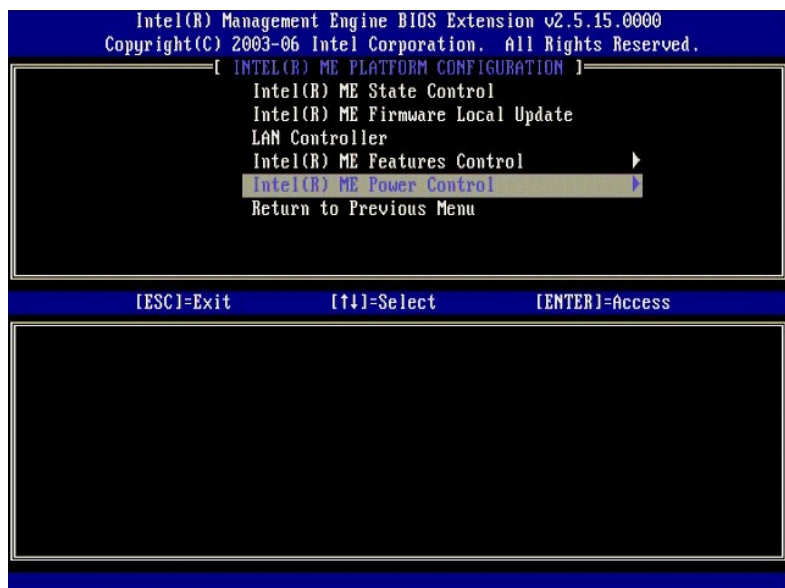

<span id="page-40-0"></span>13. **Intel ME ON in Host Sleep States** (Intel ME ingeschakeld in hostslaaptoestanden) is de volgende optie. De standaardinstelling is **Mobile** (mobiel)**: ON in S0**.

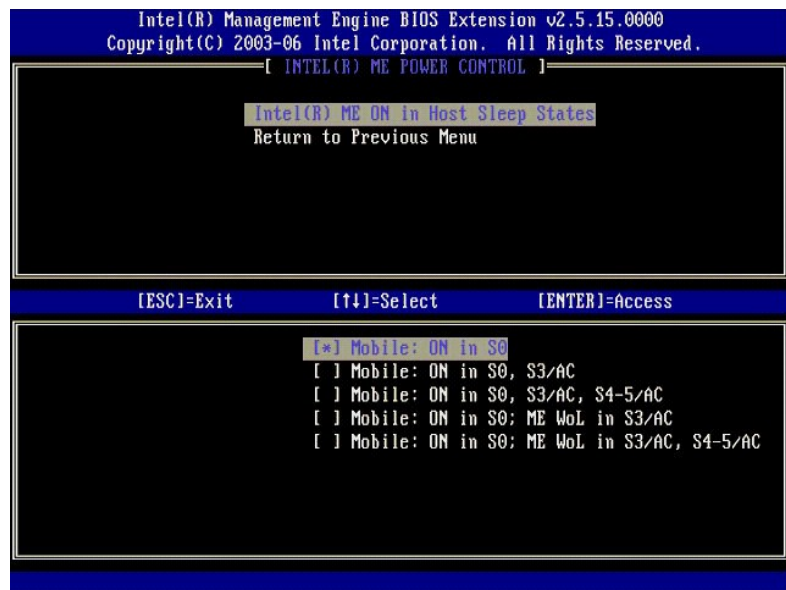

14. Selecteer **Return to Previous Menu** (terug naar vorig menu). Druk op <Enter>.

15. Selecteer **Return to Previous Menu** (terug naar vorig menu). Druk op <Enter>.

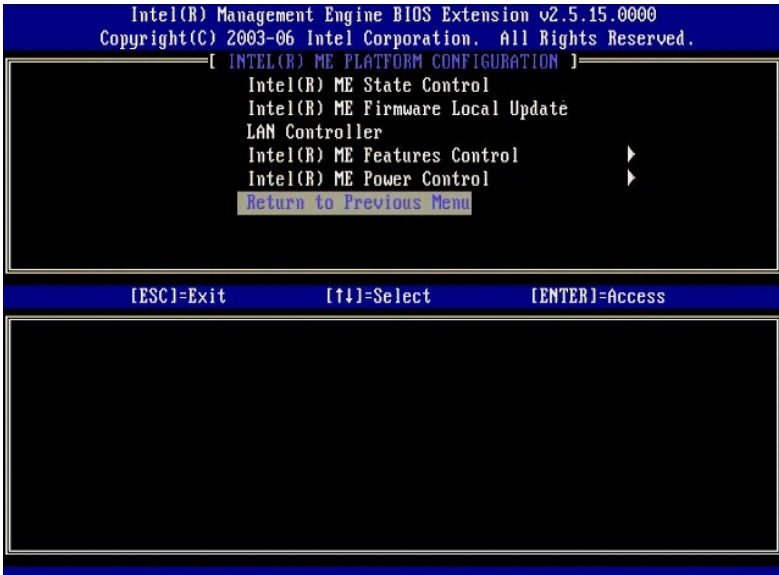

16. Sluit de installatie van MEBx af en sla de ME-configuratie op. De computer geeft het bericht Intel ME configuration Complete (configuratie Intel ME<br>voltooid) weer en wordt opnieuw opgestart. Wanneer de ME-configuratie

# <span id="page-41-0"></span>**Configuratie Intel AMT: Intel AMT inschakelen voor Enterprise-modus**

Voer de volgende stappen uit om de configuratie-instellingen van Intel AMT op het doelplatform in te schakelen:

- 1. Schakel de computer in en druk tijdens het opstarten op <Ctrl><p> wanneer het Dell-logoscherm verschijnt om de MEBx-toepassing te openen.<br>2. Er wordt om het wachtwoord gevraagd. Voer het nieuwe wachtwoord voor Intel
- 
- 

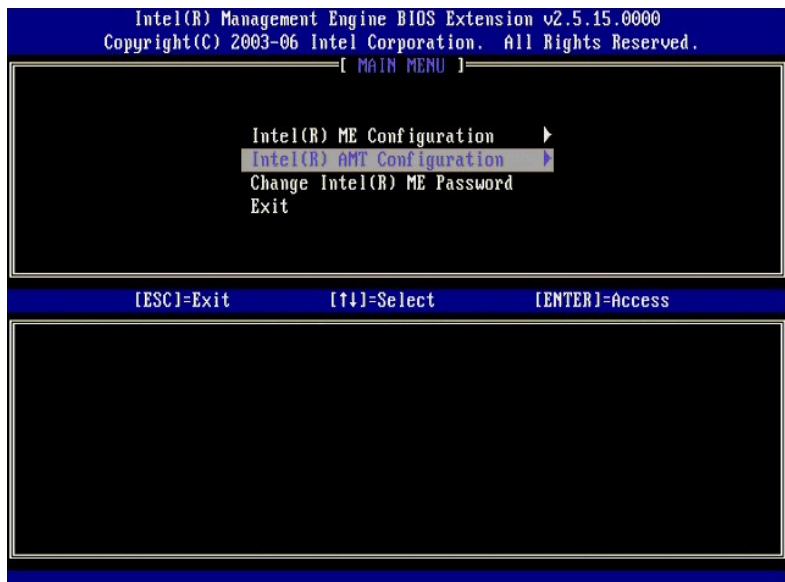

4. Selecteer **Host Name** (hostnaam). Druk op <Enter>. Typ vervolgens een unieke naam in voor deze Intel AMT-computer. Druk op <Enter>.

Spaties worden niet geaccepteerd in de hostnaam. Controleer of de hostnaam niet al op het netwerk voorkomt. Hostnamen kunnen worden gebruikt in plaats<br>van het IP-adres van de computer voor alle toepassingen die het IP-adre

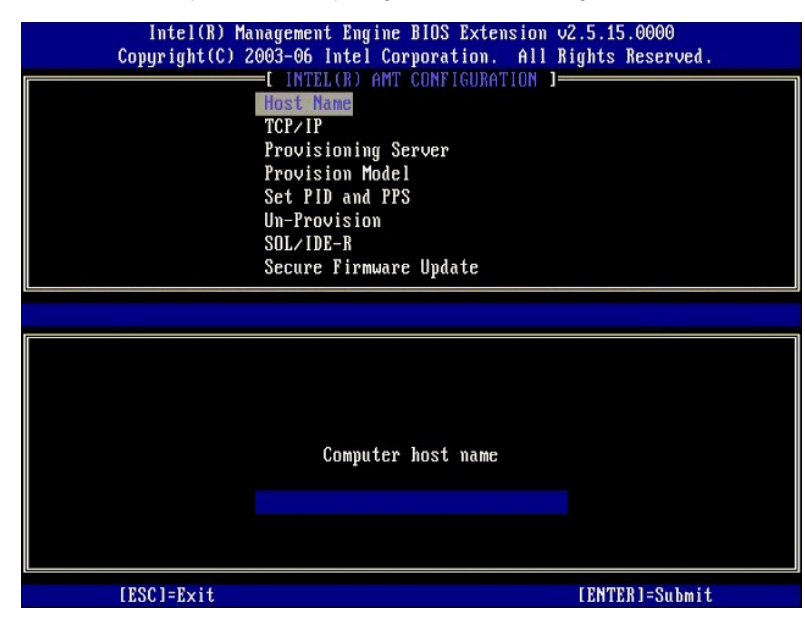

5. Selecteer **TCP/IP**. Druk op <Enter>.

De onderstaande berichten verschijnt:

l Disable Network Interface: (Y/N) (netwerkinterface uitschakelen: (ja/nee))

Druk op <N>.

Als het netwerk wordt uitgeschakeld, worden alle externe AMT-functies uitgeschakeld en zijn de TCP/IP-instellingen niet nodig. Deze optie is een<br>wisslknop. De volgende keer dat u deze weergeeft, wordt de andere instelling

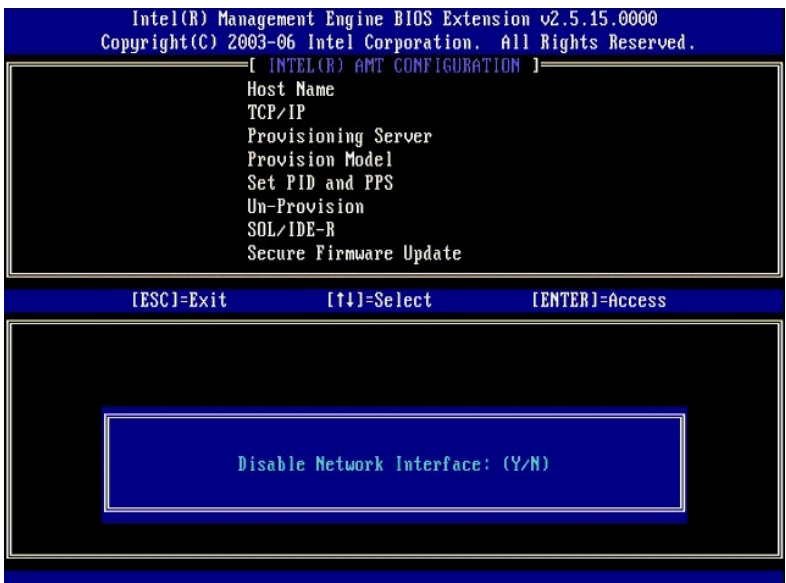

l [DHCP Enable] Disable DHCP (Y/N) ([DHCP inschakelen] DHCP uitschakelen: (ja/nee))

Druk op <N>.

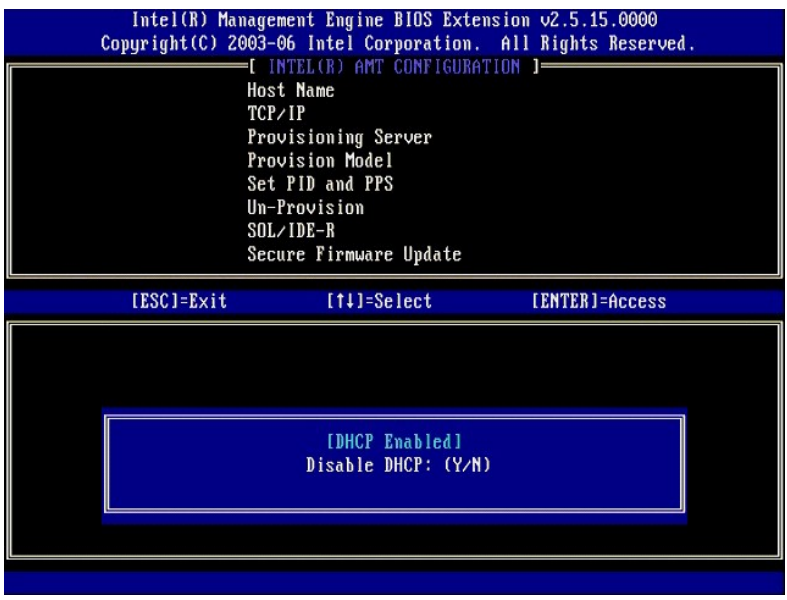

l Domain Name (domeinnaam)

Typ de domeinnaam in het veld.

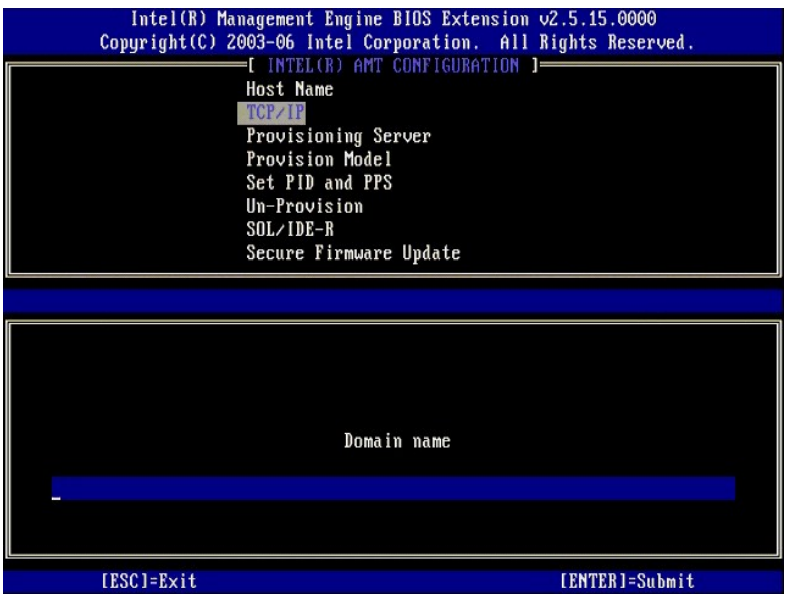

6. Selecteer **Provision Server** (provisioneringsserver) in het menu. Druk op <Enter>.

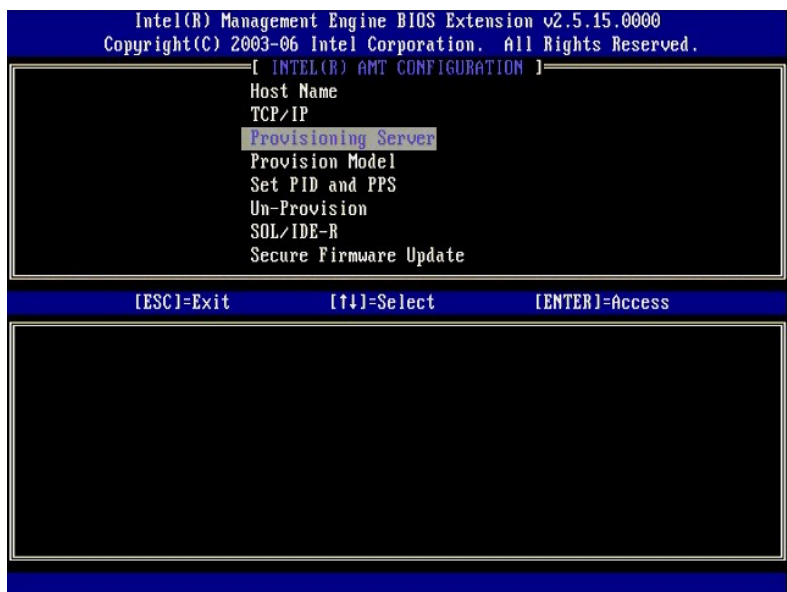

7. Typ de provisioneringsserver-IP in het adresveld voor de provisioneringsserver en druk op <Enter>.

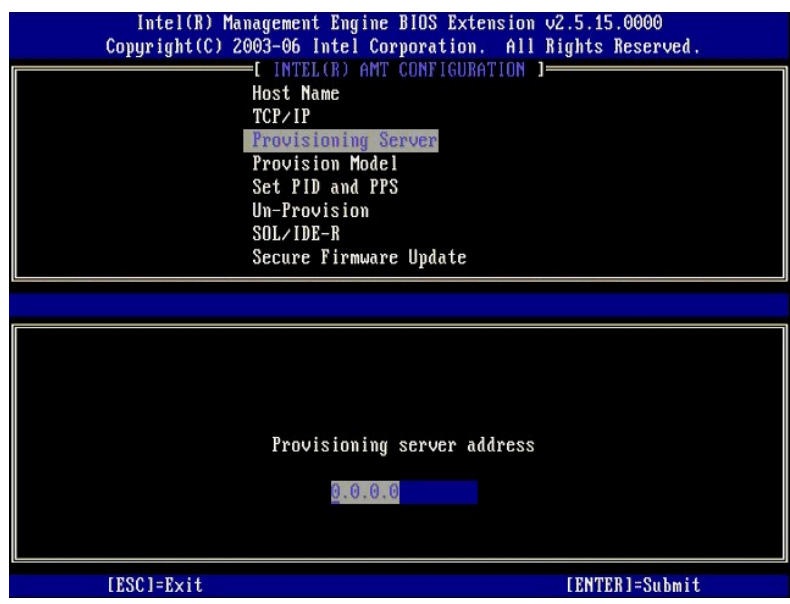

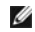

**OPMERKING:** De standaardinstelling is 0.0.0.0. Deze standaardinstelling werkt alleen als de DNS-server een ingang heeft zodat de techprovisioneringsserver naar de IP van de provisioneringsserver kan overschakelen.

8. Typ de poort in het veld Port number (poortnummer) en druk op <ENTER>.

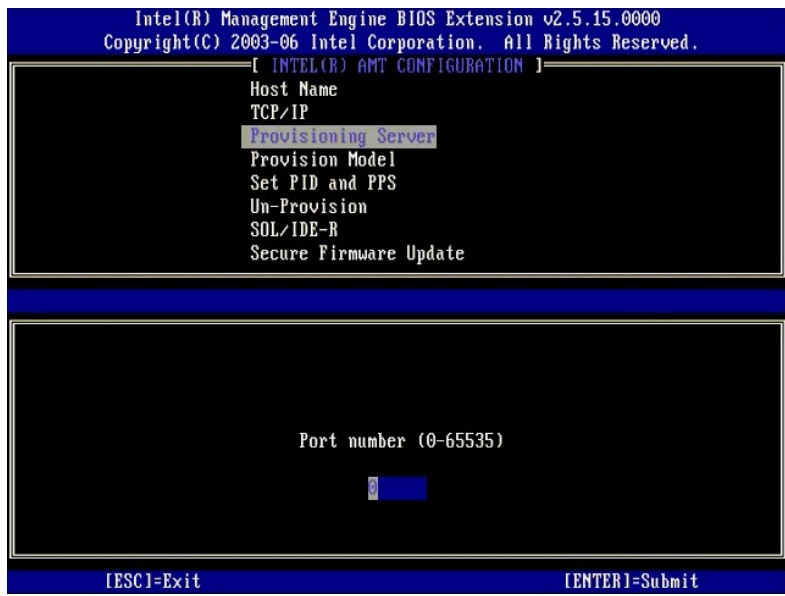

**OPMERKING:** De standaardinstelling is 0. Als u deze laat staan, probeert de AMT verbinding te maken met de provisioneringsserver op poort 9971. Als<br>de provisioneringsserver luistert op een andere poort, moet u deze hier i

Het onderstaande bericht verschijnt:

l [Intel (R) AMT 2.6 Mode] [Enterprise] change to Small Business: (Y/N) ([Intel (R) AMT 2.6-modus] [Enterprise] wijzigen in Small Business: (ja/nee))

Druk op <N>.

9. **Set PID and PPS** (PID en PPS instellen) is de volgende optie. De PID en PPS kunnen handmatig worden ingevoerd of door eenmaal een USB-sleutel te gebruiken wanneer de SCS de codes genereert.

Deze optie is voor het invoeren van de provisionerings-ID (PID) en de provisioneringswachtzin (PPS). PID's bestaan uit acht tekens en een PPS uit 32 tekens.<br>Tussen elke vier tekens staan streepjes. Inclusief de streepjes b

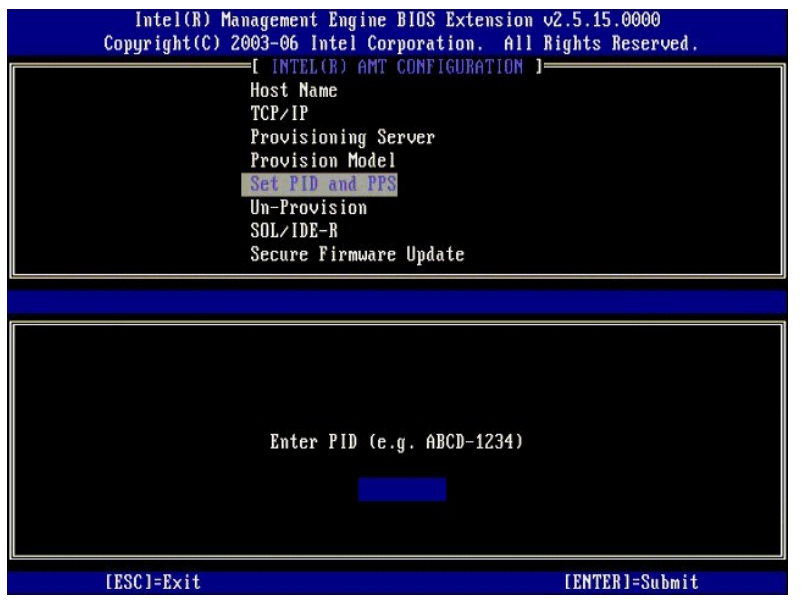

10. Selecteer **SOL/IDE-R**. Druk op <Enter>.

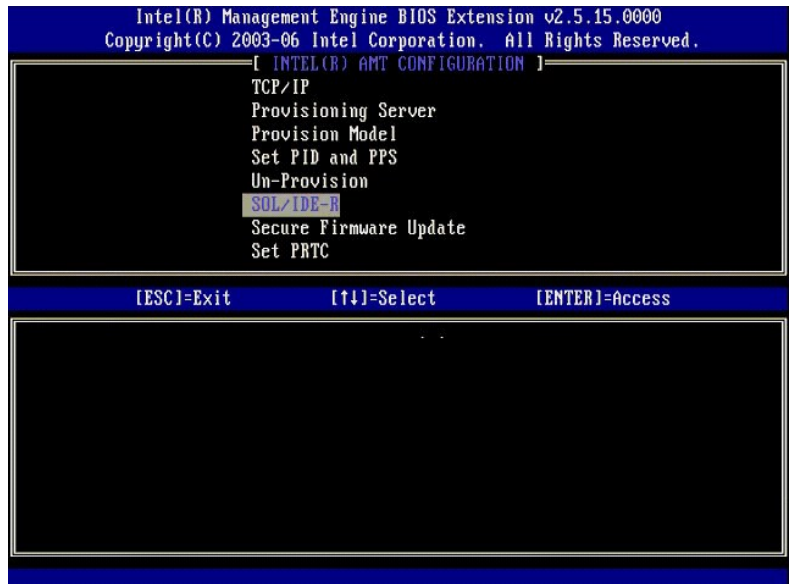

11. Het volgende bericht verschijnt en vereist de reactie die wordt aangegeven in de volgende lijst met opsommingstekens:

l [Caution] System resets after configuration changes. Continue: (Y/N) ([Let op] Het systeem wordt opnieuw ingesteld na de configuratiewijziging. Doorgaan: (ja/nee))

Druk op <Y>.

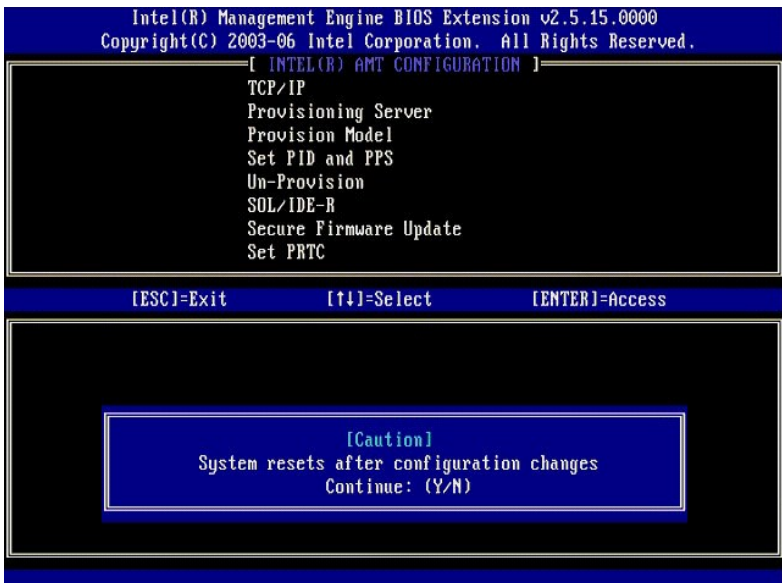

l User name & Password (gebruikersnaam en -wachtwoord) ¡ Selecteer **Enabled** (ingeschakeld) en druk op <Enter>.

Met deze optie kunt u via de WebGUI gebruikers en wachtwoorden toevoegen. Als deze optie wordt uitgeschakeld, heeft alleen de beheerder externe toegang tot de MEBx.

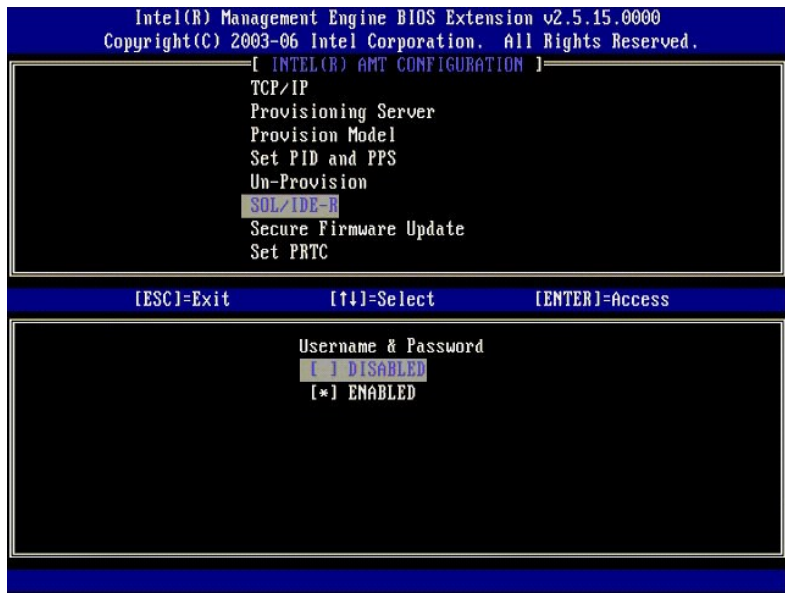

l Serial Over LAN (serieel via LAN)

Selecteer **Enabled** (ingeschakeld) en druk op <Enter>.

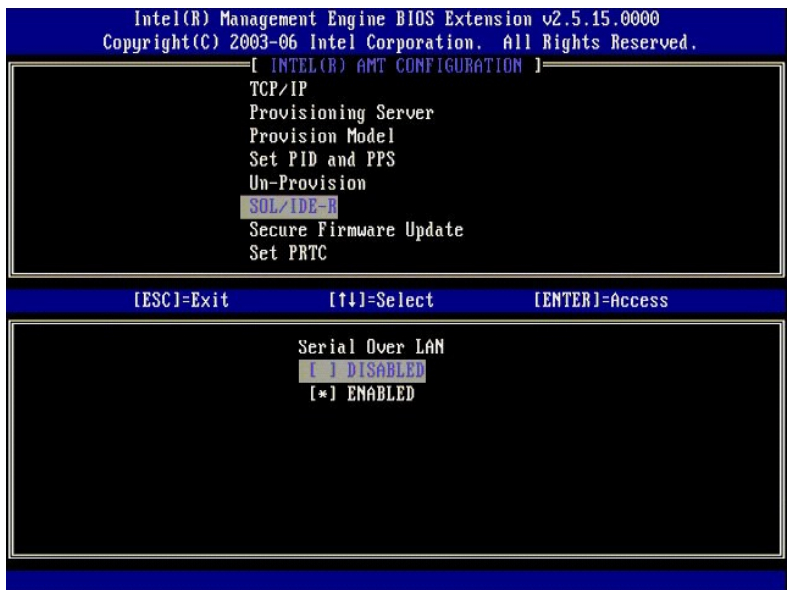

l IDE Redirection (IDE-omleiding)

Selecteer **Enabled** (ingeschakeld) en druk op <Enter>.

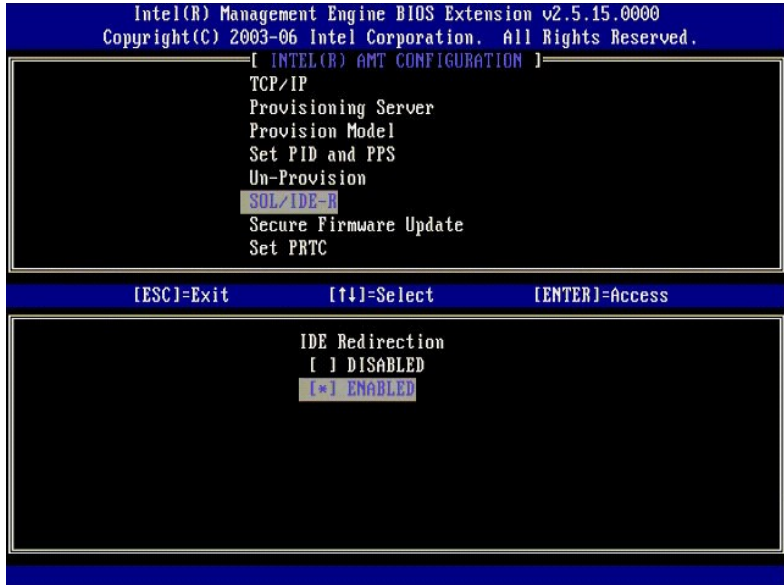

12. **Secure Firmware Update** (beveiligde firmware-update) is de volgende optie. De standaardinstelling is **Enabled** (ingeschakeld).

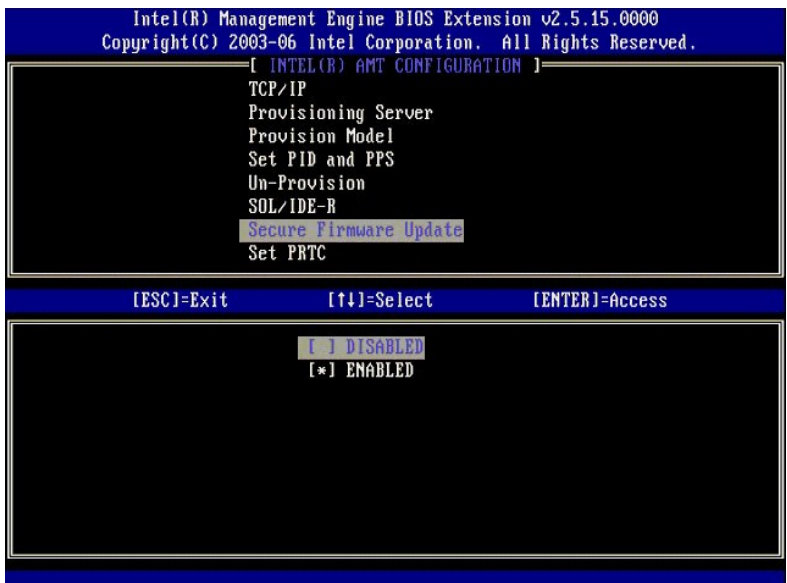

13. Sla **Set PRTC** (PRTC instellen) over.

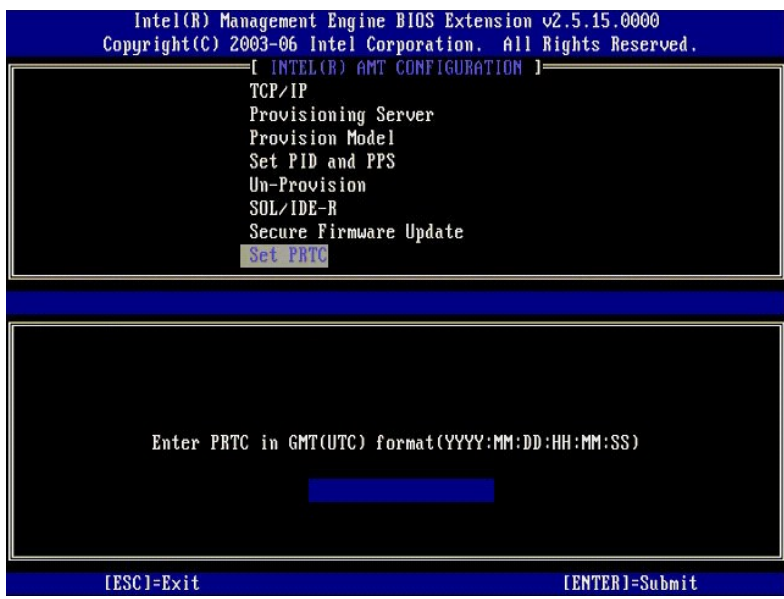

-14. Idle Timeout (time-out bij inactiviteit) is de volgende optie. De standaardinstelling is 1. Deze time-out is alleen van toepassing wanneer er een WoL-<br>optie is geselecteerd in <u>stap 13</u> van het proces voor het inschak

instelling moet worden gebruikt bij [stap 13](#page-40-0).

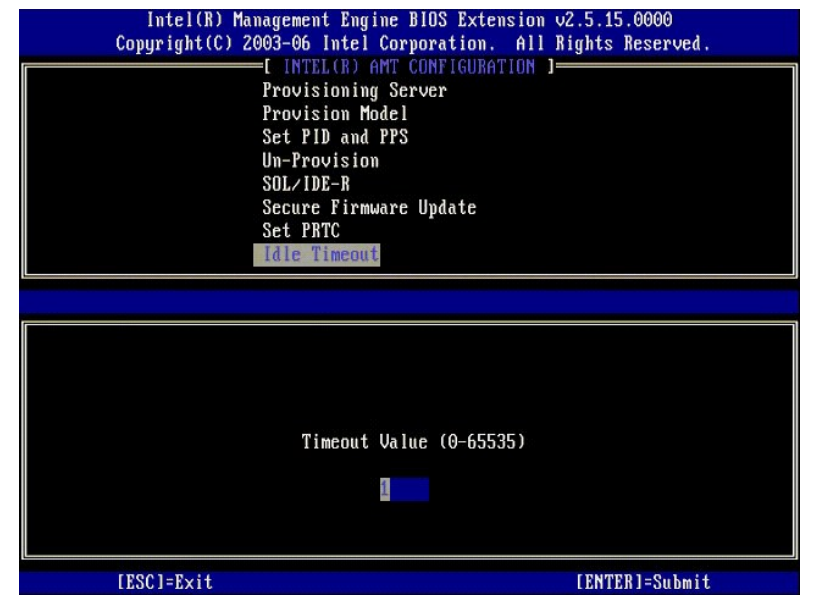

15. Selecteer **Return to Previous Menu** (terug naar vorig menu). Druk op <Enter>.

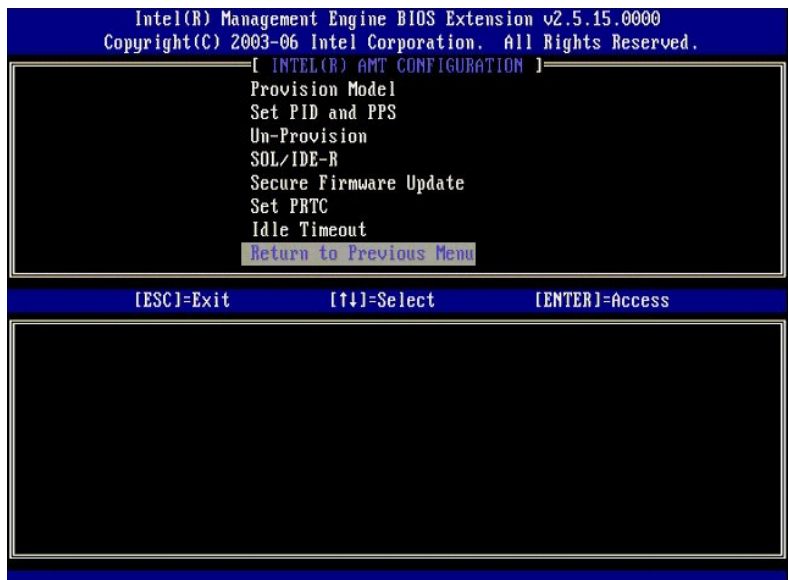

16. Selecteer **Exit** (afsluiten). Druk op <Enter>.

<span id="page-51-0"></span>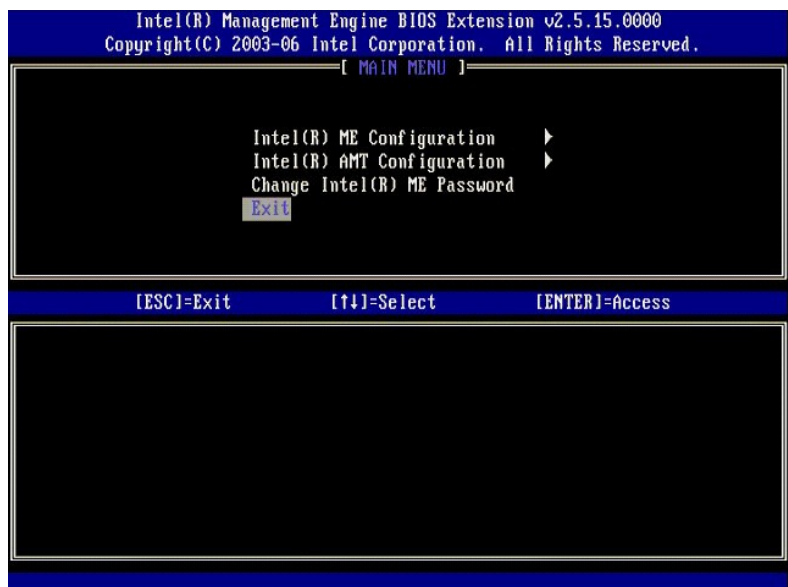

17. Het onderstaande bericht verschijnt:

Are you sure you want to exit? (Y/N) (weet u zeker dat u wilt afsluiten? (ja/nee)):

Druk op <Y>.

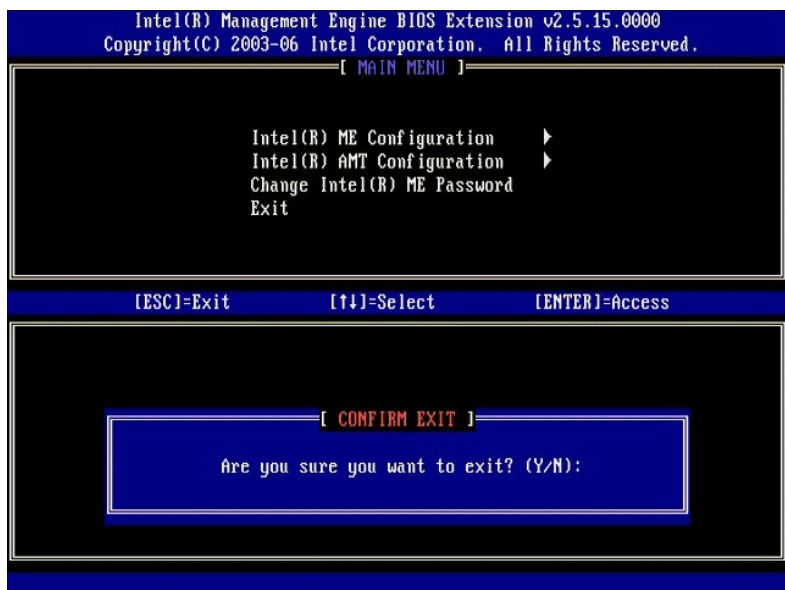

18. De computer start opnieuw op. Schakel de computer uit en koppel de voedingskabel los. De computer is nu in de installatietoestand en gereed voor [toewijzing.](file:///c:/data/systems/latd630/du/amt/deployment.htm)

# **SMB-modus**

De Intel® Management Engine BIOS Extension (MEBx) is een door Intel aan Dell geleverde optionele ROM-**module om in de Dell™ BIOS op te nemen. De MEBx**<br>i**s aangepast aan Dell™**-computers.

Dell ondersteunt ook de installatie en configuratie van of Intel AMT in de SMB-modus (Small and Medium Business). De enige instelling die niet nodig is in de<br>SMB-modus is the optie **Set PID and PPS** (PID en PPS instellen).

Om een computer voor de SMB-modus te kunnen instellen en configureren, moet u de Management Engine voor de SMB-modus inschakelen en Intel AMT<br>configureren voor de SMB-modus. Zie <u>ME-configuratie: de Management Engine voor </u>

## <span id="page-51-1"></span>**ME-configuratie: de Management Engine voor de SMB-modus inschakelen**

Voer de volgende stappen uit om de configuratie-instellingen van Intel ME op het doelplatform in te schakelen:

- 1. Schakel de computer in en druk tijdens het opstarten op <Ctrl><p> wanneer het Dell-logoscherm verschijnt om de MEBx-toepassing te openen.
- 2. Typ admin in het veld **Intel ME Password** (Intel ME-wachtwoord). Druk op <Enter>.

Wachtwoorden zijn hoofdlettergevoelig. U moet het standaardwachtwoord wijzigen voordat u de MEBx-opties wijzigt.

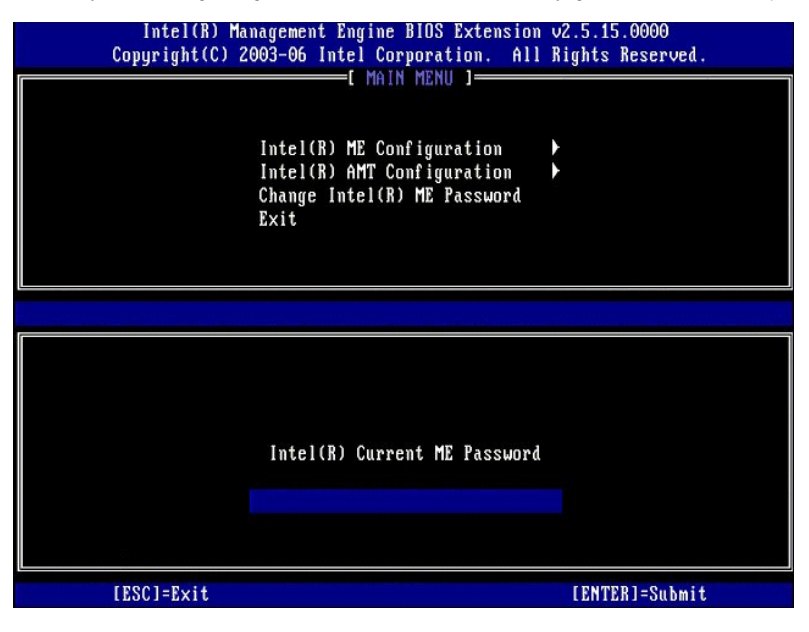

3. Selecteer **Change Intel ME Password** (Intel ME-wachtwoord wijzigen). Druk op <Enter>. Typ het nieuw wachtwoord tweemaal in ter verificatie.

Het nieuwe wachtwoord moet de volgende elementen bevatten:

- Acht tekens
- l Eén hoofdletter l Eén kleine letter
- Een ciifer
- l Een speciaal (niet alfanumeriek) teken, zoals !, \$, of ; behalve de tekens :, " en ,.

Het liggend streepje ( \_ ) en de spatie zijn geldige wachtwoordtekens, maar voegen niets toe aan de complexiteit van het wachtwoord.

Wijzig het wachtwoord om Intel AMT uw eigendom te maken. De computer komt dan van de standaard fabriekstoestand in de installatietoestand.

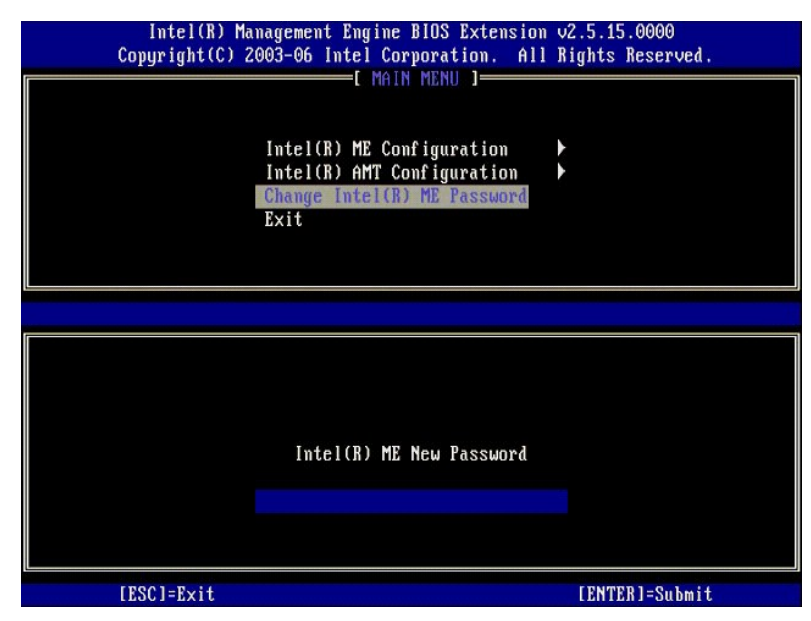

4. Selecteer **Intel AMT Configuration** (configuratie Intel AMT). Druk op <Enter>.

Met **ME Platform Configuration** (configuratie Intel ME-platform) kunt u ME-functies configureren zoals, energiebeheeropties, firmware-updatemogelijkheden, enzovoort.

| Intel(R) Management Engine BIOS Extension v2.5.15.0000<br>Copyright(C) 2003-06 Intel Corporation. All Rights Reserved.<br><b>[ MAIN MENU ]-</b><br>Intel(R) ME Configuration<br>Intel(R) AMT Configuration<br>Change Intel(R) ME Password<br>Exit |                 |                |
|----------------------------------------------------------------------------------------------------|-----------------|----------------|
| [ESC]=Exit                                                                                                    | $[11] = Select$ | [ENTER]=Access |
|                                                                                                    |                 |                |

5. Het onderstaande bericht verschijnt:

System resets after configuration change. Continue (Y/N) (Het systeem wordt opnieuw ingesteld na de configuratiewijziging. Doorgaan (ja/nee)).

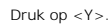

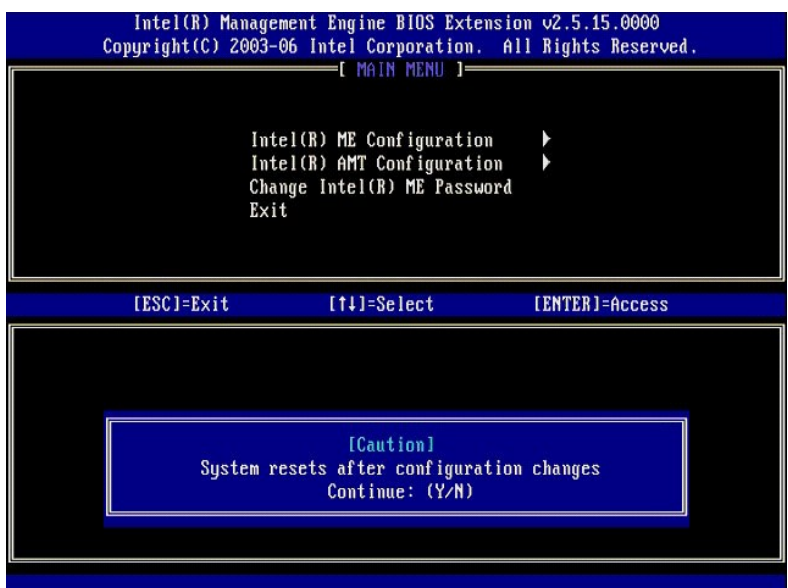

6. Intel ME State Control (regeling Intel ME-toestand) is de volgende optie. De standaardinstelling voor deze optie is Enabled (ingeschakeld). Wijzig deze instelling niet in Disabled (uitgeschakeld). Als u Intel AMT wilt u

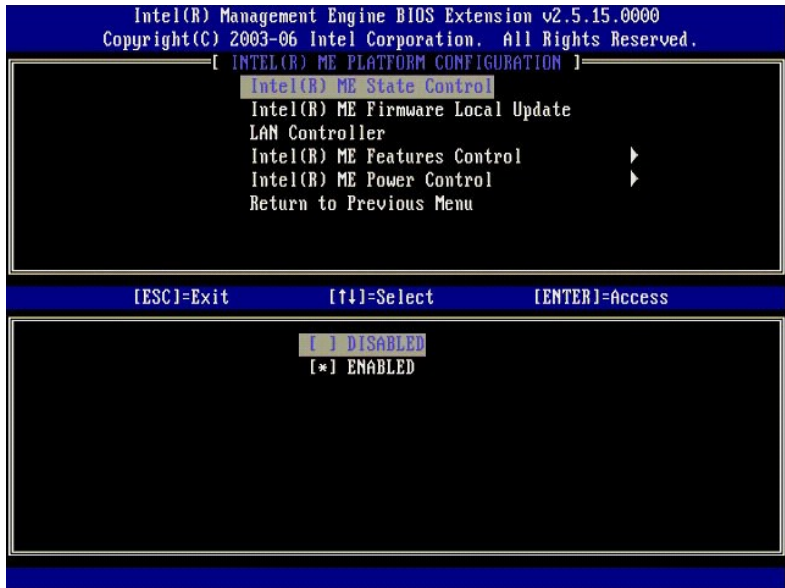

7. Selecteer **Intel ME Firmware Local Update** (lokale update Intel ME-fi**rmware). Druk op <Enter>.**<br>8. Selecteer **Disabled** (uitgeschakeld). Druk op <Enter>. De standaardinstelling voor deze optie is **Disabled** (uitgesch

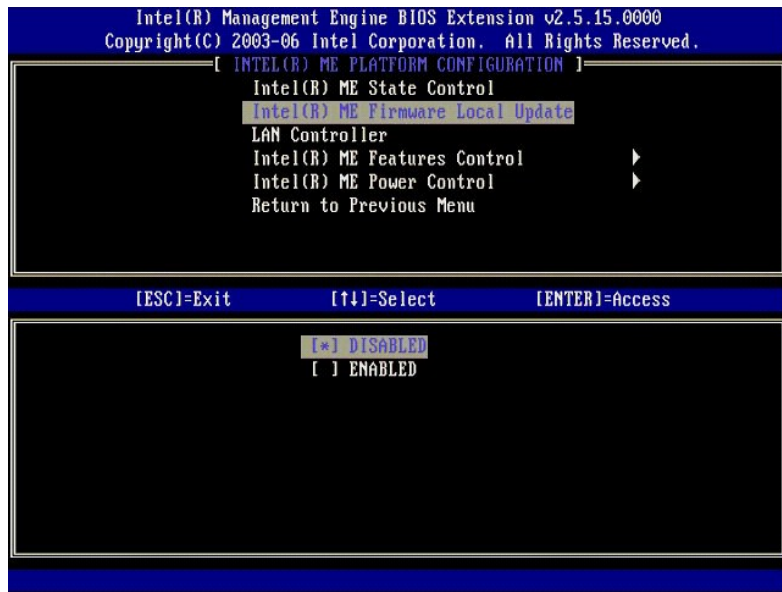

9. Selecteer **Intel ME Features Control** (regeling Intel ME-functies). Druk op <Enter>.

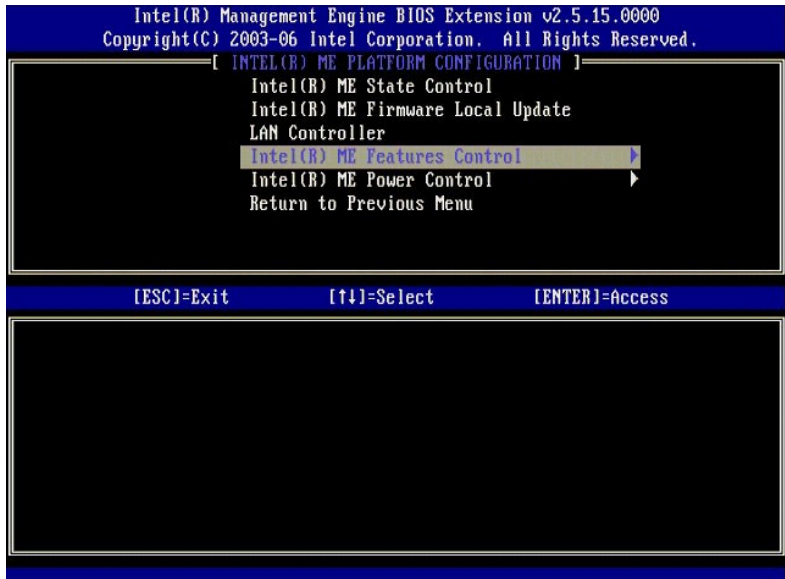

<span id="page-55-0"></span>10. Manageability Feature Selection (beheerfunctie selecteren) is de volgende optie. Deze functie stelt de platformbeheermodus in. De<br>.standaardinstelling is Intel AMT. Wanneer u de optie None (geen) selecteert, worden all

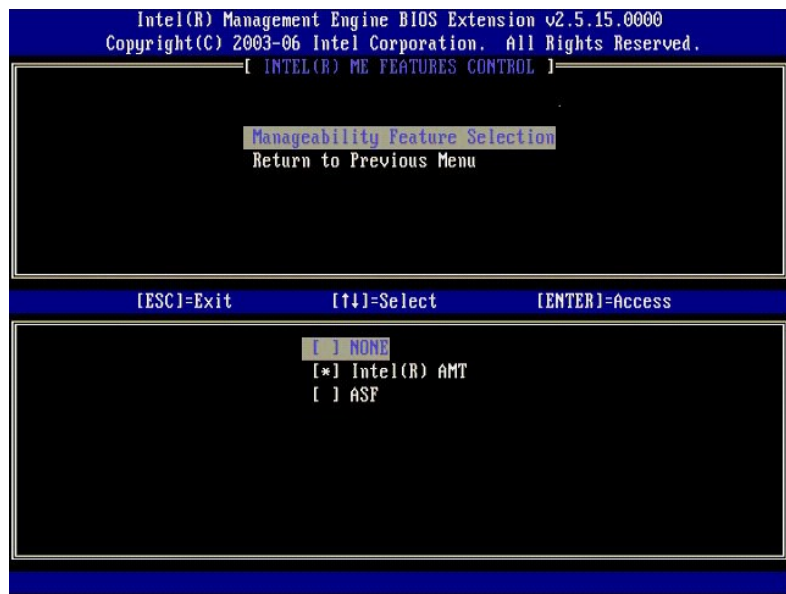

11. Selecteer **Return to Previous Menu** (terug naar vorig menu). Druk op <Enter>.

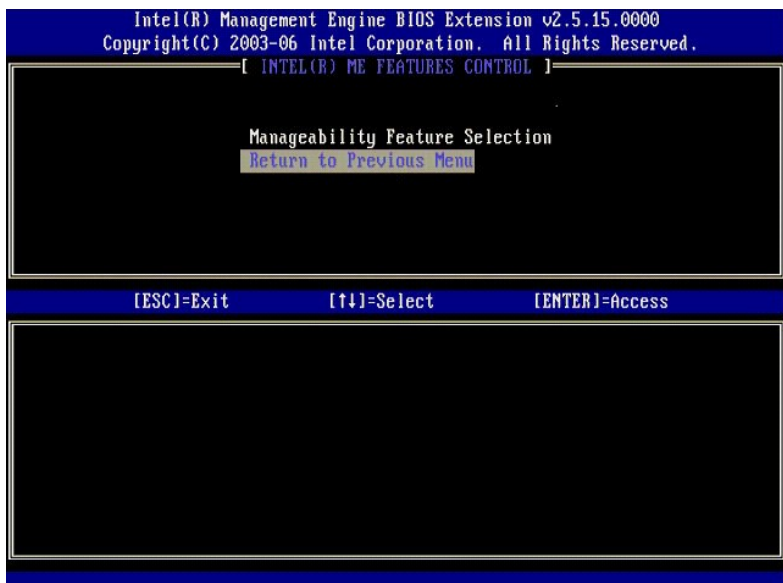

12. Selecteer **Intel ME Power Control** (energiebeheer Intel ME). Druk op <Enter>.

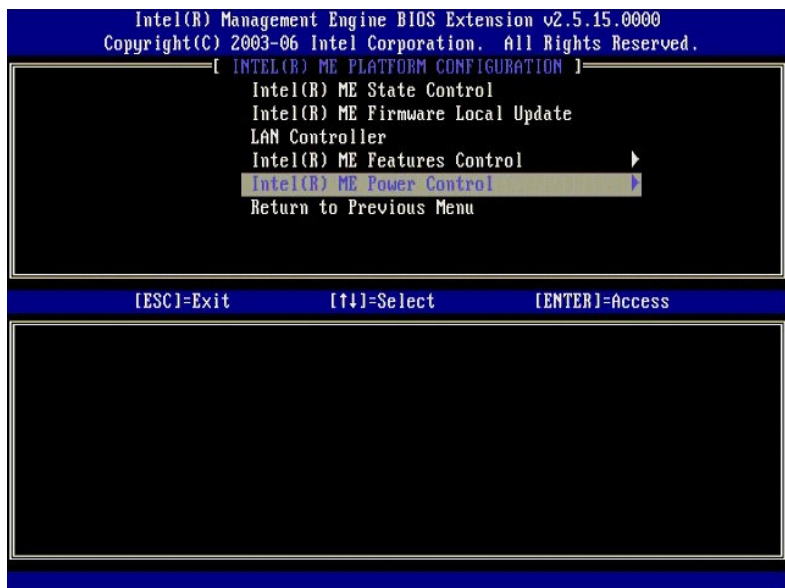

<span id="page-56-0"></span>13. **Intel ME ON in Host Sleep States** (Intel ME ingeschakeld in hostslaaptoestanden) is de volgende optie. De standaardinstelling is **Mobile** (mobiel)**: ON in S0**.

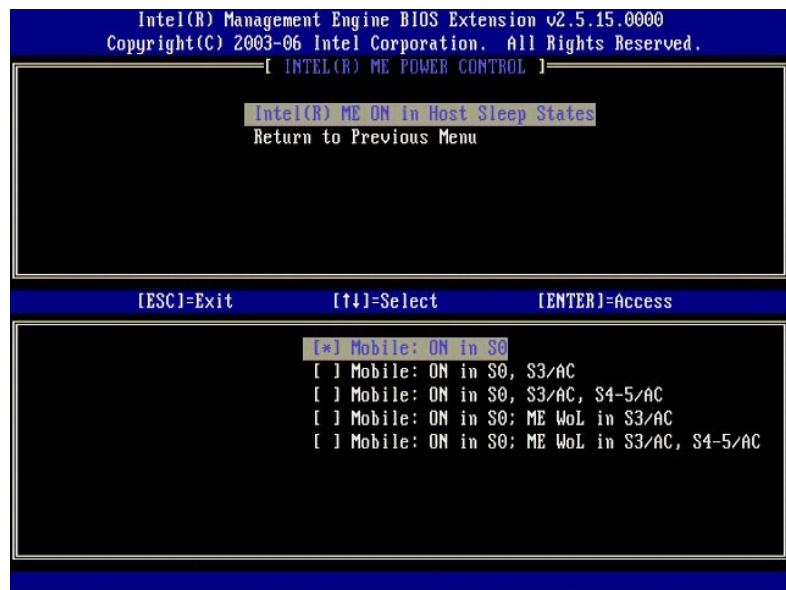

14. Selecteer **Return to Previous Menu** (terug naar vorig menu). Druk op <Enter>.

15. Selecteer **Return to Previous Menu** (terug naar vorig menu). Druk op <Enter>.

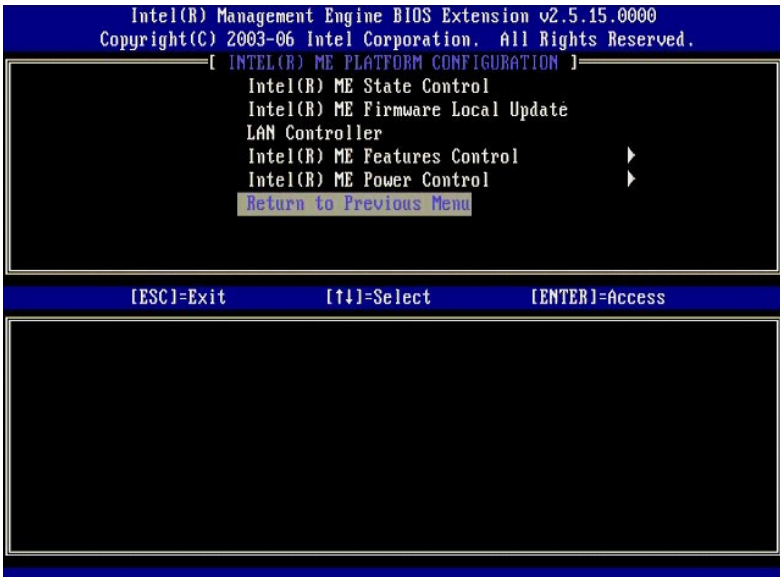

16. Sluit de installatie van MEBx af en sla de ME-configuratie op. De computer geeft het bericht Intel ME configuration Complete (configuratie Intel ME<br>voltooid) weer en wordt opnieuw opgestart. Wanneer de ME-configuratie

# <span id="page-57-0"></span>**Configuratie Intel AMT: Intel AMT voor de SMB-modus inschakelen**

Voer de volgende stappen uit om de configuratie-instellingen van Intel AMT op het doelplatform in te schakelen:

- 1. Schakel de computer in en druk tijdens het opstarten op <Ctrl><p> wanneer het Dell-logoscherm verschijnt om de MEBx-toepassing te openen.<br>2. Er wordt om het wachtwoord gevraagd. Voer het nieuwe wachtwoord voor Intel
- 
- 

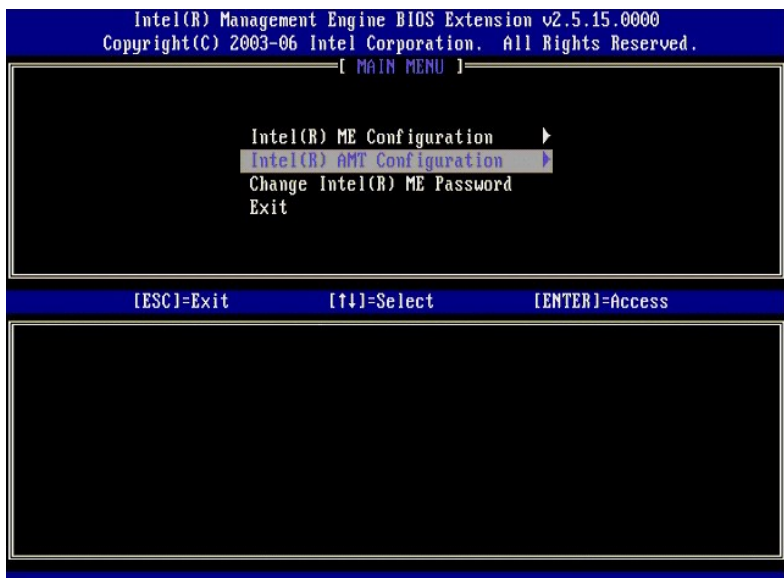

4. Selecteer **Host Name** (hostnaam). Druk op <Enter>. 5. Typ vervolgens een unieke naam in voor deze Intel AMT-computer. Druk op <Enter>.

Spaties worden niet geaccepteerd in de hostnaam. Controleer of de hostnaam niet al op het netwerk voorkomt. Hostnamen kunnen worden gebruikt in<br>plaats van het IP-adres van de computer voor alle toepassingen die het IP-adre

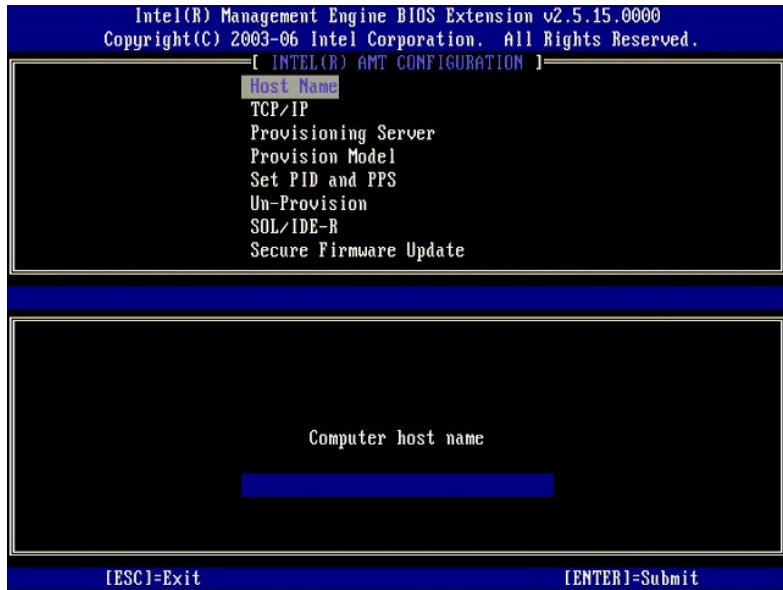

6. Selecteer **TCP/IP**. Druk op <Enter>.<br>7. Het volgende bericht verschijnt en vereist de reactie die wordt aangegeven in de volgende lijst met opsommingstekens:

l Disable Network Interface: (Y/N) (netwerkinterface uitschakelen: (ja/nee))

#### Druk op <N>.

Als het netwerk wordt uitgeschakeld, worden alle mogelijkheden van Intel AMT uitgeschakeld en zijn TCP/IP-instellingen niet nodig. Deze optie is een<br>wisslknop. De volgende keer dat u deze weergeeft, wordt de andere instell

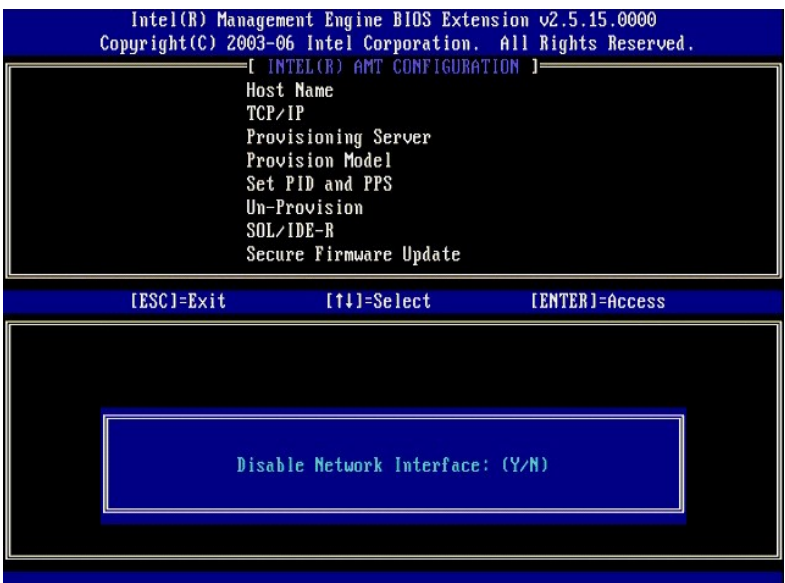

l [DHCP Enable] Disable DHCP (Y/N) ([DHCP inschakelen] DHCP uitschakelen (ja/nee))

Druk op <N>.

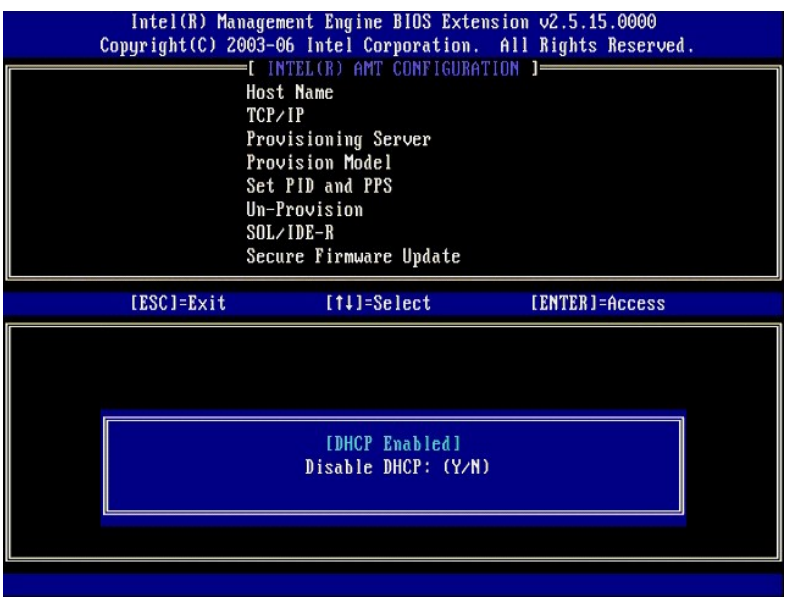

l Domain Name (domeinnaam)

Typ de domeinnaam in het veld.

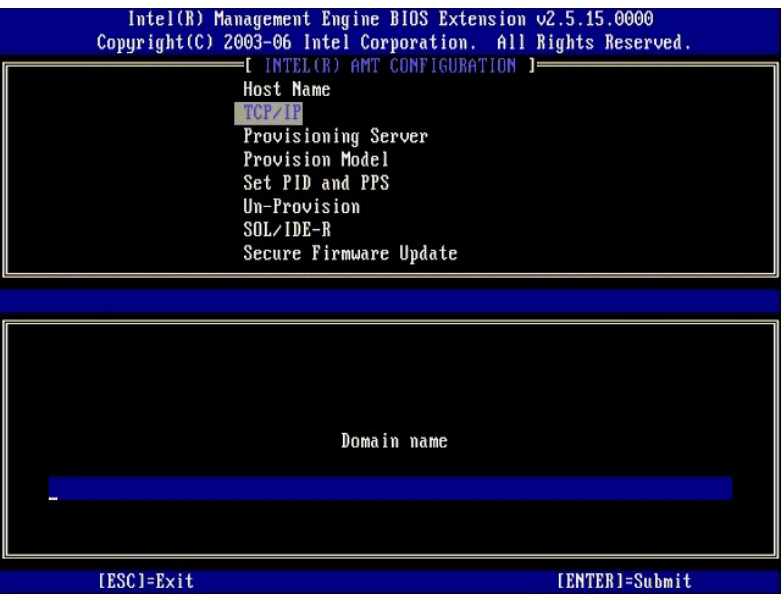

8. Selecteer **Provision Model** (provisioneringsmodel) in het menu. Druk op <Enter>. 9. Het onderstaande bericht verschijnt:

Het onderstaande bericht verschijnt:

l Change to Intel AMT 1.0 Mode: (Y/N) (wijzigen in AMT 1.0-modus: (ja/nee))

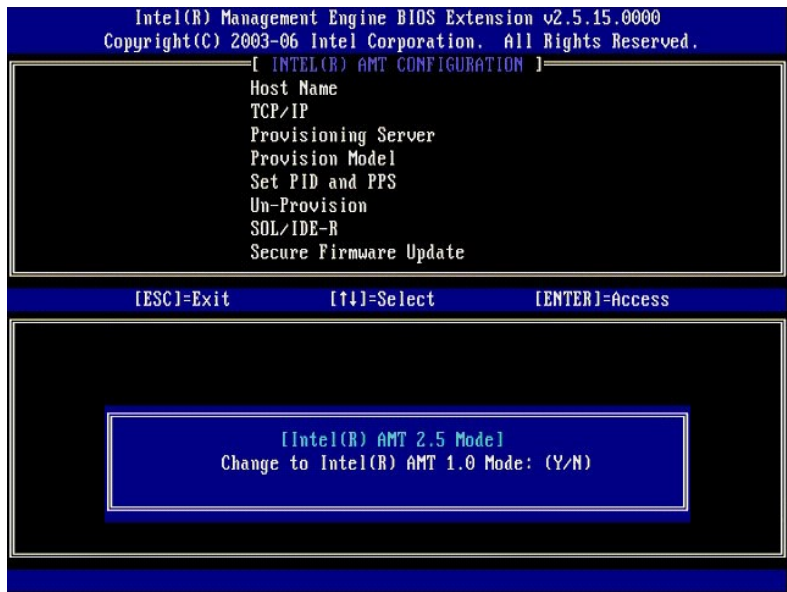

Druk op <Y>.

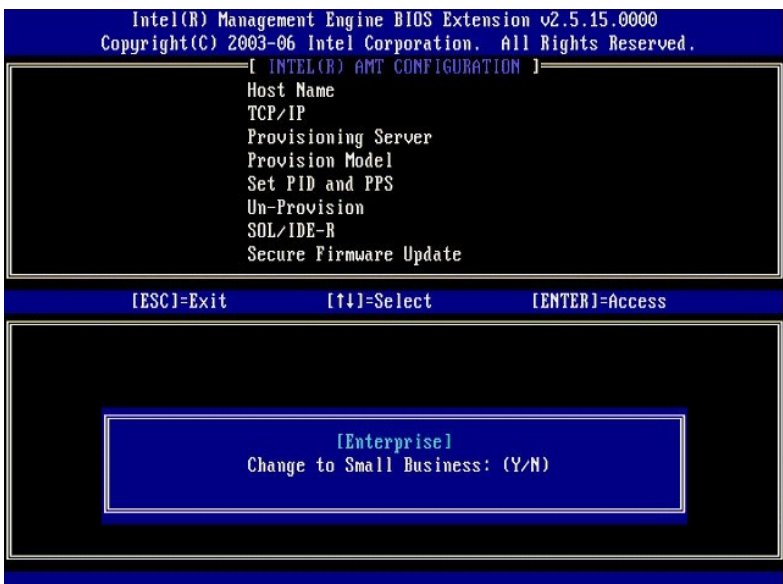

- 10. Sla de optie **Un-Provision** [\(deprovisioneren\) over. Met deze optie krijgt de computer weer de standaard fabrieksinstellingen. Zie Terugkeren naar](file:///c:/data/systems/latd630/du/amt/troubleshooting.htm#default)  standaard voor meer informatie over deprovisioneren.
- 11. Selecteer **SOL/IDE-R**. Druk op <Enter>.

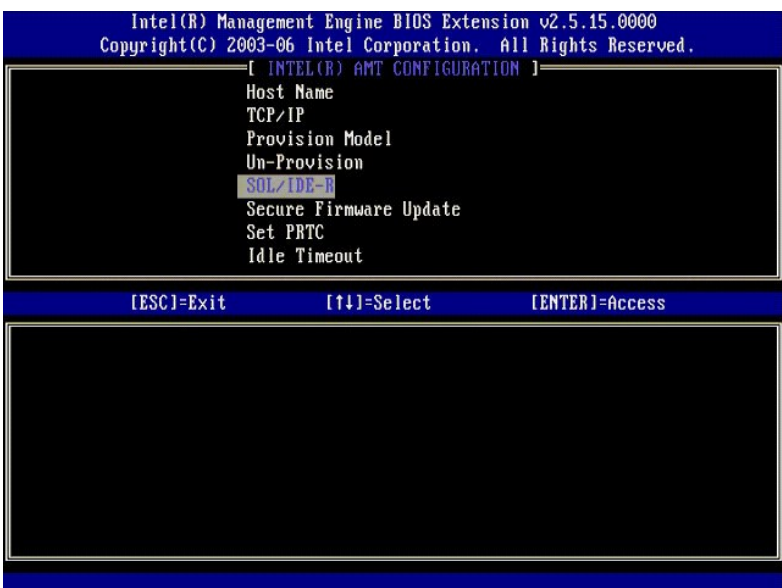

- 12. Het volgende bericht verschijnt en vereist de reactie die wordt aangegeven in de volgende lijst met opsommingstekens:
	- l [Caution] System resets after configuration changes Continue: (Y/N) ([Let op] Het systeem wordt opnieuw ingesteld na de configuratiewijziging Doorgaan: (ja/nee))

Druk op <Y>.

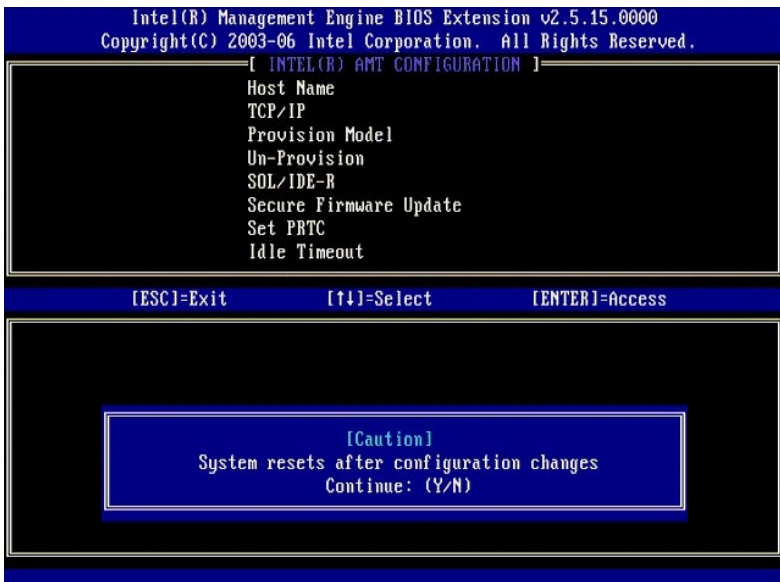

l User name & Password (gebruikersnaam en -wachtwoord)

Selecteer **Enabled** (ingeschakeld) en druk op <Enter>.

Met deze optie kunt u via de WebGUI gebruikers en wachtwoorden toevoegen. Als deze optie wordt uitgeschakeld, heeft alleen de beheerder externe toegang tot de MEBx.

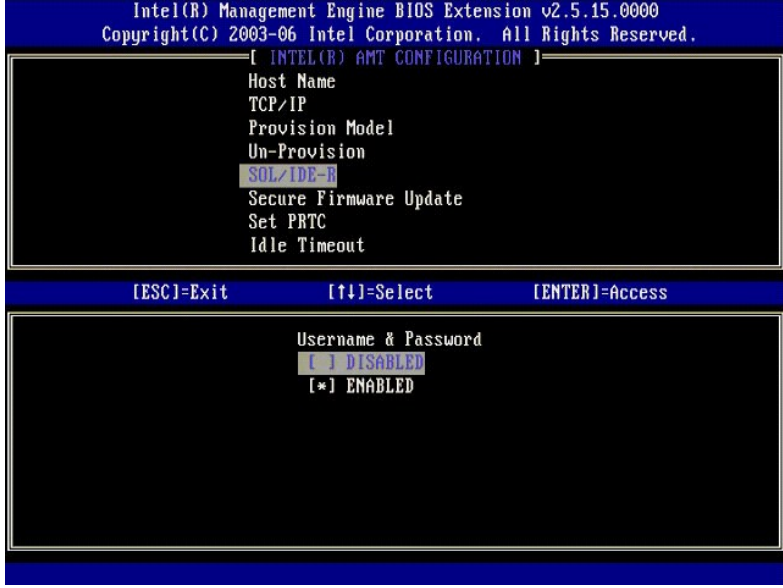

l Serial Over LAN (serieel via LAN)

Selecteer **Enabled** (ingeschakeld) en druk op <Enter>.

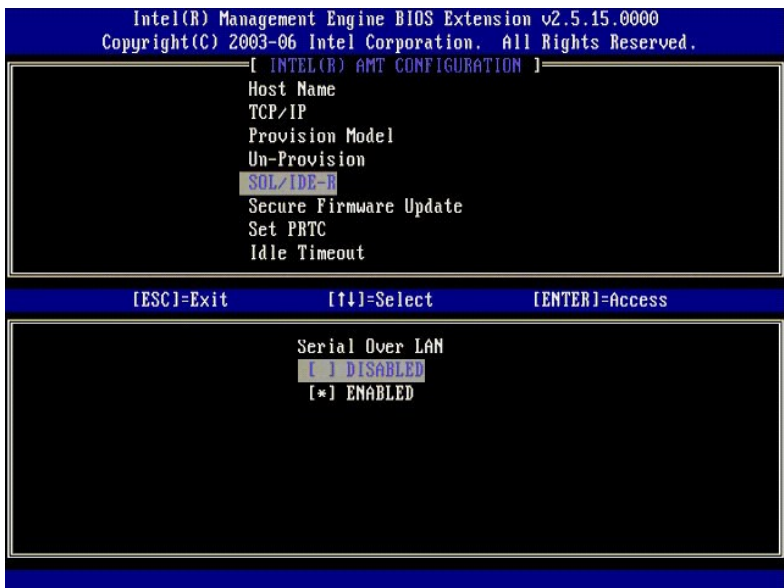

l IDE Redirection (IDE-omleiding)

Selecteer **Enabled** (ingeschakeld) en druk op <Enter>.

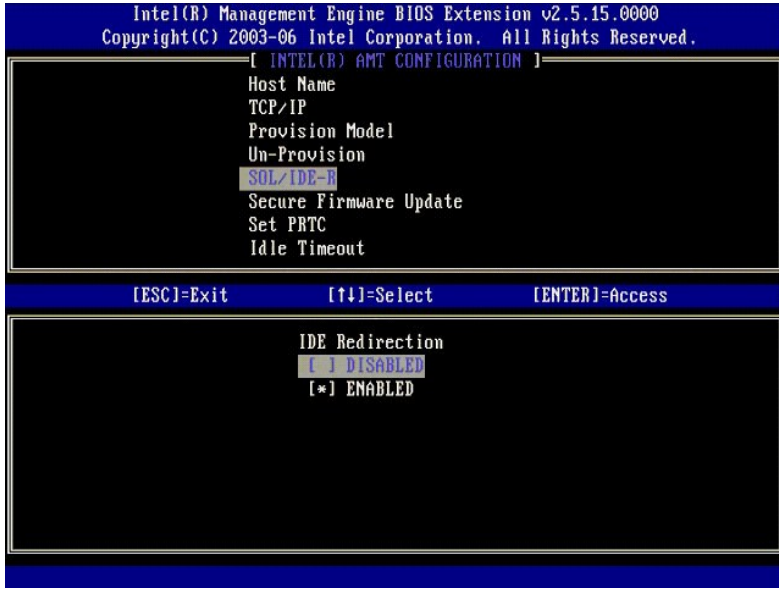

13. **Secure Firmware Update** (beveiligde firmware-update) is de volgende optie. De standaardinstelling is **Enabled** (ingeschakeld).

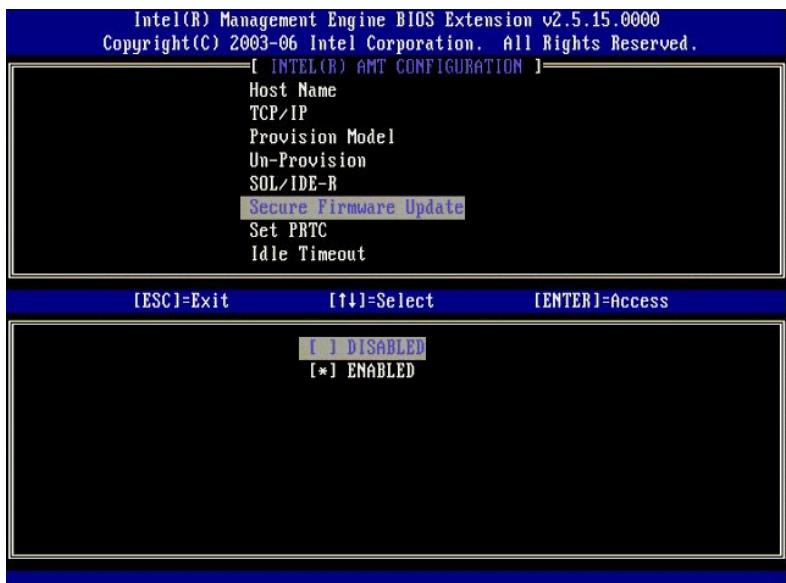

14. Sla **Set PRTC** (PRTC instellen) over.

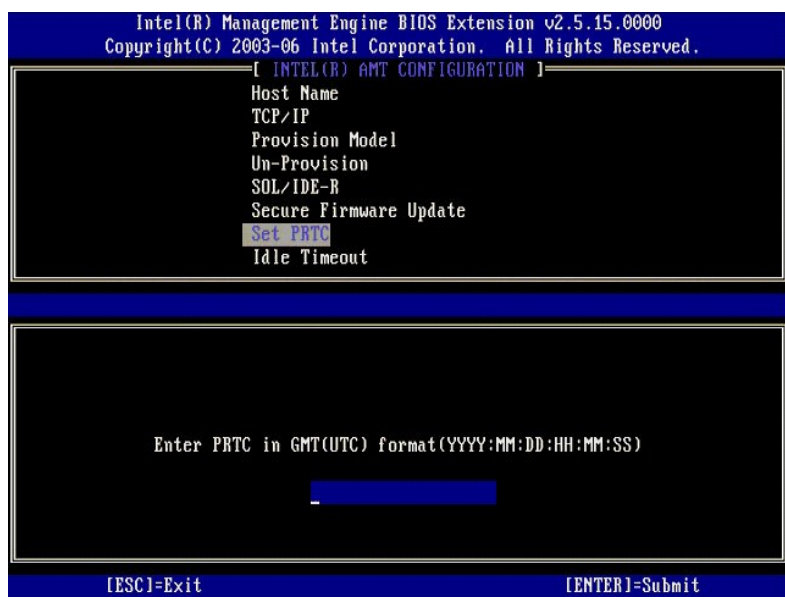

15. **Idle Timeout** (time-out bij inactiviteit) is de volgende optie. De standaardinstelling is 1. Deze time-out is alleen van toepassing wanneer er een WoL-<br>optie is geselecteerd in [stap 13](#page-56-0) van het proces voor het inschake

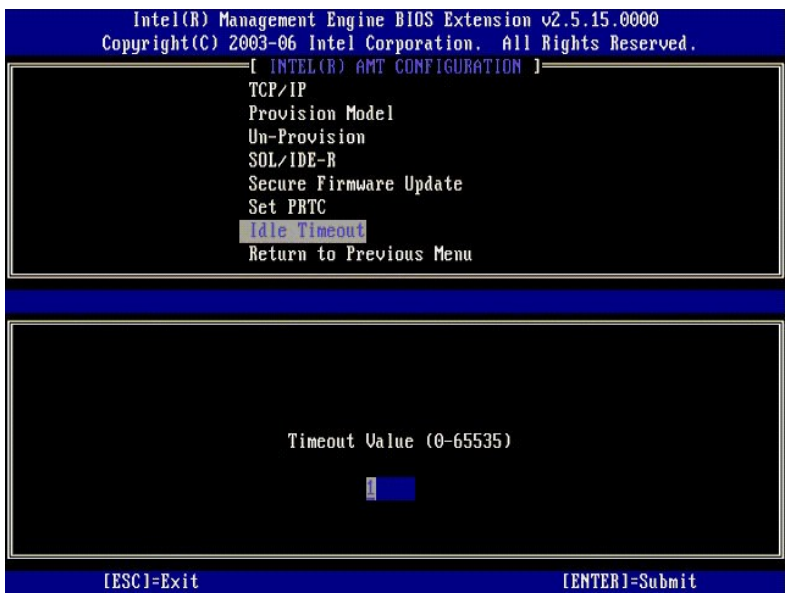

16. Selecteer **Return to Previous Menu** (terug naar vorig menu). Druk op <Enter>.

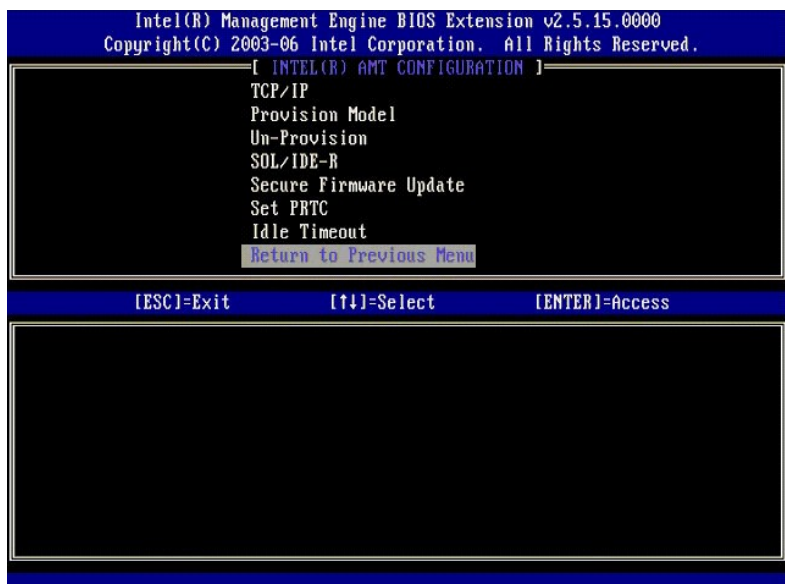

17. Selecteer **Exit** (afsluiten). Druk op <Enter>.

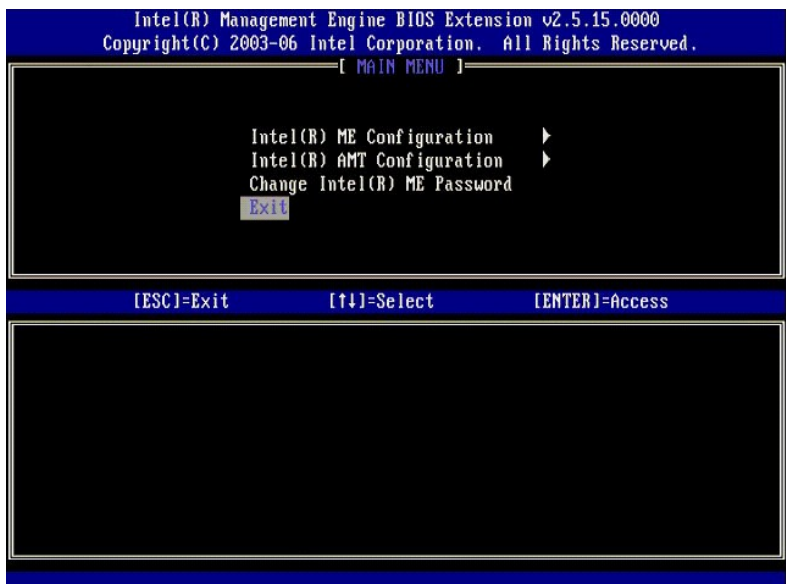

18. Het onderstaande bericht verschijnt:

Are you sure you want to exit? (Y/N) (weet u zeker dat u wilt afsluiten? (ja/nee)):

#### Druk op <Y>.

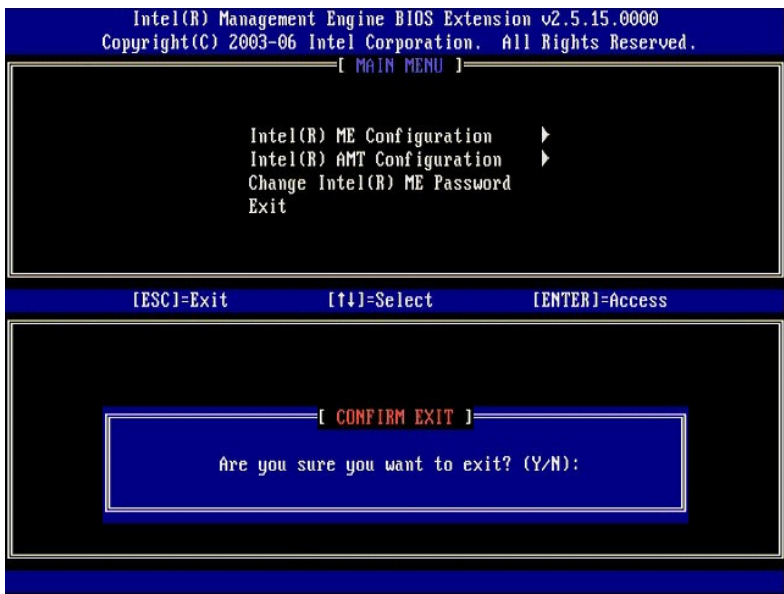

19. De computer start opnieuw op. Schakel de computer uit en koppel de voedingskabel los. De computer is nu in de installatietoestand en gereed voor [toewijzing.](file:///c:/data/systems/latd630/du/amt/deployment.htm)

<span id="page-67-0"></span>[Terug naar inhoudsopgave](file:///C:/data/systems/latd630/du/AMT/index.htm)

#### **Problemen oplossen Dell™ Systeembeheerhandleiding**

- [Terugkeren naar standaard \(deprovisioneren\)](#page-67-1)
- [Firmware flashen](#page-67-2)
- [Serial-Over-LAN \(SOL\) en IDE Redirection \(IDE-R\)](#page-67-3)
- [Foutberichten](#page-67-4)

In deze sectie worden een paar basisstappen voor probleemoplossing beschreven om uit te voeren bij problemen met de configuratie van Intel® AMT.

# <span id="page-67-1"></span>**Terugkeren naar standaard (deprovisioneren)**

Terugkeren naar standaard wordt ook wel deprovisioneren genoemd. Een computer waarop Intel AMT is geïnstalleerd en geconfigureerd kan worden<br>gedeprovisioneerd via het scherm Intel AMT Configuration en de optie **Un-Provisio** 

Voer de volgende stappen uit om een computer te deprovisioneren:

1. Selecteer **Un-Provision** (deprovisioneren) en vervolgens **Full Un-provision** (volledig deprovisioneren).

Volledige deprovisonering is beschikbaar voor computers die met de SMB-modus zijn geprovisioneerd. Met deze optie worden alle configuratie-<br>instellingen van Intel AMT teruggezet naar de standaard fabrieksinstellingen. Conf gedeeltelijke deprovisionering worden configuratie-instellingen of -wachtwoorden van ME NIET teruggezet.

Na ongeveer 1 minuut verschijnt er een deprovisioneringsbericht. Nadat de deprovisionering is voltooid, wordt de controle teruggegeven naar het<br>scherm Intel AMT Configuration. De opties **Provisioning Server** (provisionerin

- 2. Selecteer **Return to previous menu** (terug naar vorig menu).
- 3. Selecteer **Exit** (afsluiten) en druk daana op <Y>. De computer start opnieuw op.

# <span id="page-67-2"></span>**Firmware flashen**

Flash de firmware om te upgraden naar nieuwere versies van Intel AMT. De automatische flashfuncties kan worden uitgeschakeld door **Disabled**<br>(uitgeschakeld) te selecteren on de instelling **Secure Firmware Update** (beveilig beschikbaar, kan vanaf de website **support.dell.com** worden gedownload.

De firmware KAN NIET worden geflasht naar een oudere versie of naar de momenteel geïnstalleerde versie. De firmwareflash kan vanaf de website **support.dell.com** worden gedownload.

# <span id="page-67-3"></span>**Serial-Over-LAN (SOL) en IDE Redirection (IDE-R)**

Als u IDE-R en SOL niet kunt gebruiken, moet u de volgende stappen uitvoeren:

- Druk op <Ctrl><p> wanneer het eerste opstartscherm verschijnt om de MEBx-schermen weer te geven.
- 2. Er wordt om het wachtwoord gevraagd. Voer het nieuwe wachtwoord voor Intel ME in. 3. Selecteer **Intel AMT Configuration** (configuratie Intel AMT).
- 
- 4. Druk op  $\leq$  Enter $>$ 5. Selecteer **Un-Pr** Selecteer **Un-Provision** (deprovisioneren).
- 6. Druk op <Ente
- 7. Selecteer **Full Unprovision** (volledig deprovisioneren).
- 8. Druk op <Enter>.<br>9. Configureer de instellingen in het <u>[scherm](file:///C:/data/systems/latd630/du/AMT/MEBX.htm#AMT%20Management)</u> Intel AMT Configuration (configuratie Intel AMT).

#### <span id="page-67-4"></span>**Foutberichten**

#### **De MEBX kan niet worden geopend tijdens POST**

Voor de MEBx moet de DIMM A-sleuf bezet zijn, anders verschijnt het volgende bericht tijdens POST en kunt u de MEBx-interface niet openen.

*Bad ME memory configuration* (verkeerde geheugenconfiguratie voor ME).

**OPMERKING:** DIMM A bevindt zich onder het toetsenbord. Raadpleeg de *Gebruikshandleiding* voor instructies om toegang te krijgen tot deze sleuf.

<span id="page-68-0"></span>[Terug naar inhoudsopgave](file:///C:/data/systems/latd630/du/AMT/index.htm)

# **De Intel® AMT WebGUI gebruiken**

**Dell™ Systeembeheerhandleiding** 

De Intel® AMT WebGUI is een op een webbrowser gebaseerde interface voor beperkt extern computerbeheer. De WebGUI wordt vaak gebruikt om te testen of Intel AMT goed op een computer is geïnstalleerd en geconfigureerd. Een succesvolle externe verbinding tussen een externe computer en de hoofdcomputer<br>waarop de WebGUI wordt uitgevoerd, geeft aan dat Intel AMT goed op de

De Intel AMT WebGUI is vanuit elke webbrowser toegankelijk, zoals Internet Explorer® of Netscape®.

Het beperkte externe computerbeheer omvat de volgende functies:

- 
- l Hardware-inventarisatie l Logboekregistratie van gebeurtenissen
- l Computer extern resetten
- l Netwerkinstellingen wijzigen
- l Nieuwe gebruikers toevoegen

WebGUI-ondersteuning is standaard ingeschakeld voor computers waarop de SMB-**versie is geïnstalleerd en geconfigureerd. Of WebGUI wordt ondersteund**<br>voor computers waarop de Enterprise-**versie is geïnstalleerd en geconfigu** 

Informatie over het gebruiken van de WebGUI-interface is beschikbaar op de website van Intel op **www.intel.com**.

Volg de onderstaande stappen om verbinding te maken met de Intel AMT WebGUI op een computer waarop deze is geïnstalleerd en geconfigureerd:

- 1. Schakel een computer in die geschikt is voor AMT en waarop Intel AMT is geïnstalleerd en geconfigureerd.
- 2. Start een webbrowser vanaf een andere computer, zoals de beheercomputer, in hetzelfde subnet als de Intel AMT-computer.
- 3. Maak verbinding met het IP-adres dat is opgegeven in de MEBx en de poort van de computer die voor AMT geschikt is (bijvoorbeeld: http://ip\_address:16992 of http://192.168.2.1:16992)
	- i Standaard is de poort 16992. Gebruik poort 16993 en https:// om verbinding te maken met de Intel AMT WebGUI op een computer waarop<br>de Enterprise-**versie is geïnstalleerd en geconfigureerd.**
	- l Als DHCP wordt gebruikt, moet u de volledig gekwalificeerde domeinnaam (FQDN) voor de ME gebruiken. De FQDN is de combinatie van de hostnaam en het domein (bijvoorbeeld: http://host\_name:16992 of http://system1:16992)

De beheercomputer maakt een TCP-verbinding met de computer die geschikt is voor Intel AMT en opent het bovenste niveau van de Intel AMT-webpage binnen de Management Engine van de computer die geschikt is voor Intel AMT.

4. Typ de gebruikersnaam en het wachtwoord.

De standaard gebruikersnaam is admin en het wachtwoord is het wachtwoord dat bij de installatie van Intel AMT in de MEBx werd ingesteld.

5. Neem de computergegevens door en breng alle nodige wijzigingen aan.

U kunt het MEBx-wachtwoord voor de externe computer in de WebGUI wijzigen. Als u het wachtwoord in de WebGUI of op een externe console wijzigt, resulteert dat in twee wachtwoorden. Het nieuwe wachtwoord, dat het externe MEBx-wachtwoord wordt genoemd, werkt alleen extern met de WebGUI<br>of externe console. Het lokale MEBx-wachtwoord voor lokale toegang tot de MEBx wo wachtwoord onthouden om zowel lokaal as extern toegang te kunnen krijgen tot de MEBx op de computer. Als het MEBx-wachtwoord bij de installatie<br>van Intel AMT werd ingesteld, fungeert dit als lokaal en als extern wachtwoord meer hetzelfde.

6. Selecteer **Exit** (afsluiten).